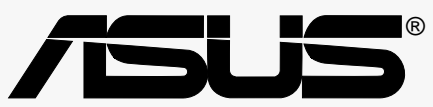

# *P4B*

# Handbuch

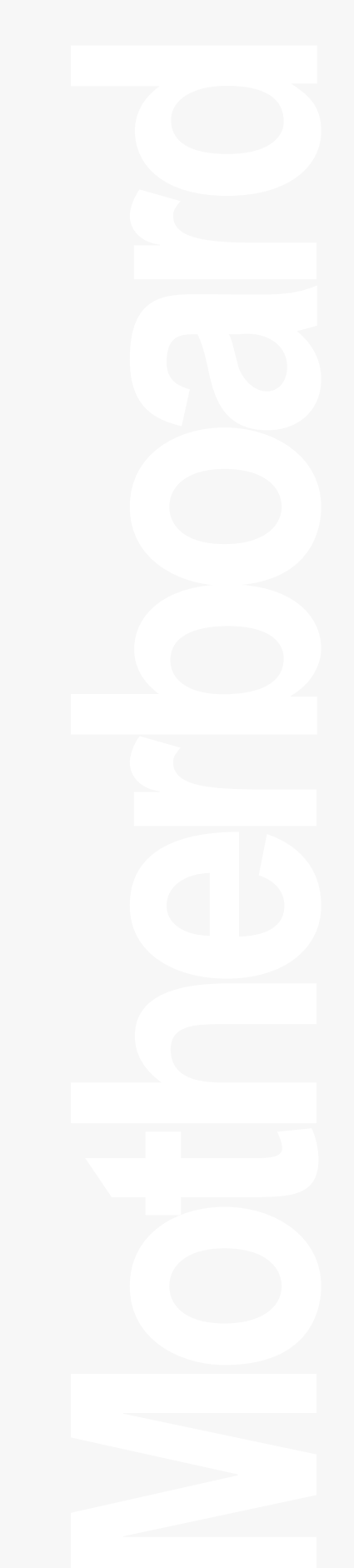

#### **G838 Überarbeitete Ausgabe 1.03 (August 2001)**

#### **Copyright © 2001 ASUSTeK COMPUTER INC. Alle Rechte vorbehalten.**

Kein Teil dieses Handbuchs, einschließlich der darin beschriebenen Produkte und Software, darf ohne ausdrückliche schriftliche Genehmigung von ASUSTeK COMPUTER INC. ("ASUS") mit jeglichen Mitteln in jeglicher Form reproduziert, übertragen, transkribiert, in Wiederaufrufsystemen gespeichert oder in jegliche Sprache übersetzt werden, abgesehen von vom Käufer als Sicherungskopie angelegter Dokumentation

Produktgarantien und Service werden nicht geleistet, wenn: (1) das Produkt repariert, modifiziert oder geändert wurde, es sei denn, derartige Reparaturen, Modifikationen oder Änderungen wurden schriftlich von ASUS genehmigt; oder (2) die Seriennummer des Produkts entstellt ist oder fehlt.. ASUS BIETET DIESES HANDBUCH IN SEINER VORLIEGENDEN FORM AN, OHNE JEGLICHE GARANTIE, SEI SIE DIREKT ODER INDIREKT, EINSCHLIESSLICH, ABER NICHT BESCHRÄNKT AUF INDIREKTE GARANTIEN ODER BEDINGUNGEN BEZÜGLICH DER VERKÄUFLICHKEIT ODER EIGNUNG FÜR EINEN BESTIMMTEN ZWECK. IN KEINEM FALL IST ASUS, SEINE DIREKTOREN, LEITENDEN ANGESTELLTEN, ANGESTELLTEN ODER AGENTEN HAFTBAR FÜR JEGLICHE INDIREKTE, SPEZIELLE, ZUFÄLLIGEN ODER FOLGESCHÄDEN (EINSCHLIESSLICH SCHÄDEN AUFGRUND VON PROFITVERLUSTEN, GESCHÄFTSVERLUSTEN, NUTZUNGS-ODER DATENVERLUSTEN, UNTERBRECHUNG VON GESCHÄFTSABLÄUFEN ETCETERA), SELBST WENN ASUS VON DER MÖGLICHKEIT SOLCHER SCHÄDEN UNTERRICHTET WURDE, DIE VON DEFEKTEN ODER FEHLERN IN DIESEM HANDBUCH ODER AN DIESEM PRODUKT HERRÜHREN.

DIE TECHNISCHE DATEN UND INFORMATION IN DIESEM HANDBUCH SIND NUR ZU INFORMATIONSZWECKEN GEDACHT, SIE KÖNNEN JEDERZEIT OHNE VORANKÜNDIGUNG GEÄNDERT WERDEN UND SOLLTEN NICHT ALS VERPFLICHTUNG SEITENS ASUS ANGESEHEN WERDEN. ASUS ÜBERNIMMT KEINE VERANTWORTUNG ODER HAFTUNG FÜR JEGLICHE FEHLER ODER UNGENAUIGKEITEN, DIE IN DIESEM HANDBUCH AUFTRETEN KÖNNTEN, EINSCHLIESSLICH DER DARIN BESCHRIEBENEN PRODUKTE UND SOFTWARE.

In diesem Handbuch erscheinende Produkte und Firmennamen könnten eingetragene Warenzeichen oder Copyrights der betreffenden Firmen sein und dienen ausschließlich zur Identifikation oder Erklärung und zum Vorteil des jeweiligen Eigentümers, ohne Rechtsverletzungen zu beabsichtigen.

## **Inhalt**

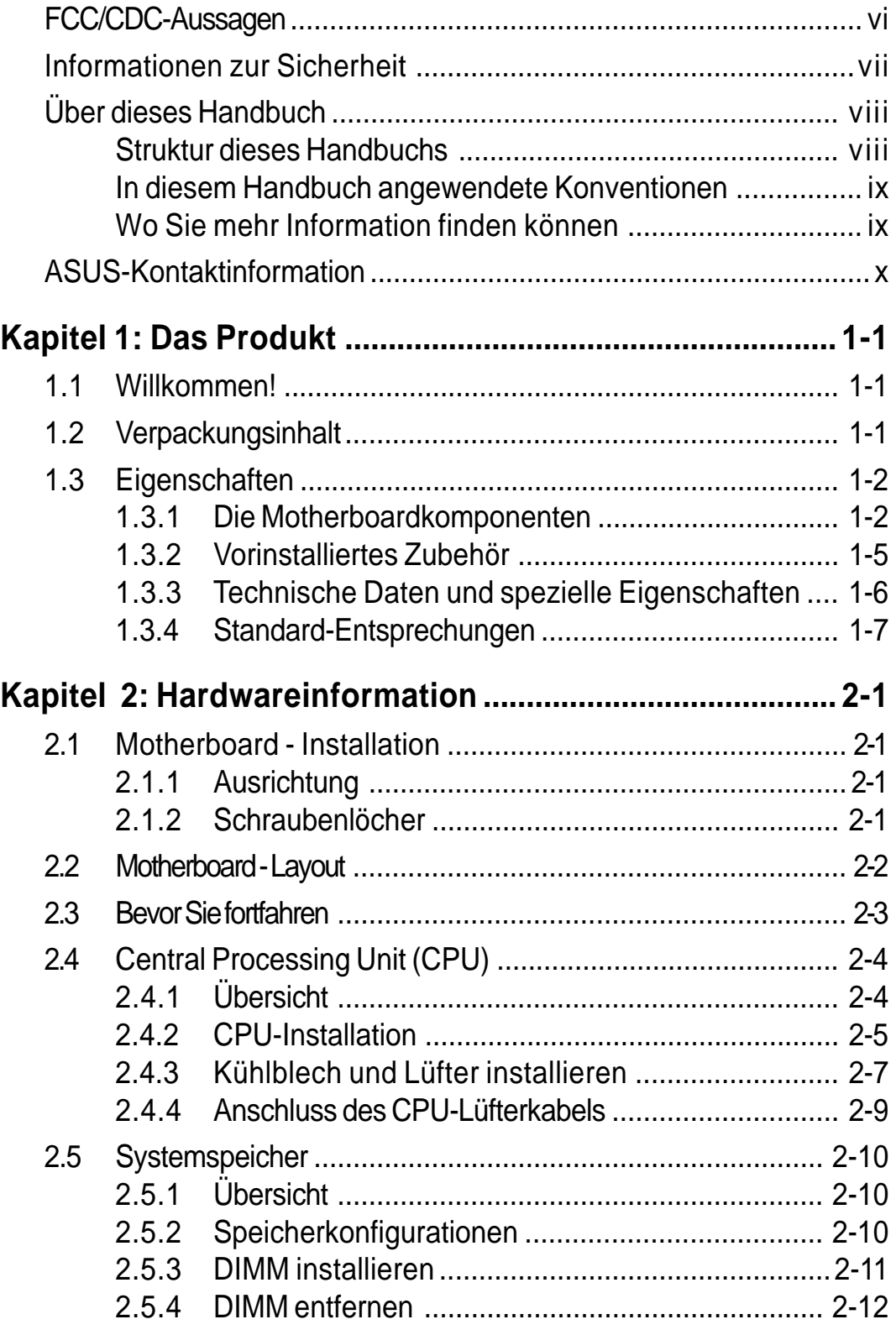

## **Inhalt**

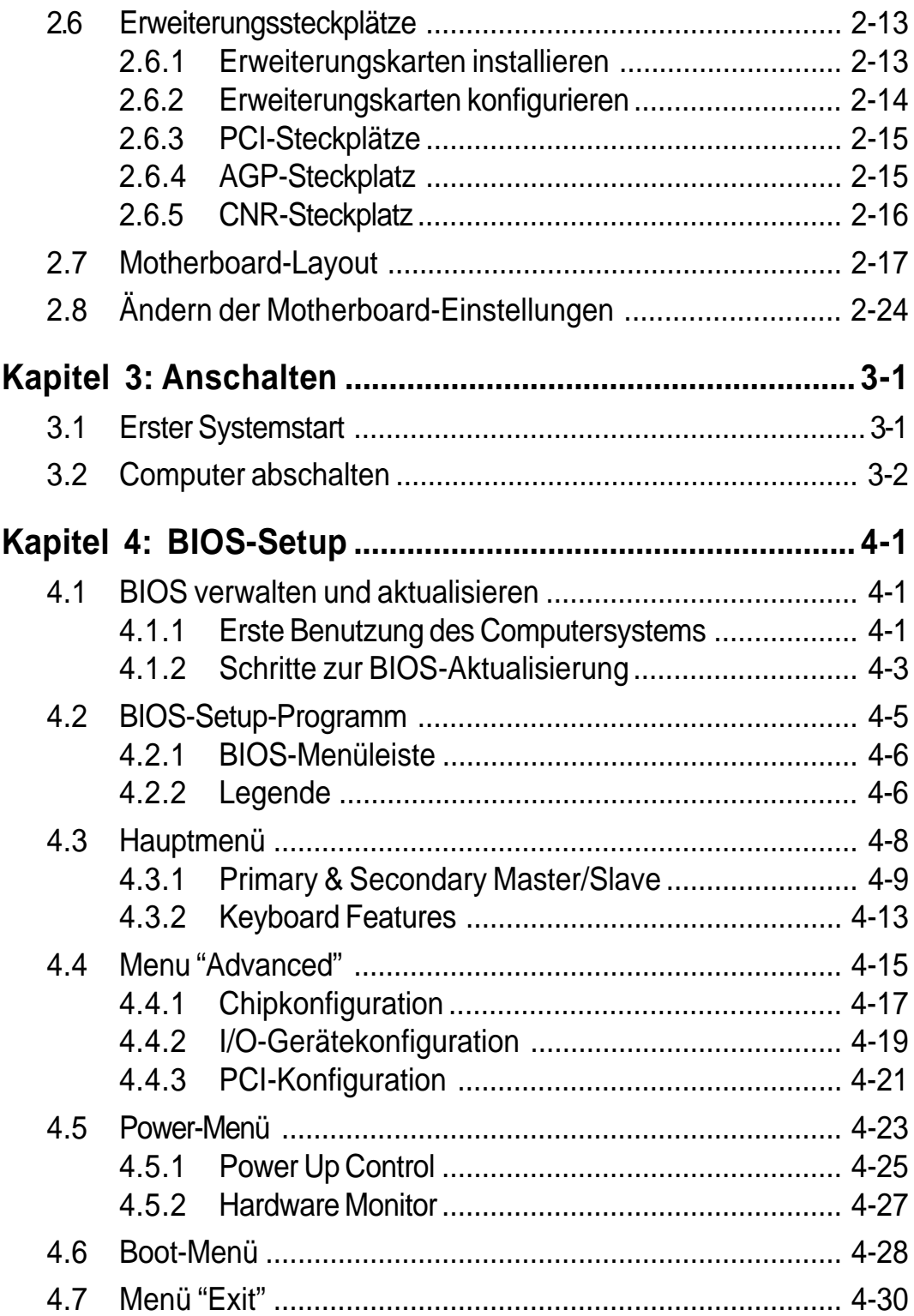

## **Inhalt**

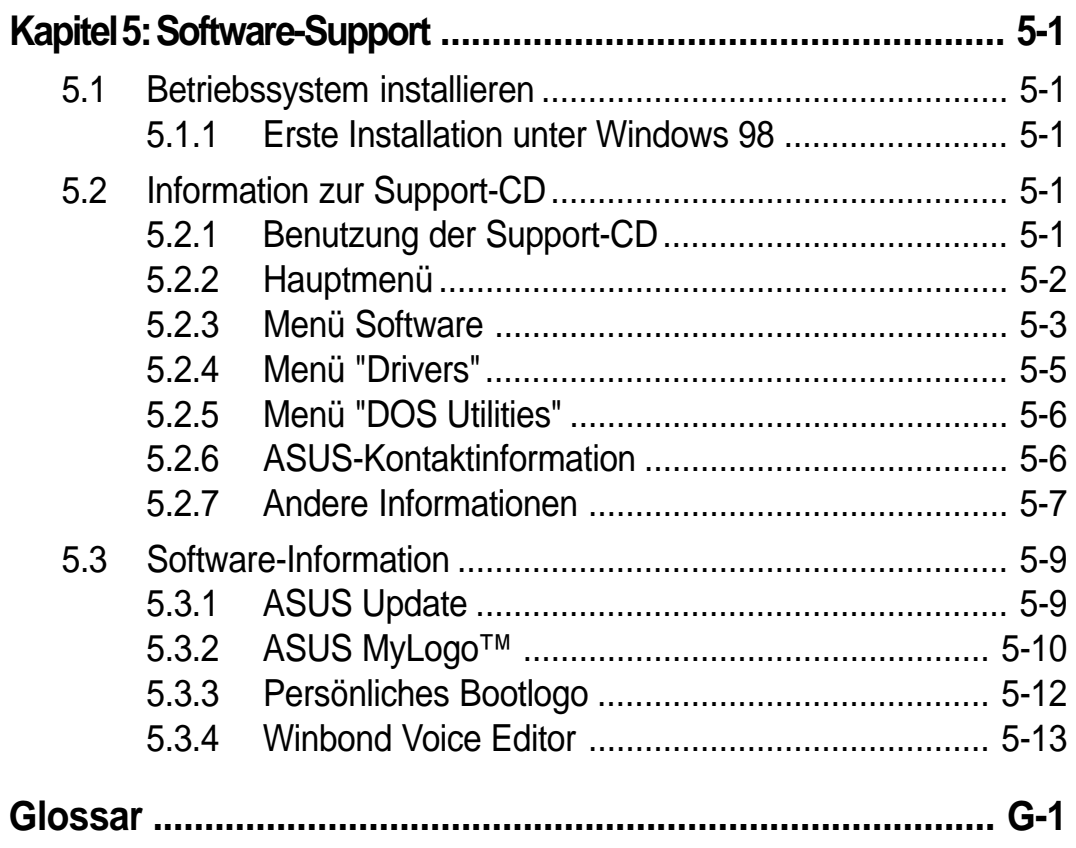

## FCC/CDC-Aussagen

## **Aussage der Federal Communications Commission**

Dieses Gerät entspricht Teil 15 der FCC-Vorschriften. Im Betrieb müssen die folgenden beiden Bedingungen erfüllt werden**:**

- Dieses Gerät darf keine schädliche Störstrahlung abgeben, und
- Dieses Gerät muß für empfangene Störstrahlung unempfindlich sein, auch für Störstrahlung, die unerwünschte Funktionen hervorrufen kann.

Dieses Gerät wurde geprüft und entspricht den Grenzwerten für digitale Geräte der Klasse B gemäß Teil 15 der FCC-Vorschriften. Dieses Gerät erzeugt und verwendet Hochfrequenzenergie und kann diese ausstrahlen. Wenn es nicht entsprechend der Bedienungsanleitung installiert und verwendet wird, kann es Störungen von Funkübertragungen verursachen. Es kann nicht für alle Installationen gewährleistet werden, dass keine Störungen auftreten. Falls dieses Gerät Störungen des Rundfunk- oder Fernsehempfangs verursacht, was durch Ein- und Ausschalten des Geräts ermittelt werden kann, sollten Sie folgende Maßnahmen ergreifen, um die Störungen zu beheben:

- Ändern Sie die Ausrichtung oder den Standort der Empfangsantenne.
- Vergrößern Sie den Abstand zwischen dem Gerät und dem Empfänger.
- Schließen Sie Gerät und Empfänger an unterschiedliche Netzspannungskreise an.
- Wenden Sie sich an den Fachhändler oder einen erfahrenen Radio-/Fernsehtechniker.

Die Verwendung abgeschirmter Kabel zum Anschluss des Monitors an die Grafikkarte ist erforderlich, um Entsprechung mit den FCC-Regeln zu gewährleisten. Änderungen oder Modifikationen an diesem Produkt können jegliche Garantien hinsichtlich Sicherheit oder Leistung des Geräts erlöschen lassen.

**Aussage des kanadischen Department of Communications**

Diess digitale Gerät überschreitet nicht die Class B-Grenzwerte für im Regelwerk "Radio Interference Regulations" des kanadischen Department of Communications hinsichtlich Funkstörungen von digitalen Geräten.

#### **Dieses digitale Class B-Gerät entspricht der kanadischen Norm ICES-003**.

## Informationen zur Sicherheit

## **Elektrische Sicherheit**

- Zum Schutz vor elektrischem Schlag ziehen Sie das Netzkabel aus der Steckdose, bevor Sie das System umbewegen.
- Bei Einbau oder Entfernung von Geräten ins oder aus dem System stellen Sie bitte sicher, dass alle Netzkabel der Geräte ausgesteckt sind, bevor Sie die Signalkabel anschließen. Wenn möglich, trennen Sie alle Netzkabel vom System, bevor Sie ein Gerät anschließen.
- Bevor Sie Signalkabel ans Motherboard anschliessen oder davon abtrennen, stellen Sie sicher, dass alle Netzkabel vom Stromnetz getrennt sind.
- Wenden Sie sich an einen Profi, bevor Sie einen Adapter oder ein Verlängerungskabel einsetzen. Diese Geräte können den Erdungsschaltkreis unterbrechen.
- Achten Sie darauf, dass Ihr Netzteil auf die korrekte Stromspannung Ihres Gebiets eingestellt ist. Sollten Sie sich über Ihre lokale Stromspannung nicht im Klaren sein, wenden Sie sich an Ihre Elektrizitätsgesellschaft.
- Wenn das Netzteil defekt ist, versuchen Sie nicht, es selbst zu reparieren. Wenden Sie sich an einen qualifizierten Servicetechniker oder Ihren Händler.

## **Betriebssicherheit**

- Bevor Sie das Motherboard installieren und Geräte darin einbauen, lesen Sie bitte die Handbücher in der Verpackung sorgfältig durch.
- Bevor Sie das Motherboard benutzen, vergewissern Sie sich, dass alle Kabel korrekt angeschlossen sind und die Netzkabel nicht beschädigt sind. Wenn Sie Schäden entdecken sollten, wenden Sie sich bitte sofort an Ihren Händler.
- Zur Vermeidung von Kurzschlüssen halten Sie bitte Büroklammern, Schrauben und Heftklammern von Anschlüssen, Steckplätzen und Schaltkreisen fern.
- Setzen Sie das Motherboard nicht Staub, Feuchtigkeit und extremen Temperaturen aus. Setzen Sie das Board nicht in Bereiche, wo es nass werden kann.
- Setzen Sie das Board auf eine stabile Oberfläche.
- Sollten Probleme mit diesem Produkt auftreten, wenden Sie sich bitte an einen qualifizierten Techniker oder Ihren Händler.

## Über dieses Handbuch

Dieses Handbuch enthält die Information, die Sie zur Installation des ASUS P4B-Motherboard brauchen.

## **Struktur dieses Handbuchs**

Dieses Handbuch enthält die folgenden Teile:

#### **• Kapitel 1: Das Produkt**

Dieses Kapitel beschreibt die Eigenschaften des P4B-Motherboards. Es umfasst kurze Beschreibungen der speziellen Funktionen des Motherboards und der neuen Technologien, die es unterstützt.

#### **• Kapitel 2: Hardwareinformation**

Dieses Kapitel listet die Methoden zum Hardwaresetup auf, die Sie bei der Installation von Systemkomponenten durchführen müssen. Es umfasst Beschreibungen der Switches, Jumper und Anschlüsse auf dem Motherboard.

#### • **Kapitel 3: Anschalten**

Dieses Kapitel beschreibt die Reihenfolge des Geräteanschaltens und bietet Information zu den BIOS-Piepton-Codes.

#### **• Kapitel 4: BIOS-Setup**

Dieses Kapitel beschreibt, wie Sie die Systemeinstellungen mit Hilfe der BIOS-Setupmenüs ändern können. Weiterhin finden Sie hier detaillierte Beschreibungen der BIOS-Parameter.

#### **• Kapitel 5: Software-Support**

Dieses Kapitel beschreibt den Inhalt der Support-CD, die Ihrem Motherboard beiliegt.

#### **• Glossar**

Dieser Teil listet technische Termini auf, auf die Sie beim Lesen dieses Handbuchs stossen können.

#### **• Index**

Dieser Teil enthält eine alphabetische Liste der Themen in diesem Dokument.

## **In diesem Handbuch angewendete Konventionen**

Um sicher zu stellen, dass Sie bestimmte Aufgaben korrekt ausführen, beachten Sie bitte die folgenden Symbole in diesem Handbuch.

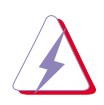

**WARNUNG:** Information zur Vermeidung von Verletzungen bei der Durchführung einer Aufgabe.

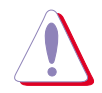

**VORSICHT:** Information zur Vermeidung von Komponentenbeschädigung bei der Durchführung einer Aufgabe.

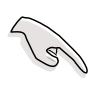

**WICHTIG:** Information, die Sie zur Durchführung einer Aufgabe beachten MÜSSEN.

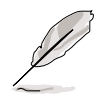

**ANMERKUNG:** Tipps und zusätzliche Information zur Hilfe bei der Durchführung einer Aufgabe .

## **Wo Sie mehr Information finden können**

Schauen Sie in den folgenden Quellen nach zusätzlicher Information sowie Produkt- und Softwareupdates.

#### 1**. ASUS-Webseiten**

Die weltweiten ASUS-Webseiten bieten aktuelle Information zu ASUS-Hardware- und Softwareprodukten. Die ASUS-Webseiten finden Sie in der ASUS-Kontaktinformation auf Seite x.

#### **2. Optionale Dokumentation**

Die Verpackung Ihres Produkts kann optionale Dokumentation wie z. B. Garantiescheine enthalten, die Ihr Händler eingefügt hat. Diese Dokumente sind nicht Teil des Standardpakets.

## ASUS-Kontaktinformation

## **ASUSTeK COMPUTER INC. (Asien-Pazifik)**

#### Marketing

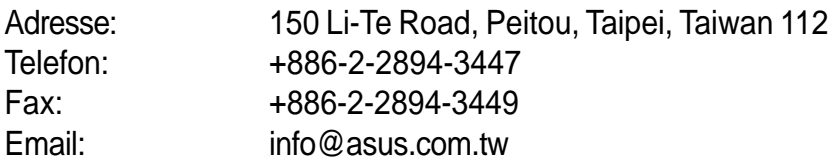

#### Technische Hilfe

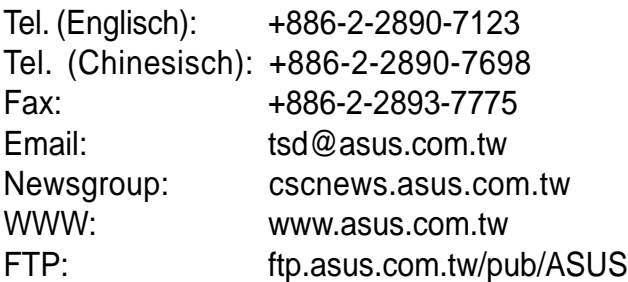

## **ASUS COMPUTER INTERNATIONAL (Amerika)**

#### **Marketing**

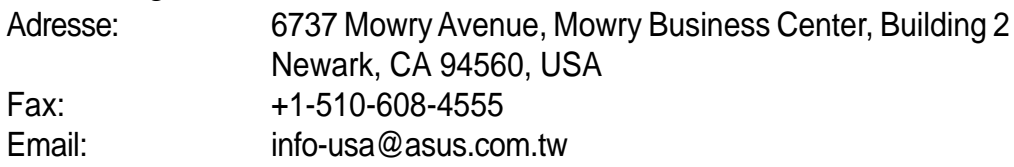

#### Technische Hilfe

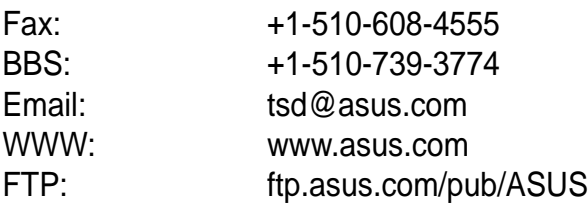

### **ASUS COMPUTER GmbH (Europa)**

#### **Marketing**

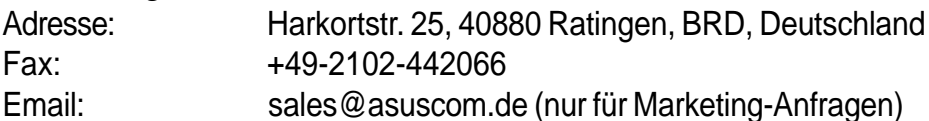

#### Technische Hilfe

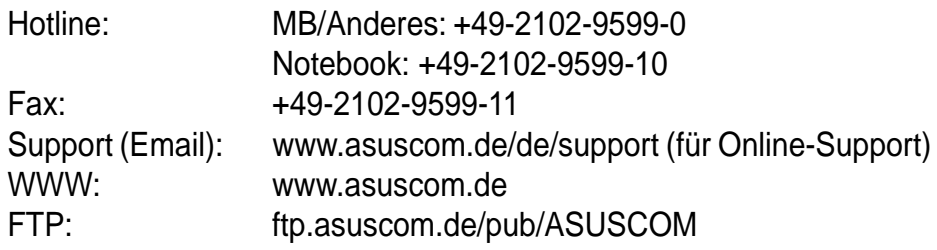

# Kapitel 1

Dieses Kapitel beschreibt die Funktionen und Eigenschaften des P4B-Motherboards. Es beinhaltet kurze Erklärungen der speziellen Attribute des Motherboards sowie die von ihm unterstützen neuen Technologien.

# **Das Produkt**

**ASUS P4B-Motherboard**

## 1.1 Willkommen!

#### **Vielen Dank für Ihren Kauf des ASUS-Motherboards P4B-!**

Das ASUS® -Motherboard P4B bietet eine Reihe neuer Features und die neuesten Technologien, die es zu einem weiteren aussergewöhnlichen Produkt in der langen Reihe von ASUS-Qualitätsmotherboards machen!

Das P4B kombiniert den Intel® Pentium® 4-Prozessor im 478-Pin-Paket/ Northwood-Prozessor mit dem Intel® 845 (Brookdale) Chipsatz zu einer neuen Benchmark für effektive Desktoplösungen.

Mit Unterstützung für bis zu 3GB-Systemspeicher mit ungepuffertem PC100/ 133 SDRAM, hochauflösenden Grafiken über einen AGP 4X-Steckplatz, Kommunikations- und Netzwerkoptionen mit Hilfe eines CNR-Steckplatzes, Hochgeschwindigkeits-Datentransfers unter Verwendung des ATA100- Protokolls sowie AC '97-kompatible Audiofunktionen ist das P4B das perfekte Vehikel für fortgeschrittenes Powercomputing!

Bevor Sie mit der Installation des Motherboards und der darauf befindlichen Hardwaregeräte beginnen, überprüfen Sie den Inhalt Ihrer Verpackung anhand der folgenden Liste.

## 1.2 Verpackungsinhalt

Überprüfen Sie die Verpackung Ihres P4B auf die folgenden Gegenstände.

- $\checkmark$  ASUS P4B Motherboard (ATX-Formfaktor: 12" x 8.6")
- $\checkmark$  ASUS P4B Support-CD
- $\checkmark$  ASUS 2-Port USB-Modul
- $\checkmark$  ASUS SPDIF-Modul
- Flachkabel mit 80 Leitern für UltraDMA/33/66/100 IDE-Laufwerke
- $\checkmark$  40-poliges IDE-Kabel
- $\checkmark$  Flachkabel für 3.5"-Floppylaufwerk
- Tüte mit zusätzlichen Jumperkappen
- $\checkmark$  Handbuch
- $\checkmark$  Anleitung zum schnellen Einbau und Referenzkarte
- $\checkmark$  Etikett mit Jumpern und Anschlüssen

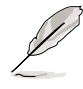

Sollten oben genannte Gegenstände fehlen oder beschädigt sein, wenden Sie sich bitte an Ihren Händler.

# 1.3 Überblick

Bevor Sie das P4B-Motherboard installieren, nehmen Sie sich bitte etwas Zeit, um sich mit seiner physischen Konfiguration und seinen Eigenschaften vertraut zu machen. Dies erleichtert die Installation und die künftige Aufrüstung des Motherboards. Ausreichende Kenntnis der Motherboard-Spezifikationen lässt Sie auch Fehler vermeiden, die das Board und seine Komponenten beschädigen könnten.

Dieser Abschnitt zeigt Ihnen die Motherboard-Komponenten und ihre jeweilige Lage. Es folgt eine kurze Beschreibung jeder Komponente. Schauen Sie in Kapitel 2 für detaillierte Information zu diesen Kom-ponenten nach.

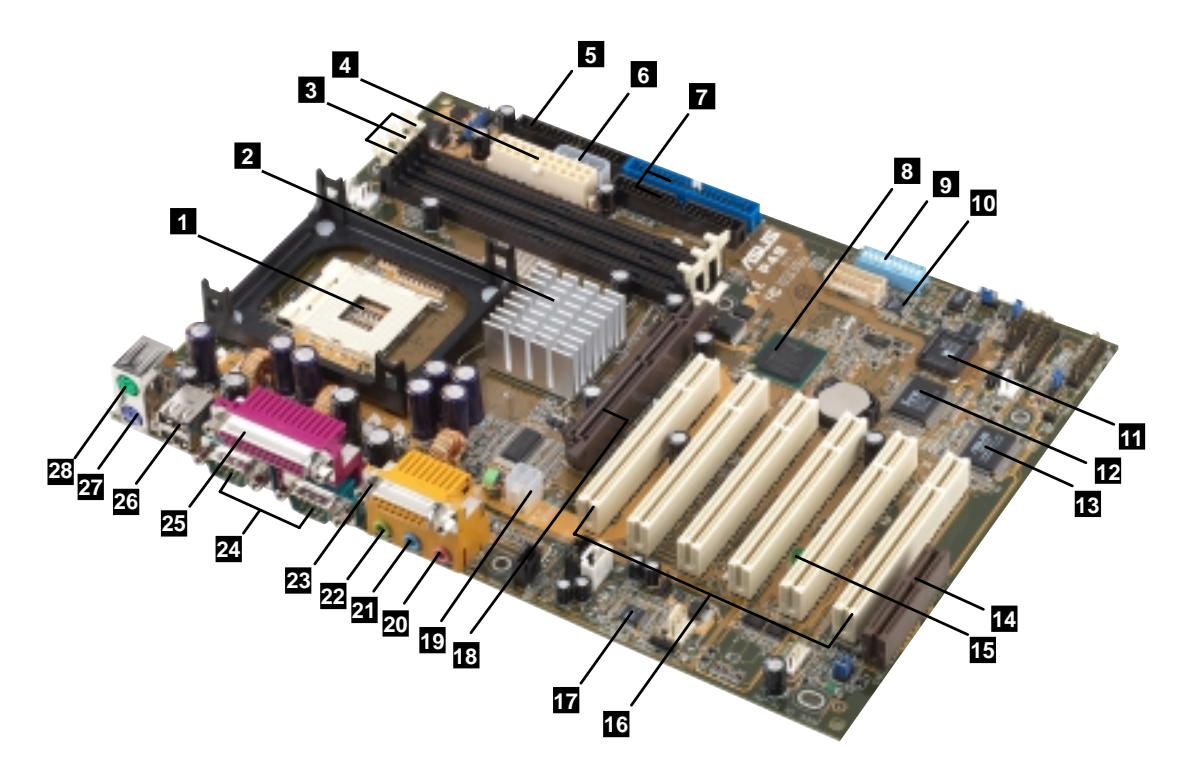

## **1.3.1 Die Motherboard-Komponenten**

Abbildung 1-1 Motherboard-Komponenten

Für eine kurze Beschreibung jeder Komponente schauen Sie bitte auf den folgenden Seiten nach.

- **CPU-Sockel.** Ein 478-poliger Zero Insertion Force (ZIF)-Sockel. Dieser Sockel nimmt den Intel® Pentium® 4 478/ Northwood Prozessor mit 400 MHz -Systembus auf. **1**
- **Northbridge-Controller.** Dieser Controller namens "Intel Memory Controller Hub" (MCH) ist einer der beiden Hauptkom-ponenten des Intel 845 (Brookdale)-Chipsatzes. Der MCH ist zusammen mit dem South Bridge Intel I/O Controller Hub 2 (ICH2) über das Intel-eigene Hub-Interface miteinander verbunden. Der MCH bietet die Schnittstellen für Prozessor, Systemspeicher, AGP und Hub. **2**
- **SDRAM DIMM-Steckplätze.** Diese drei 168-poligen SDRAM-Steckplätze unterstützen bis zu 3 GB mit ungepufferten ECC oder anderen PC100-133 DRAM DIMMS. **3**
- **ATX-Netzanschluss.** Dieser 20-polige Anschluss wird mit einem ATX 12V-Netzteil verbunden. Das Netzteil muss mindestens 1 Ampere auf der +5V-Standbyleitung anbieten (+5Vsb). **4**
- **Anschluss für Floppylaufwerk.** Dieser Anschluss nimmt das beigelegte Flachkabel für das Floppydiskettenlaufwerk auf. Eine Seite des Anschlusses besitzt einen Schlitz, um inkorrektes Einsetzen des Floppykabels zu verhindern. **5**
- **ASUS EZ Plug +12V-Zusatzanschluss.** Dieser von ASUS patentierte zusätzliche Netzanschluss wird verwendet, wenn Sie kein 12V ATX-Netzteil haben. Verbinden Sie einen 4-poligen Gerätestecker von einem Standardnetzteil mit diesem Anschluss für ausreichende Stromzufuhr zur CPU. **6**
- **IDE-Anschlüsse.** Diese Dualkanal Busmaster-IDE-Anschlüsse unterstützen bis zu vier Ultra DMA/100/66-IDE-Geräte mit PIO-Modi 3 & 4 . Sowohl die primären (blau) und sekundären (schwarz) Anschlüsse tragen Schlitze, um falsches Einstecken des IDE-Flachkabels zu vermeiden. **7**
- **South Bridge Controller.** Dies ist der Intel I/O Controller-Hub 2 (ICH2) des Intel 845-Chipsatzes und bietet das I/O-Sub-system, welches Zugang zum Rest des Systems ermöglicht. Der ICH2 integriert I/O-Funktionen wie z. B. Systembus-Interface, Ultra ATA/ 100, Low Pin Count (LPC)-Interface, Universal Serial Bus (USB) 1.1-Interface, PCI-Interface und CNR-Interface. **8**
	- **DIP-Switches.** Mit diesem 10-Switch Dual Inline Package (DIP) können Sie die externe CPU-Frequenz einstellen.

**9**

- **Speech Controller.** Dieser Winbond Sprach-Controller unterstützt ASUS POST Reporter(TM) für konfigurierbare POST-Stimmwarnungen. **10**
- **Flash EEPROM.** Diese 2 MB-Firmware enthält das programmierbare BIOS-Programm. **11**
- **Super I/O Chipsatz.** Dieses Low Pin Count (LPC)-Interface bietet die oft verwendete Super I/O-Funktion. Der Chipsatz unterstützt einen Hochleistungs-Floppydiskette-Controller für 360K/720K/ 1.44M/2.88M Floppydiskettenlaufwerke, einen parallele Multi-Modus-Schnittstelle, zwei standard-kompatible UARTs, eine Standard Infrarotschnittstelle (SIR), einen MPU-401 UART-Moduskompatiblen MIDI/Gameport und ein Flash ROM-Interface. **12**
- **ASUS ASIC.** Dieser Chip führt mehrfache Systemfunktionen aus, die Hardware- und Systemspannung überwachen, IRQ-Routing steuern und anderes. **13**
- **CNR-Steckplatz.** Dieser Steckplatz wurde speziell für die Communications & Networking Riser (CNR)-Karte entworfen. CNR unterstützt analoge V.90-Modems, Sechskanalton, HPNA, USB-Hubs und 10BASE-T/100BASE-T Ethernet-Netzwerkfunktionen. **14**
- **Onboard LED.** Dieses eingebaute LED leuchtet auf, wenn das Motherboard mit Standbystrom versorgt wird. Diese LED dient als Erinnerung daran, das System auszuschalten, bevor Sie Geräte abtrennen oder anschließen. **15**
- **PCI-Steckplätze.** Diese sechs 32-Bit PCI 2.2- Erweiterungssteckplätze unterstützen Busmaster PCI-Karten wie SCSI- oder LAN-Karten mit maximalem Durchsatz von 133MB/ Sek.. **16**
- **Audio/Modem CODEC.** Dieser AC '97-kompatible Audio-CODEC unterstützt die "SPDIF Out"-Funktion. **17**
- **AGP-Steckplatz.** Dieser Accelerated Graphics Port (AGP)- Steckplatz unterstützt Grafikkarten im 1.5V AGP4X-Modus für 3D-Grafikanwendungen. **18**
- **ATX 12V-Anschluss.** Dieser Netzanschluss nimmt den 4-poligen 12V-Stecker vom ATX 12V Netzteil auf. **19**
- **20**
- **Mikrofonbuchse.** An diese Mikrobuchse (rosa) können Sie ein Mikrofon anschliessen.
- **Line In-Buchse.** An diese Line In-Buchse (hellblau) können Sie ein Tonbandgerät oder andere Audioquellen anschliessen. **21**
- **Line Out-Buchse.** An diese Line Out-Buchse (limonengrün) können Sie Kopfhörer oder Lautsprecher anschliessen. **22**
- **Game/MIDI-Anschluss.** Dieser Anschluss unterstützt ein Joystick oder ein Gamepad für Videospiele sowie MIDI-Geräte zum Abspielen oder Bearbeiten von Audiodateien. **23**
- **24**
- **Serielle Schnittstellen.** Diese beiden 9-poligen COM1/COM2- Schnittstellen sind für Zeigegeräte oder andere serielle Geräte gedacht.
- **Parallele Schnittstelle.** An diese 25-polige Schnittstelle können Sie einen parallelen Drucker, einen Scanner und andere Geräte anschließen. **25**
- **26**

**27**

**28**

**USB-Schnittstellen.** Diese beiden 4-poligen Universal Serial Bus (USB) Schnittstellen stehen zum Anschluss von USB-Geräten wie z. B. einer Maus und PDA zur Verfügung.

**PS/2Tastaturschnittstelle.** Dieser violette 6-polige Anschluss ist für eine PS/2-Tastatur gedacht.

**PS/2-Mausschnittstelle.** Dieser grüne 6-polige Anschluss ist für eine PS/2-Maus gedacht.

## **1.3.2 Vorinstalliertes Zubehör**

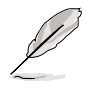

Dieses Motherboard wird mit einem vorinstallierten Kühlkörperhalter (Retention-Modul) für das Kühlblech geliefert. Dieses Modul sollte in den Haltemechanismus eines Box-CPU passen.

Sie brauchen die Basis des Kühlkörperhalters bei der Installation der CPU oder anderer Motherboard-Komponenten nicht abzunehmen.

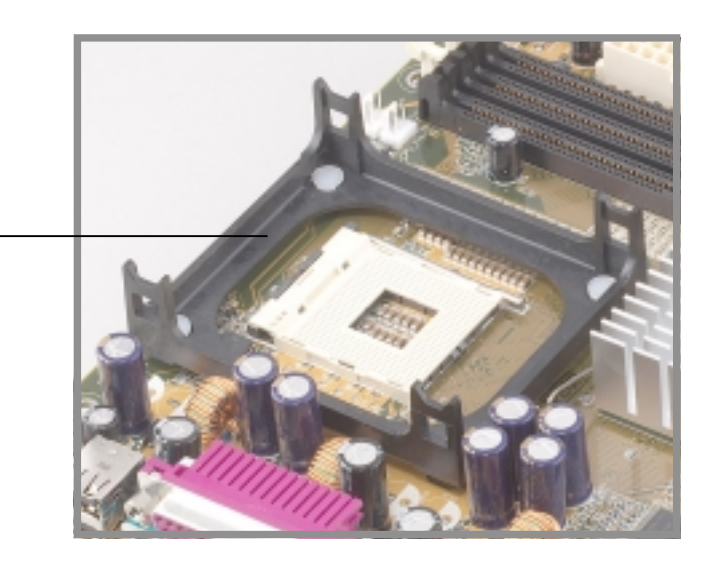

**Retention-Modul-Basis**

Abbildung 1-2 Vorinstallierte Basis für Kühlkörperhalter

## 1.4 Besondere Eigenschaften

## **1.4.1 Produktvorzüge**

#### **Modernste Prozessortechnologie**

Das P4B-Motherboard unterstützt den neuesten Intel Pentium 4 478/Northwood-Prozessor, auch als P4 bekannt, mittels eines 478-Pin-oberflächenbefestigten ZIF-Sockels. Der Pentium 4-Prozessor nutzt den modernen 0.18-Mikron-Prozessorkern im FC-PGA2-Paket für eine Frequenz von 1.8GHz, während der Northwood-Prozessor den 0.13-Micron-Prozessorkern mit 512KB L2-Cache für bis zu rasanten 2.4GHz anwendet. Der P4 bietet optimierte Leistung für Audio-, Video- und Internetanwendungen.

#### **ASUS POST Reporter(tm)**

P4B bietet ein neues, interessantes Feature namens "ASUS POST Reporter" , welches während der Power-On Self-Tests (POST) freundliche Sprachmeldungen und Warnungen erzeugt . Über die internen Gehäuselautsprecher oder zusätzliche externe Lautsprecher werden Sie Meldungen hören, die Sie vom Bootstatus des Systems und über Gründe von etwaigen Bootversagen informieren. Mit der beigelegten Software Winbond Voice Editor können Sie sich Ihre Meldungen maßschneidern, sogar in mehreren Sprachen.

#### **ASUS EZ Plug(tm)**

Mit dieser patentierten ASUS-Technologie können Sie Ihr altes Netzteil verwenden, anstatt ein neues ATX 12V- Netzteil kaufen zu müssen. Der ASUS EZ Plug ist ein zusätzlicher 4-poliger +12V-Anschluss auf dem Motherboard, mit dem Sie einen normalen 4-Pin-Netzanschluss vom Netzteil verbinden können. Dieser Anschluss ist notwendig zur Bereitstellung des zusätzlichen Stroms, den der P4 CPU verlangt.

#### **ASUS MyLogo(tm)**

Mit dieser neuen Funktion auf dem P4B Motherboard können Sie mit selbst entworfenen Bootlogos Stil und persönliche Note in Ihr System bringen.

#### **Digitales Audiointerface**

Audiomodelle verfügen über einen digitalen Audioanschluss zur Aufnahme des Sony-Philips Digital Interface (SPDIF) Out-Moduls, welches koaxiale und optische Schnittstellen unterstützt. Erleben Sie 5.1-Kanal-Surround Sound und erweitertes 3D-Audio bei der Wiedergabe Ihrer Lieblings-DVDs und Computerspiele.

## **1.4.2 Zusätzliche Wertsteigerungen**

#### **Übertakten**

Die Übertaktungsfunktionen des P4B umfassen:

- Mittels ASUS JumperFree(tm) im BIOS einstellbare CPU-Frequenzvielfache einstellbare
- FSB/MEM/PCI frequency ratio
- Stepless Frequency Selection (SFS, stufenlose Frequenzwahl) zur Feineinstellung der Systembusfrequenz von 66MHz bis zu 200MHz in 1MHz-Schritten optimierte Systemleistung durch im BIOS eingebauten Turbomodus
- Vcore und VIO einstellbar

#### **ASUS iPanel unterstützt**

Das Motherboard unterstützt das ASUS iPanel für einfaches Anschließen, One-Touch-Management verschiedener Peripheriegeräte sowie praktische Überwachung des Systemstatus.

#### **Unterstützung für Kartenlesegeräte**

Das P4B umfaßt besondere Anschüsse zur Unterstützung von optionalen Lesegeräten für Smart Card, Secure Digital (SD) Memory Card, und Memory Stick (MS).

Der Smart Card Reader bietet modernste Technologie mit erhöhten Sicherheitsfunktionen für die Beglaubigung von Online-Transaktionen, Bearbeitung von IC-basierter Information und viel, mehr. Der SD/MS Reader erlaubt großes mobiles Fassungsvermögen mittels der technisch herausragenden SD- und MS-Geräte.

#### **Schnellanleitung in mehreren Sprachen**

Die Verpackung mit dem Motherboard enthält eine Schnellanleitung in mehreren Sprachen, mit dem Sie Ihr System ganz leicht einrichten können.

#### **Etiketten für Jumpers und Anschlüsse**

Dieses beigelegte Etikett zeigt die Lage der Motherboard-Jumper und Anschlüsse für schnelle, einfache Referenz bei der Konfigurierug des Systems. Kleben Sie dieses Etikett auf Ihr Systemgehäuse oder an eine leicht zugängliche Stelle.

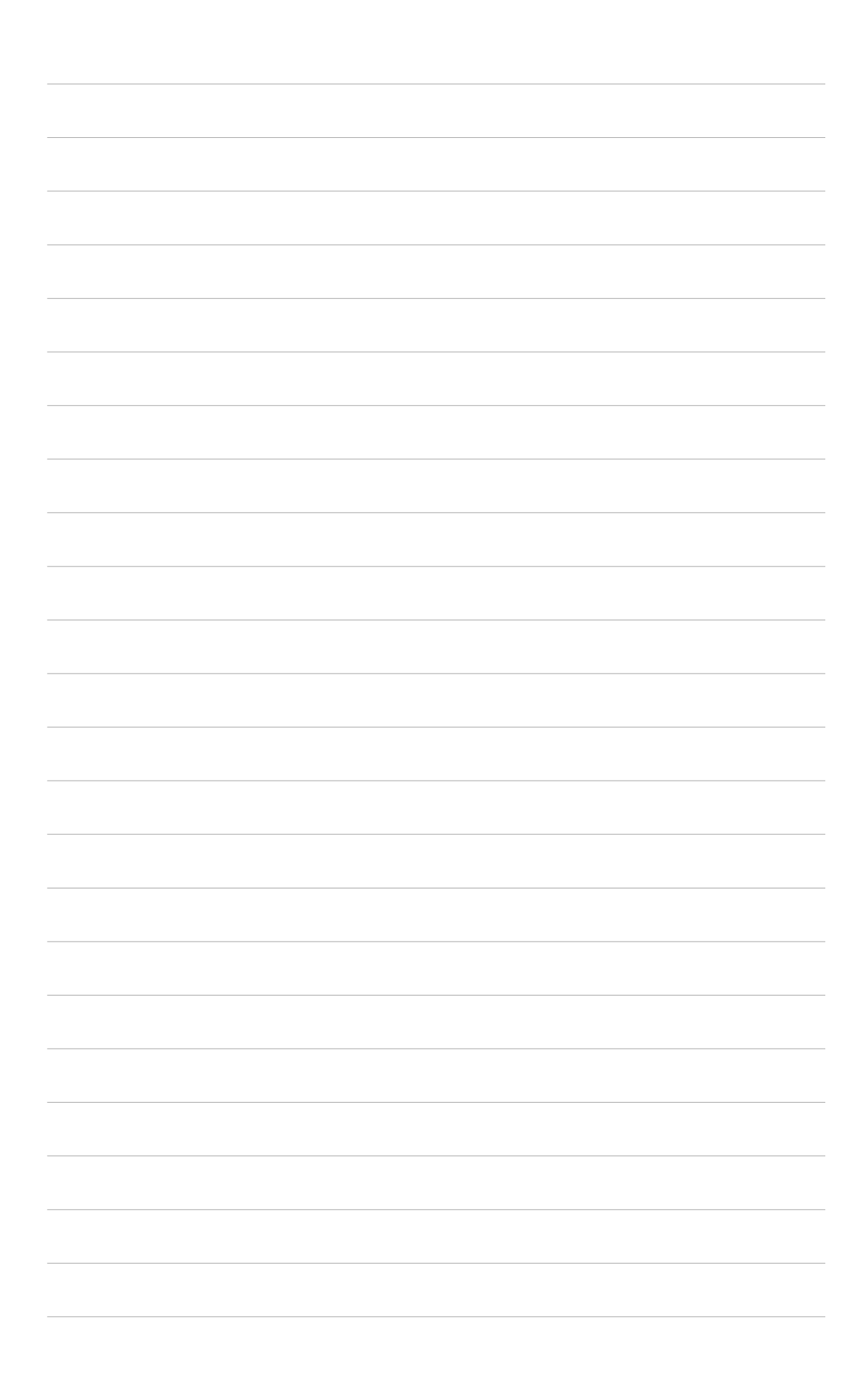

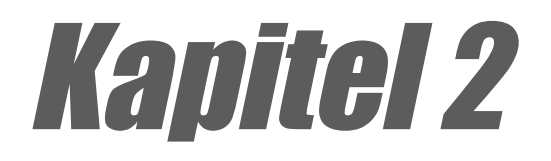

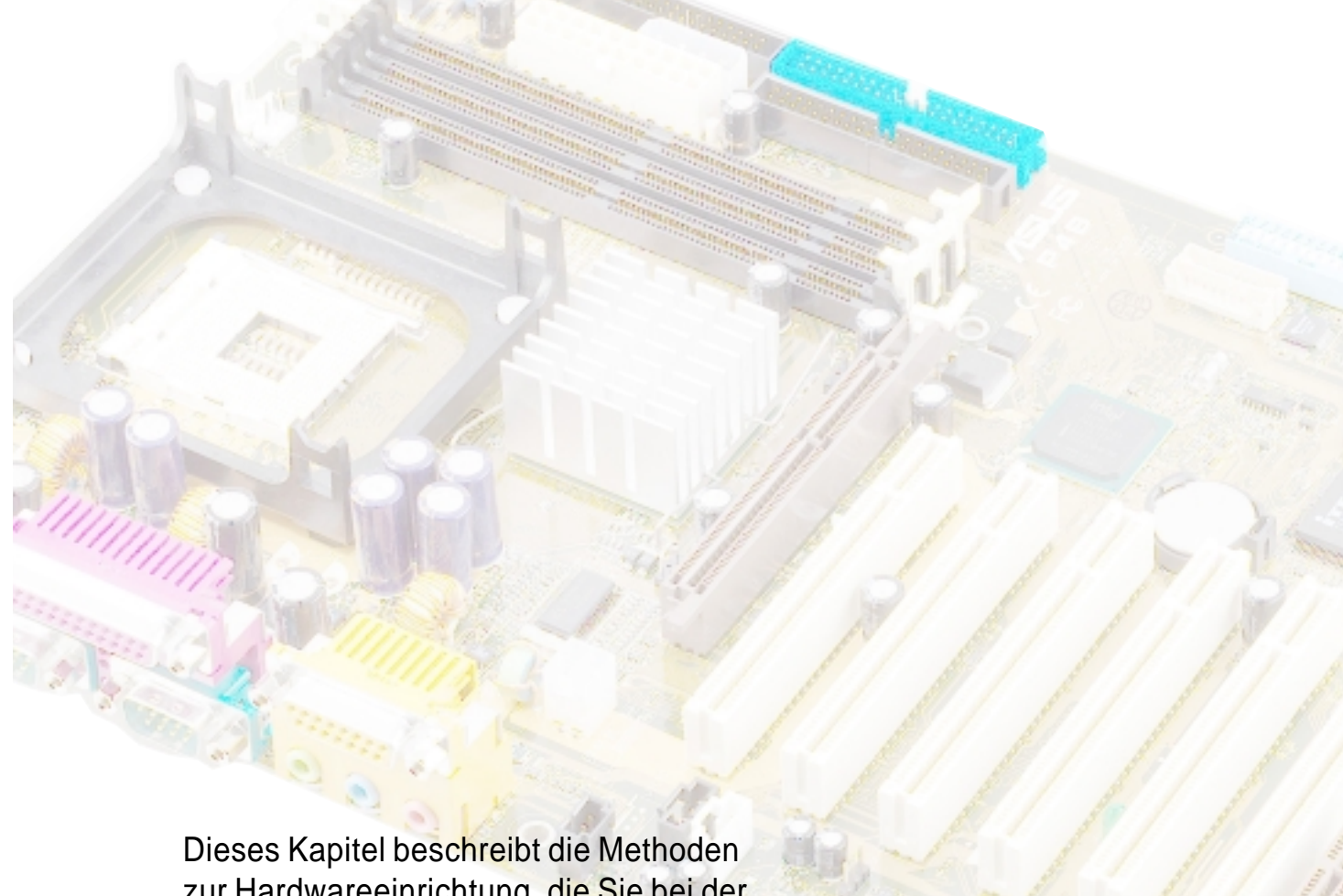

zur Hardwareeinrichtung, die Sie bei der Installation von Systemkomponenten anwenden müssen. Es umfasst Details zu Switches, Jumpern und Anschlüssen auf dem Motherboard.

# **Hardwareinformation**

**ASUS P4B-Motherboard**

# 2.1 Motherboardinstallation

Bevor Sie das Motherboard installieren, schauen Sie sich bitte die Konfiguration Ihres Gehäuses an, um sicher zu stellen, dass das Motherboard hineinpasst. Das P4B verwendet den ATX-Formfaktor von 12 x 8.6 Zoll, eine Standardgröße für die meisten Gehäuse.

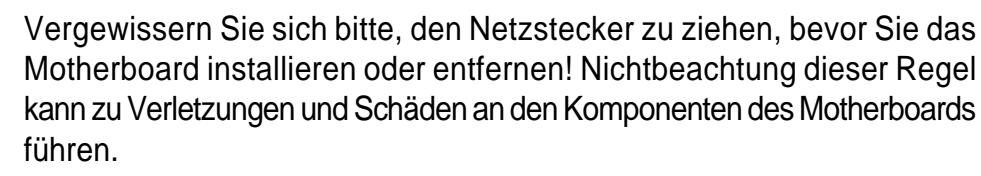

## **2.1.1 Ausrichtung**

Bei der Installation des Motherboards vergewissern Sie sich bitte, es in der korrekten Ausrichtung im Gehäuse einzubauen. Der Rand mit den externen Anschlüssen kommt an die Rückseite des Gehäuses. Bitte schauen Sie sich hierzu das Bild unten an.

## **2.1.2 Schraubenlöcher**

Setzen Sie die sechs (6) Schrauben in die durch Kreise gekennzeichneten Löcher, um das Motherboard im Gehäuse zu befestigen.

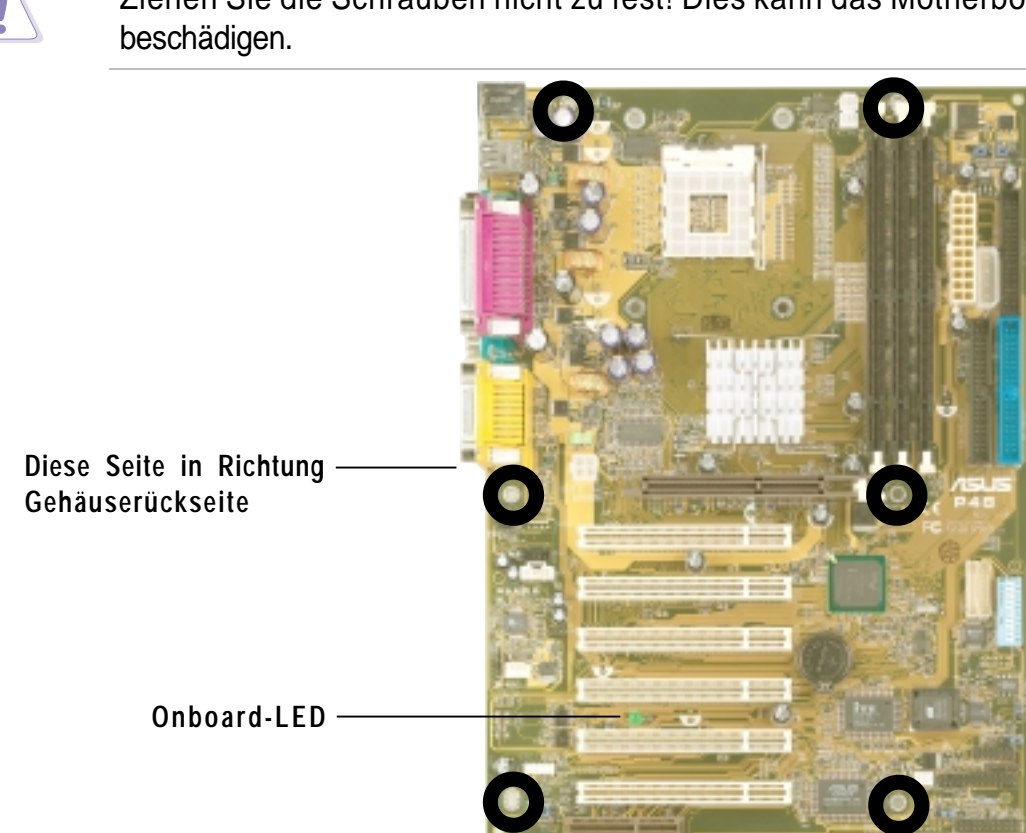

Ziehen Sie die Schrauben nicht zu fest! Dies kann das Motherboard

Abbildung 2-1 Motherboard-Platzierung und Schraubenlöcher

## 2.2 Motherboard-Layout

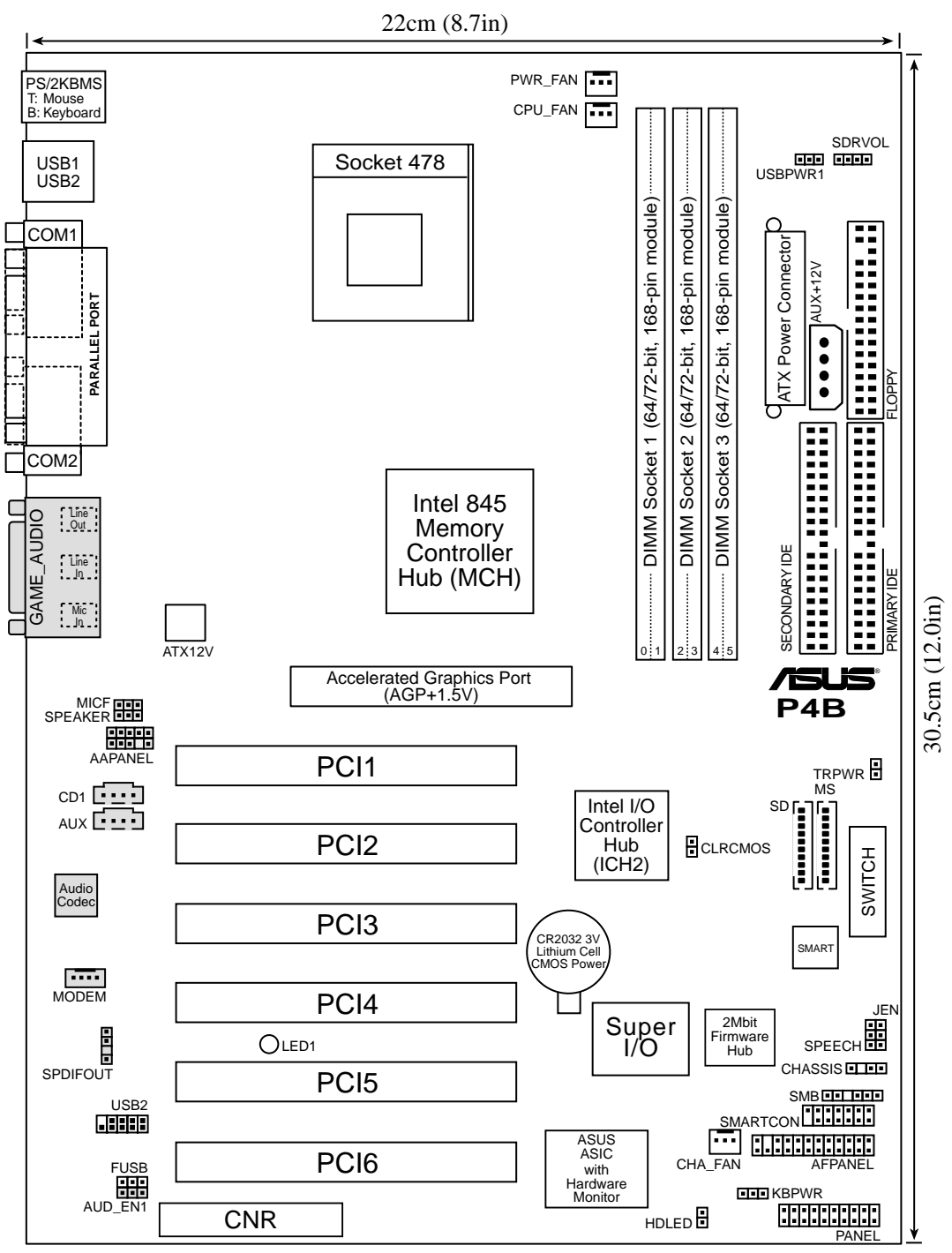

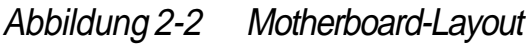

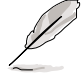

Audio CODEC, externe GAME/AUDIO-Anschlüsse und interne Audioanschlüsse sind optionale Komponenten und nur in Audiomodellen vorhanden. Diese Komponenten sind im oben gezeigten Motherboardlayout ausgeblendet.

Für Systembauer:

Die SD- und MD-Anschlüsse können je nach den erforderlichen Spezifikationen eventuell nicht angebracht sein

# 2.3 Bevor Sie weitermachen

Beachten Sie die folgenden Vorsichtsmassnahmen, bevor Sie Motherboard-Komponenten installieren oder Änderungen an den Motherboard-Einstellungen vornehmen.

- 1. Trennen Sie das Netzkabel von der Steckdose, wenn Sie mit internen Komponenten arbeiten.
- 2. Tragen Sie ein geerdetes Handgelenksband oder berühren Sie ein sicher geerdetes (Metall-)Objekt wie z. B. das Netzteilgehäuse, bevor Sie Computerkomponenten anfassen.
- 3. Halten Sie alle Komponenten an ihren Rändern und berühren Sie nicht die darauf befindlichen Schaltkreise.
- 4. Wenn Sie eine Komponente entfernen, setzen Sie die Komponenten auf eine geerdete Antistatikmatte oder in die Tüte, in der sie geliefert wurde.
- 5. **Bevor Sie eine Komponente installieren oder entfernen, stellen Sie sicher, dass das ATX-Netzteil ausgeschaltet bzw. das Netzkabel vom Netzteil abgetrennt ist.** Nichtbeachtung dieser Regel kann zu schwerem Schaden an Motherboard, Peripheriegeräten und/oder Komponenten führen.

Die erleuchtete LED zeigt an, dass das System angeschaltet, im Schlafmodus oder im Soft-off-Modus ist, aber nicht ausgeschaltet. Siehe Abbildung unten.

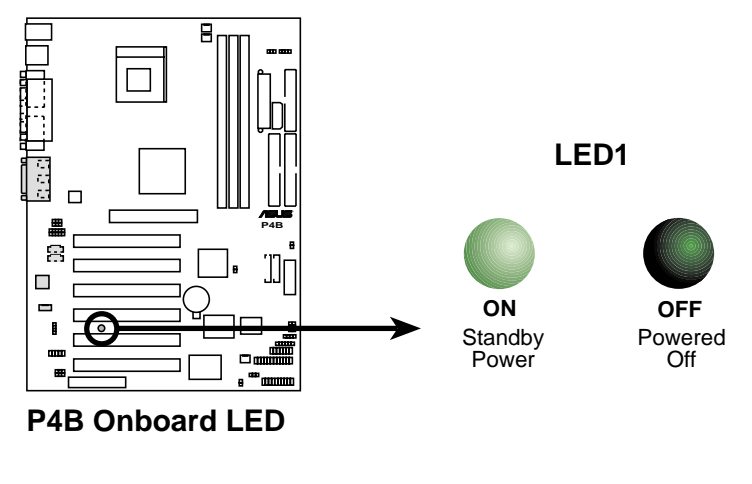

Abbildung 2-3 Integrierte Netz-LED

# 2.4 Central Processing Unit (CPU)

## **2.4.1 Übersicht**

Das Motherboard wird mit einem auf der Oberfläche angebrachten, 478-poligen Zero Insertion Force (ZIF)-Sockel geliefert. Dieser Sockel wurde speziell für den Intel® Pentium® 4 478/Northwood Prozessor entworfen.

Der Intel® Pentium® 4 Prozessor im 478-poligen Package verwendet die Flip-Chip Pin Grid Array 2 (FC-PGA2) Package-Technologie und beinhaltet die Intel® NetBurst™ Mikroarchitektur. Die Intel® NetBurst™ Mikroarchitektur bietet die Hyper-pipelined-Technologie, eine schnelle Recheneinheit (Rapid Execution Engine), 400MHz Systembus und eine neue Cache-Nutzungstechnologie namens "Execution Trace Cache". Zusammen verbessern diese Attribute die Systemleistung, indem sie höhere Prozessorfrequenzen, schnellere Ausführung von Ganzzahlanweisungen und eine Datentransferrate von 3.2GB/Sek. ermöglichen.

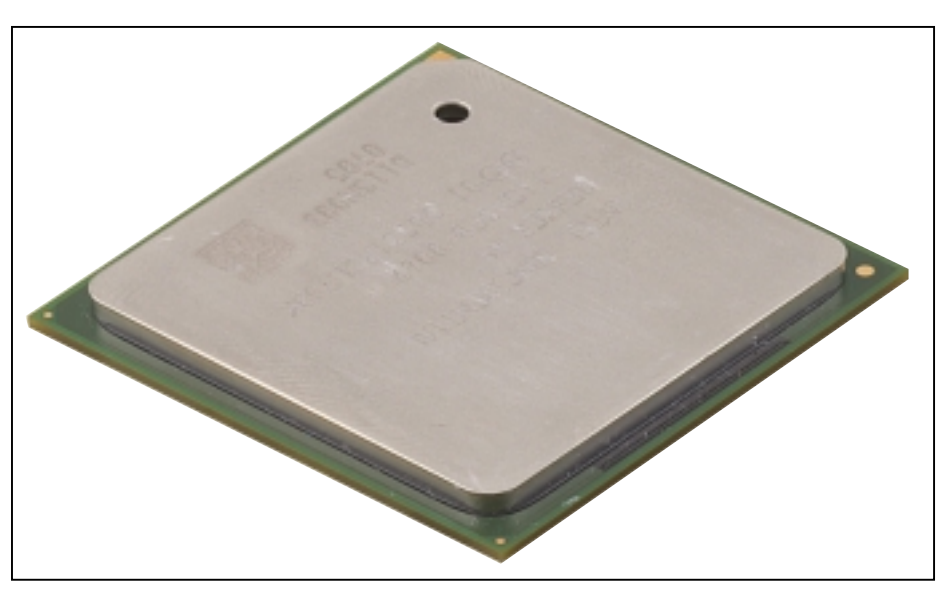

Abbildung 2-4 Intel Pentium 4 478/Northwood Prozessor

Beachten Sie im Bild, dass die CPU an einer Ecke mit einem goldenen Dreieck gekennzeichnet ist. Diese Kennzeichnung zeigt an, dass der Prozessor-Pin 1 auf eine bestimmte Ecke des CPU-Sockels passt.

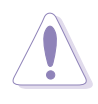

Inkorrekte Installation der CPU im Sockel kann die Pole verbiegen und die CPU ernsthaft beschädigen!

## **2.4.2 CPU-Installation**

Befolgen Sie zur Installation einer CPU diese Schritte.

1. Finden Sie den 478-poligen ZIF-Sockel auf dem Motherboard.

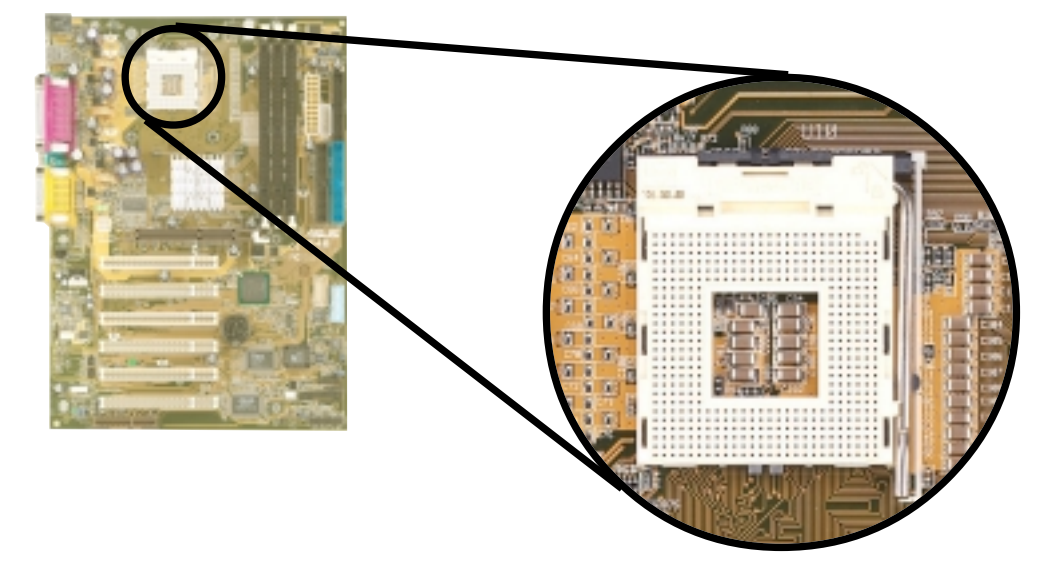

Abbildung 2-5 Intel 478-Pin ZIF-Sockel

2. Entriegeln Sie den Sockel, indem Sie den Hebel zur Seite drücken und heben ihn dann in einen Winkel von 90°-100°.

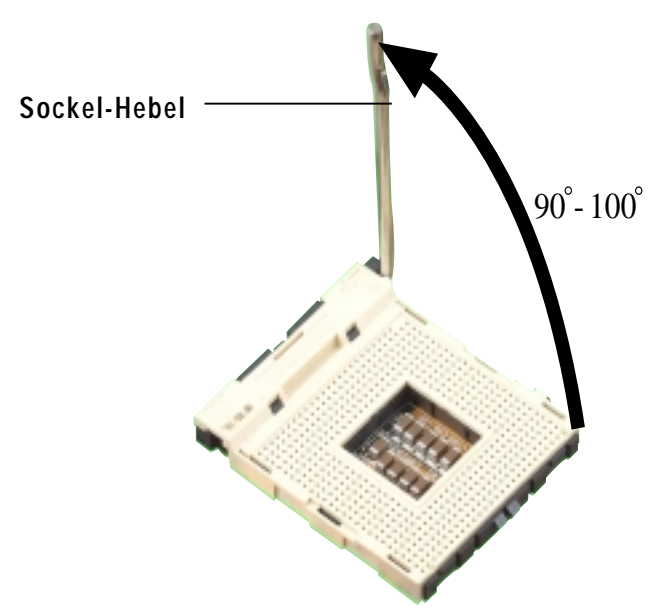

Abbildung 2-6 CPU Sockel-Hebel im 90°-100°-Winkel

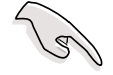

Vergewissern Sie sich bitte, den Sockel-Hebel in einem Winkel von 90°-100° anzuheben, da ansonsten die CPU nicht komplett hineinpasst.

- 3. Positionieren Sie die CPU über dem Sockel so, dass ihre gekennzeichnete Ecke auf die Basis des Hebels passt.
- 4. Setzen Sie die CPU vorsichtig in den Sockel, bis sie richtig darin sitzt.

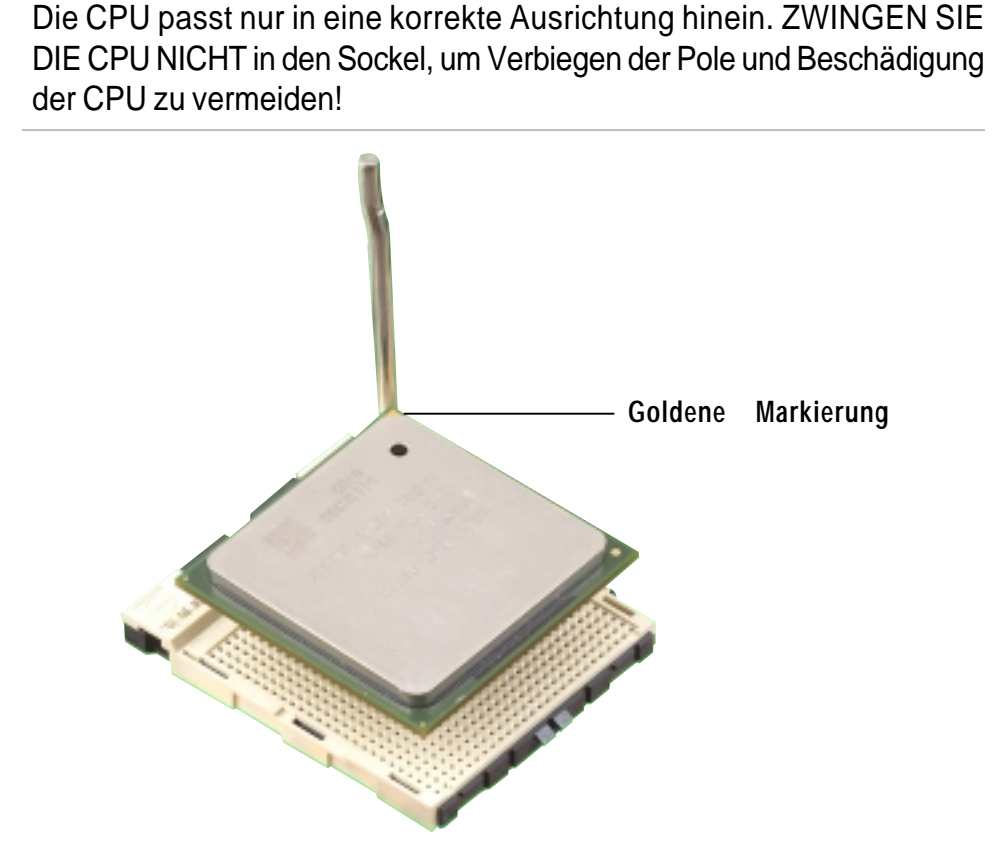

Abbildung 2-7 CPU-Installation

5. Wenn die CPU an ihrem Platz sitzt, drücken Sie sie fest in den Sockel, während Sie den Sockelhebel zr Sicherung der CPU herunterdrücken. Der Hebel rastet in der seitlichen Lasche ein, um die Verriegelung anzuzeigen.

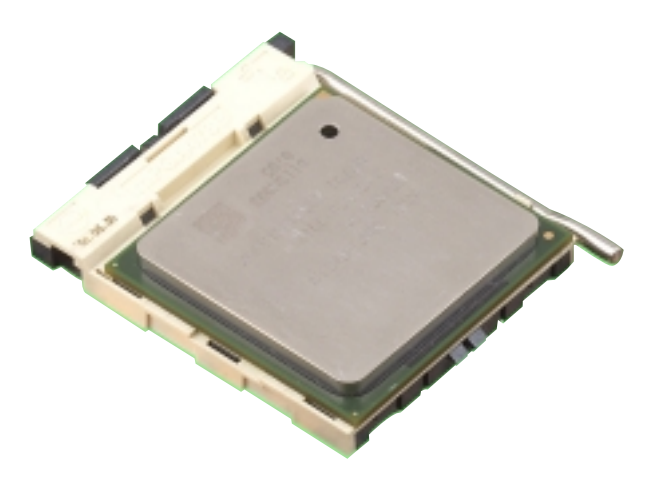

Abbildung 2-8 Installierte CPU

## **2.4.3 Kühlblech und Lüfter installieren**

Der Intel® Pentium® 4 478/Northwood-Prozessor erfordert ein spezielles Kühlblech und Lüfter, um optimale Temperaturbedingungen und Leistung zu gewährleisten.

> Wenn Sie einen Intel Pentium 4 478/Northwood-Prozessor in der Schachtel kaufen, liegen ihm Kühlblech, Lüfter und Haltemechanismus bei.

Sollten Sie eine lose CPU gekauft haben, vergewissern Sie sich bitte, dass Sie nur ein von Intel zugelassenes Kühlblech und Lüfter benutzen.

Gehen Sie zur Installation von CPU-Kühlblech und Lüfter wie folgt vor.

1. Setzen Sie das Kühlblech oben auf die installierte CPU und vergewissern sich, dass das Kühlblech korrekt in die Haltebasis passt.

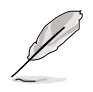

Die Basis der Kühlblechhalterung ist schon auf dem Motherboard installiert.

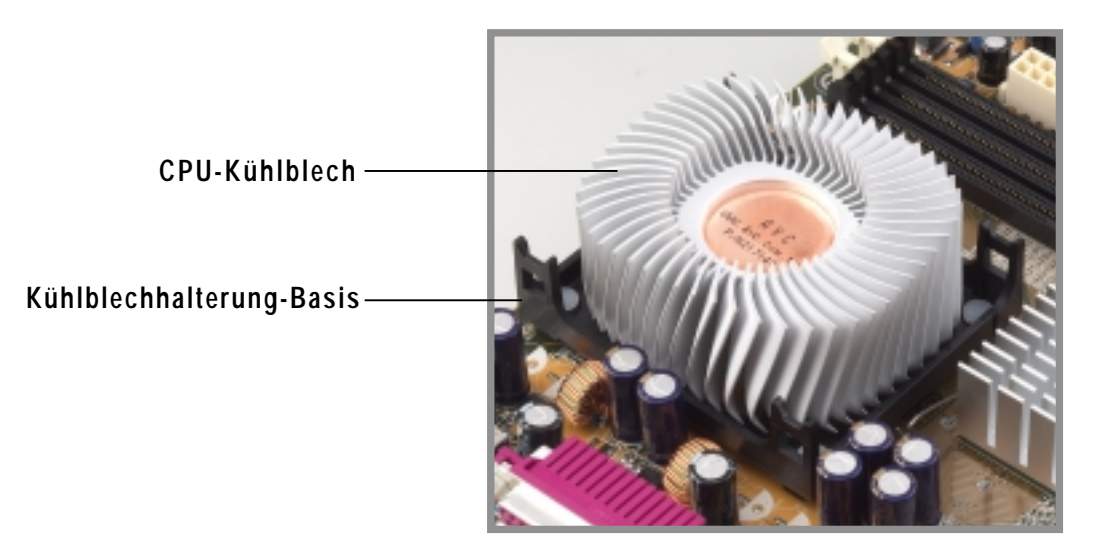

Abbildung 2-9 CPU-Kühlblech installieren

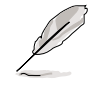

Ihrem Intel Pentium 4 478/Northwood Prozessor sollten Installationsanweisungen für CPU, Kühlblech und den Haltemechanismus beiliegen. Wenn die Anweisungen in diesem Abschnitt nicht mit denen der CPU-Dokumentation übereinstimmen, befolgen Sie bitte die letzteren.

2. Positionieren Sie den Lüfter mit dem Haltemechanismus oben auf dem Kühlblech. Richten Sie die vier Haken des Haltemechanismus aus und schnappen Sie sie in die Löcher an jeder Ecke der Modulbasis ein.

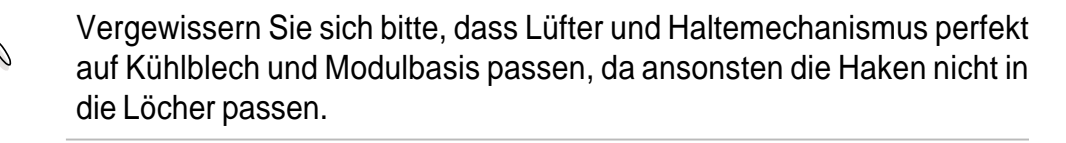

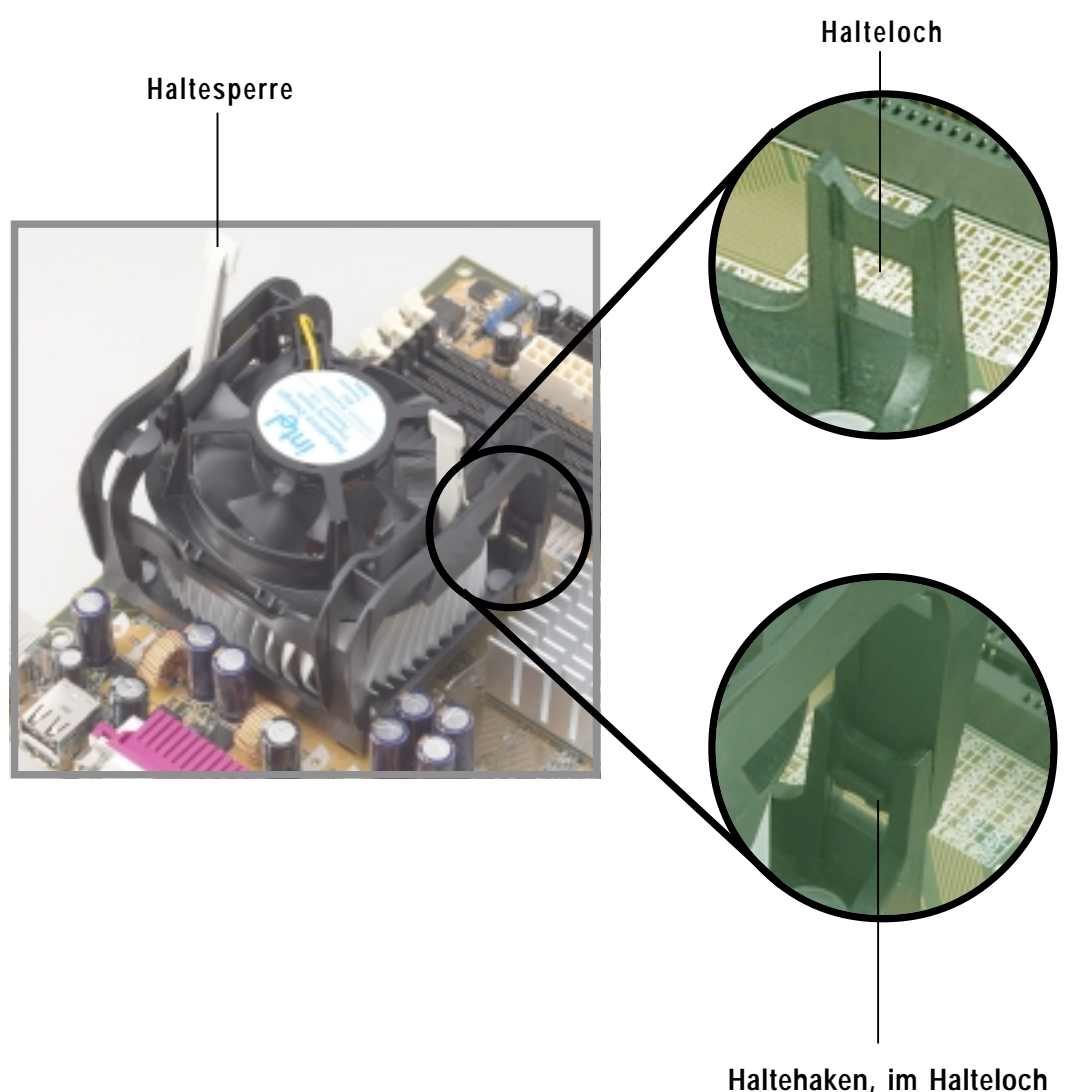

**eingehakt**

Abbildung 2-10 Lüfter und Haltemechanismus installieren

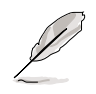

Halten Sie die Haltesperren oben, während Sie den Haltemechanismus in die Modulbasis drücken.

3. Drücken Sie die Verriegelungen am Haltemechanismus herunter, um Kühlblech und Lüfter an der Modulbasis zu befestigen.

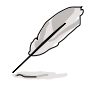

Wenn gesichert, sollten die Haltesperren in gegensätzliche Richtungen zeigen.

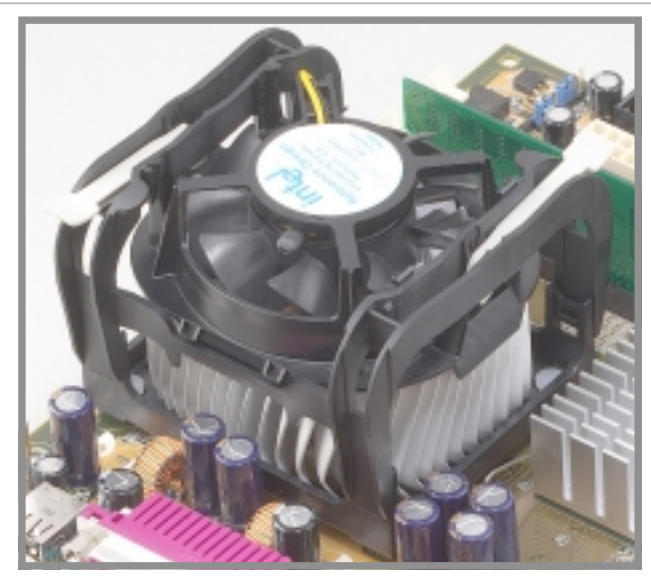

Abbildung 2-11 Lüfter und Haltemechanismus installiert und verriegelt

## **2.4.4 Anschluss des CPU-Lüfterkabels**

Wenn Lüfter, Kühlblech und Haltemechanismus an ihrem Platz sind, verbinden Sie das CPU-Lüfterkabel mit dem als "CPU\_FAN" ausgewiesenen Anschluss auf dem Motherboard.

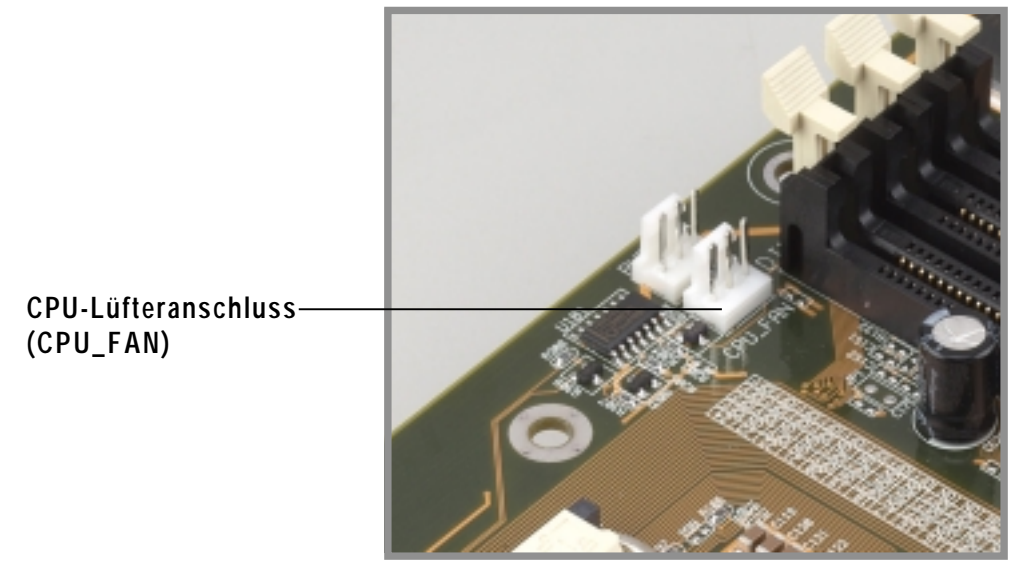

Abbildung 2-12 CPU-Lüfteranschluss

Vergessen Sie nicht, den CPU-Lüfterstecker anzuschließen! Wenn dieser Stecker nicht angeschlossen ist, können Fehler bei der Hardwareüberwachung auftreten.

# 2.5 Systemspeicher

## **2.5.1 Übersicht**

Das Motherboard verfügt über drei Single Data Rate (SDR) Dual Inline Memory Module (DIMM)-Sockeln. Diese Steckpätze unterstützen bis zu 3GB Systemspeicher über ungepufferte ECC oder Non-ECC PC100/133 DIMMs.

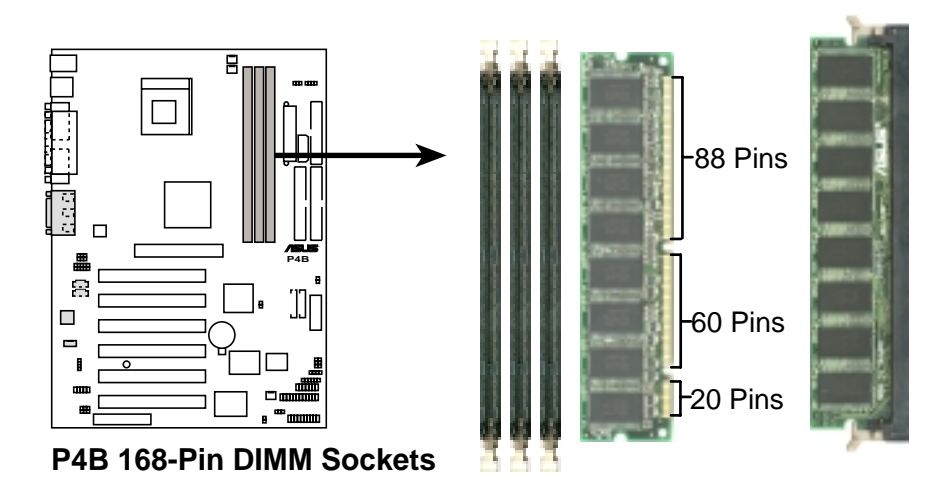

Abbildung 2-13 Lage der DIMM-Sockel und SDR DIMMs

DIMMs sind mit Kerben ausgestattet, so dass sie nur in eine Richtung in den Steckplatz passen. ZWINGEN SIE KEINE DIMMS IN IHRE SOCKEL, um Beschädigung der DIMM zu vermeiden.

## **2.5.2 Speicherkonfigurationen**

Sie können DIMMs in jeder der folgenden Kombinationen installieren .

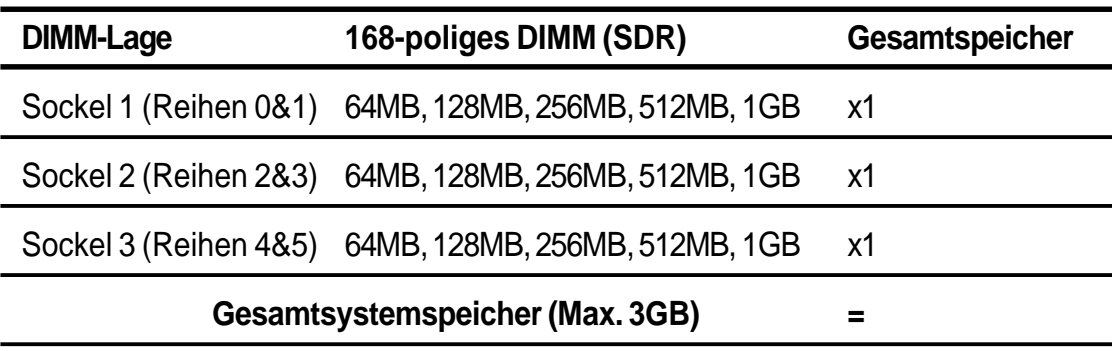

## **2.5.3 DIMM installieren**

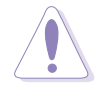

Vergewissern Sie sich bitte, das Netzteil vom Stromnetz zu trennen, bevor Sie DIMMs oder andere Systemkomponenten anfügen oder entfernen. Nichtbeachtung dieser Regel kann zu schwerem Schaden an Motherboard und Komponenten führen.

Gehen Sie zur Installierung eines DIMM wie folgt vor.

- 1. Entriegeln Sie einen DIMM-Sockel, indem Sie die Halteclips nach aussen drücken.
- 2. Richten Sie ein DIMM so im Sockel aus, dass die Kerben auf dem DIMM auf die Unterbrechungen im Sockel passen.
- 3. Setzen Sie das DIMM fest in den Sockel, bis die Halteclips an ihren Platz zurückschnappen und das DIMM korrekt in Position sitzt.

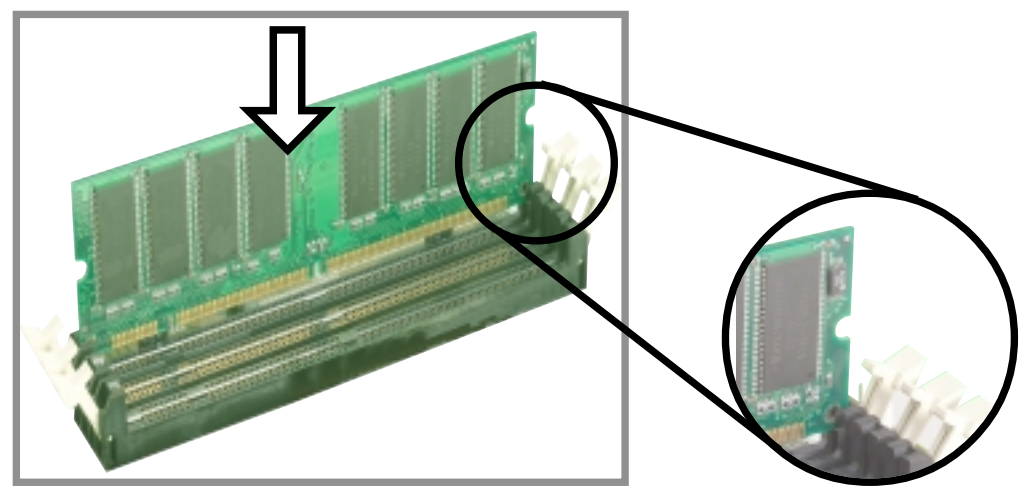

Abbildung 2-14 DIMM installieren

**Entriegelter Halteclip**

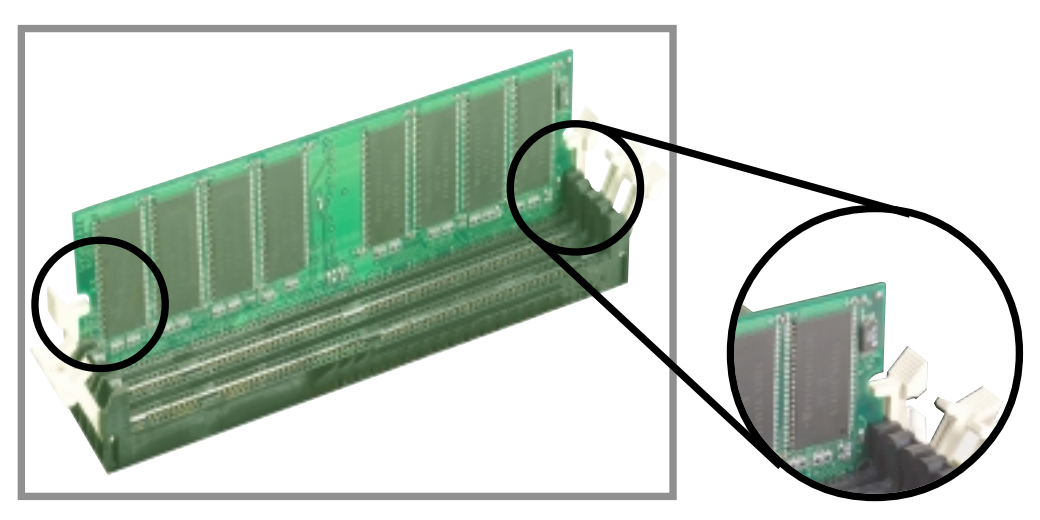

Abbildung 2-15 Installierte DIMM

**Verriegelter Halteclip**

## **2.5.4 DIMM entfernen**

Gehen Sie zur Entfernung einer DIMM wie folgt vor.

1. Drücken Sie die Halteclips gleichzeitig nach aussen, um das DIMM zu entriegeln.

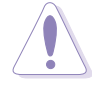

Stützen Sie das DIMM beim Drücken der Halteclips leicht mit Ihren Fingern. Das DIMM könnte Schaden davontragen, wenn es mit Gewalt aus der Halterung springt.

2. Entfernen einer DIMM aus dem Sockel.

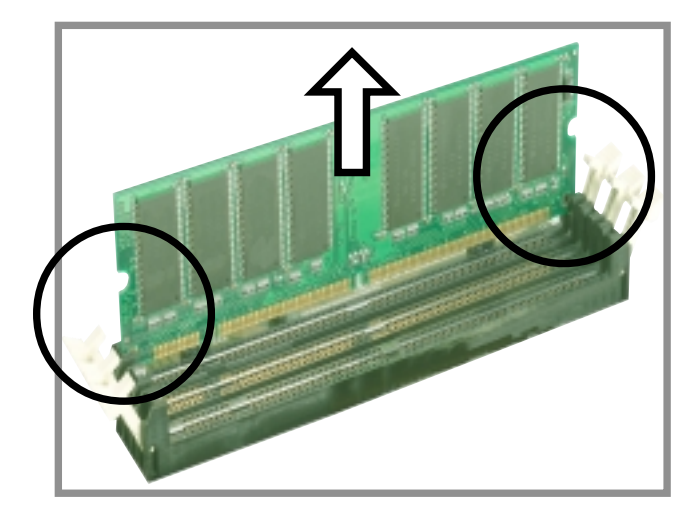

Abbildung 2-16 DIMM entfernen

# 2.6 Erweiterungssteckplätze

In der Zukunft möchten Sie eventuell Erweiterungskarten installieren. Das Motherboard bietet sechs PCI-Steckplätze, einen Accelerated Graphics Port (AGP)-Steckplatz und einen Steckplatz für einen Communications & Networking Riser (CNR). Die folgenden Unterabschnitte beschreiben die Steckplätze und die von ihnen unterstützten Erweiterungskarten.

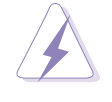

Achten Sie darauf, das Netzkabel auszustecken, bevor Sie Erweiterungskarten anfügen oder entfernen. Nichbeachtung dieser Regel kann zu Verletzungen und Schaden an Motherboardkomponenten führen.

## **2.6.1 Erweiterungskarten installieren**

Gehen Sie zur Installation einer Erweiterungskarte wie folgt vor.

- 1. Vor der Installation der Erweiterungskarte lesen Sie bitte die der Karte beiliegende Dokumentation und nehmen die notwendigen Hardware Einstellungen für die Karte vor.
- 2. Nehmen Sie die Abdeckung des Systems ab (wenn Ihr Motherboard schon in einem Gehäuse installiert ist).
- 3. Entfernen Sie die Klammer gegenüber des Steckplatzes, den Sie verwenden wollen. Bewahren Sie die Schraube auf.
- 4. Richten Sie den Anschluss der Karte mit dem Steckplatz aus und drücken Sie, bis die Karte komplett im Steckplatz sitzt.
- 5. Befestigen Sie die Karte mit der zuvor entfernten Schraube am Gehäuse.
- 6. Setzen Sie das Systemgehäuse wieder auf.

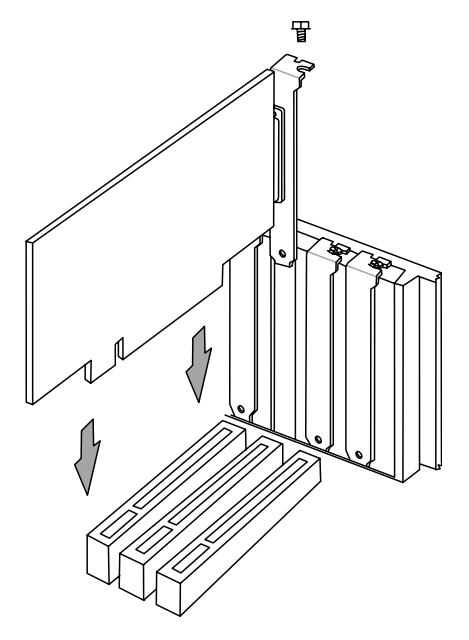

Abbildung 2-17 PCI-Karte installieren

## **2.6.2 Erweiterungskarten konfigurieren**

Nach der physischen Installation der Erweiterungskarte konfigurieren Sie die Karte mit Hilfe der Softwareeinstellungen.

- 1. Schalten Sie das System an und ändern gegebenenfalls die BIOS-Einstellungen. Siehe Kapitel 4 für Information zum BIOS-Setup.
- 2. Weisen Sie der Karte einen IRQ zu. Sehen Sie sich dazu die untenstehenden Tabellen an.
- 3. Installieren Sie die Softwaretreiber für die Erweiterungskarte.

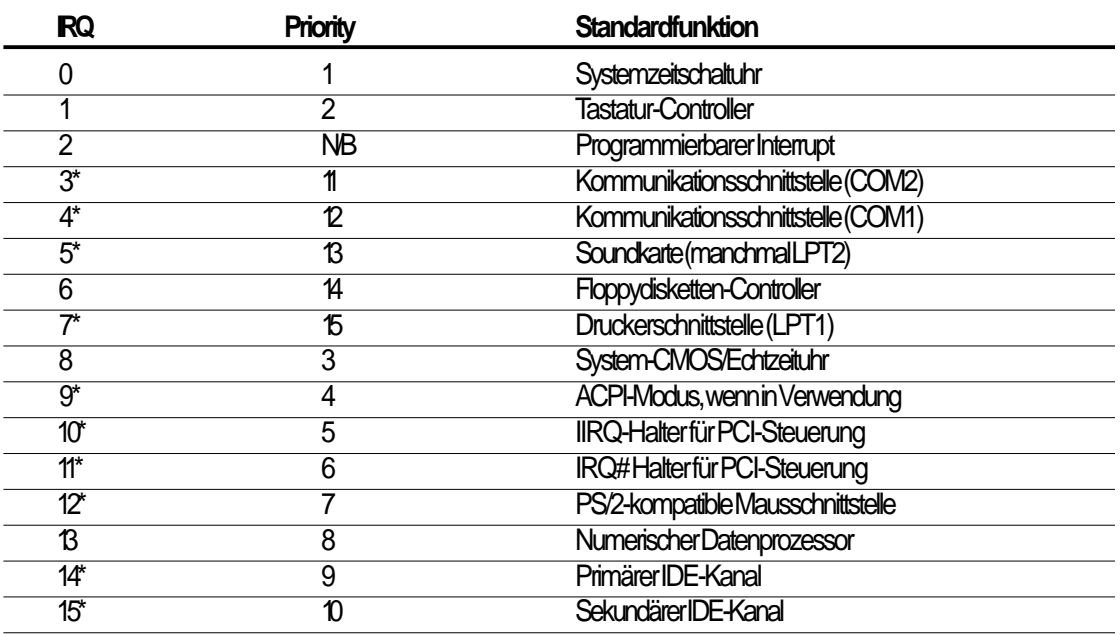

### **Standard Interrupt-Zuweisungen**

\*Diese IRQs stehen normalerweise für ISA- oder PCI-Geräte.

#### **IRQ-Zuweisungen für dieses Motherboard**

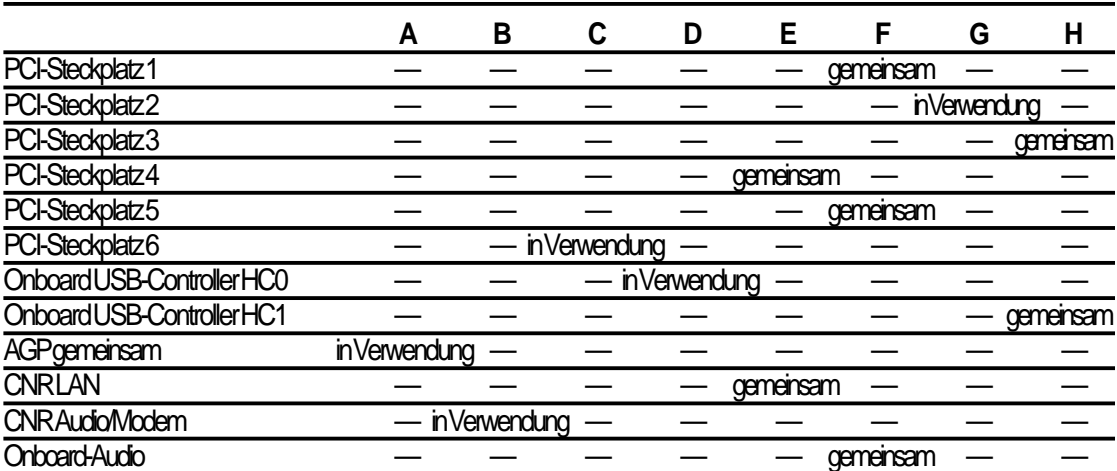

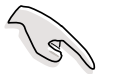

Bei der Verwendung von PCI-Karten auf gemeinsam verwendeten Steckplätzen stellen Sie bitte sicher, dass die Treiber "Share IRQ" unterstützen oder dass die Karten keine IRQ-Zuweisungen erfordern.

Ansonsten können Konflikte zwischen den beiden PCI-Gruppen auftreten, was das System instabil und die Karte betriebsunfähig macht.
## **2.6.3 PCI-Steckplätze**

Dieses Motherboard verfügt über sechs 32-Bit PCI-Steckplätze. Diese Steckplätze unterstützen PCI-Karten wie z. B. LAN-Karten, SCSI-Karten, USB-Karten und andere Karten, die den PCI-Spezifikationen entsprechen.

Das folgende Bild zeigt eine LAN-Karte, die in einem PCI-Steckplatz installiert ist.

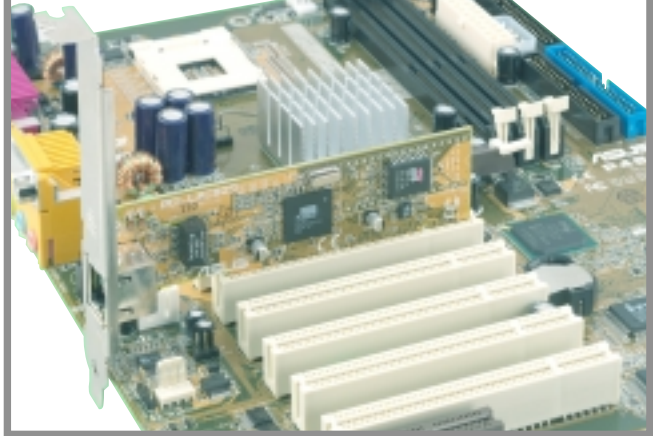

Abbildung 2-18 Installierte PCI-Karte

## **2.6.4 AGP-Steckplatz**

Dieses Motherboard verfügt über einen Accelerated Graphics Port (AGP)- Steckplatz, welcher +1.5V AGP-Karten unterstützt. Wenn Sie eine AGP-Karte kaufen, vergewissern Sie sich, nach einer mit +1.5V-Spezifikation zu fragen.

Achten Sie auf die Kerben auf den goldenen Anschlusselementen der Karte, um sicher zu gehen, dass sie in den AGP-Steckplatz auf Ihrem Motherboard passen. Hier ein Beispiel für eine +1.5V AGP-Karte.

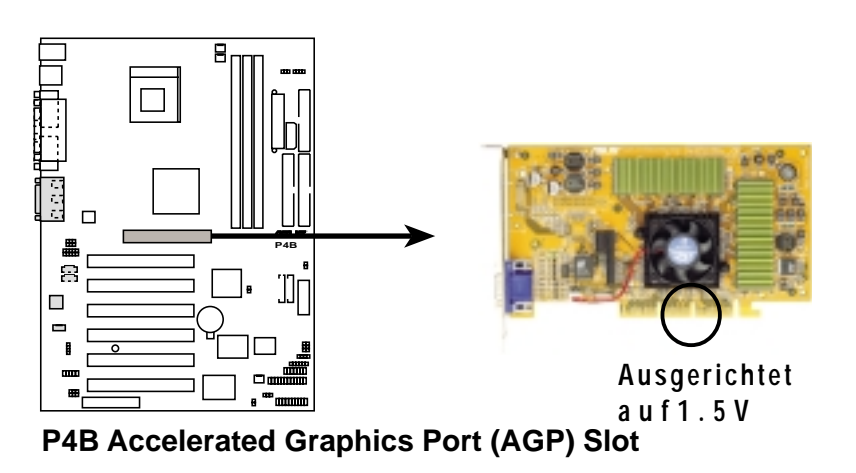

Abbildung 2-19 Lage des Accelerated Graphics Port (AGP)-Steckplatzes

## **2.6.5 CNR-Steckplatz**

Der Steckplatz für den Communications & Networking Riser (CNR) unterstützt Interfacekarten, welche Audio-, Modem- und Netzwerkfunktionen integrieren. CNR befreit das Motherboard von seinen Audio- und Netzwerkkomponenten.

Die CNR-Spezifikation unterstützt die folgenden Interfaces:

- Audio Codec '97 (AC '97) für Audio- und/oder Modemfunktionen
- Local Area Network (LAN) für Netzwerkfunktionen
- Universal Serial Bus (USB) für Funktionen im USB-Interface und Technologien wie z. B. Breitband, DSL und drahtlose Verbindungen
- System Management Bus (SMB) für Plug & Play-Funktionen
- Power sorgt für die zur Energieverwaltung notwendigen Signale und den Hauptstrom für die CNR-Schaltkreise

CNR wird wahrscheinlich aufgrund seiner Flexibilität und zusätzlichen Funktionen den momentanen Audio Modem Riser (AMR)-Steckplatz ersetzen. Weiherin nimmt der CNR-Steckplatz auch keinen Platz auf dem Motherboard für einen PCI-Steckplatz ein, da er ein gemeinsam benutzter Steckplatz ist und Ihnen somit sogar noch mehr Optionen bietet.

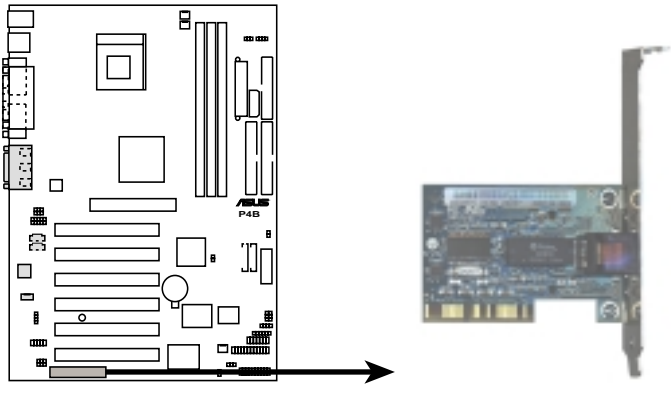

**P4B Communication & Networking Riser Slot**

Abbildung 2-20 Communications & Networking Riser (CNR) Lage des Steckplatzes

# 2.7 Switches und Jumper

Die Motherboardfrequenz wird mit den DIP-Switches geregelt. Der weisse Block repräsentiert die Position des Switches. Die Abbildung unten zeigt alle Switches in der OFF-Position.

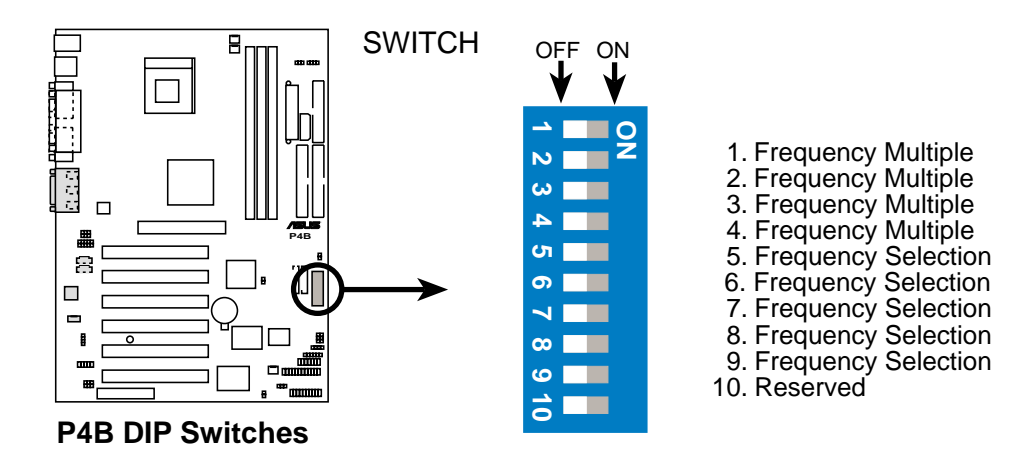

Abbildung 2-21 DIP-Switches

Der JEN-Jumper muss auf Pins 1-2 (Jumpermodus) gestellt sein, wenn Sie die DIP-Switches verwenden wollen, Ansonsten treten die Switches nicht in Kraft.

#### **1. JumperFree™-Modus (JEN)**

Mit diesem Jumper können Sie den JumperFree™-Modus aktivieren oder deaktivieren.

Der JumperFree-Modus ermöglicht Prozessoreinstellungen im BIOS-Setup anstatt über die DIP-Switches.

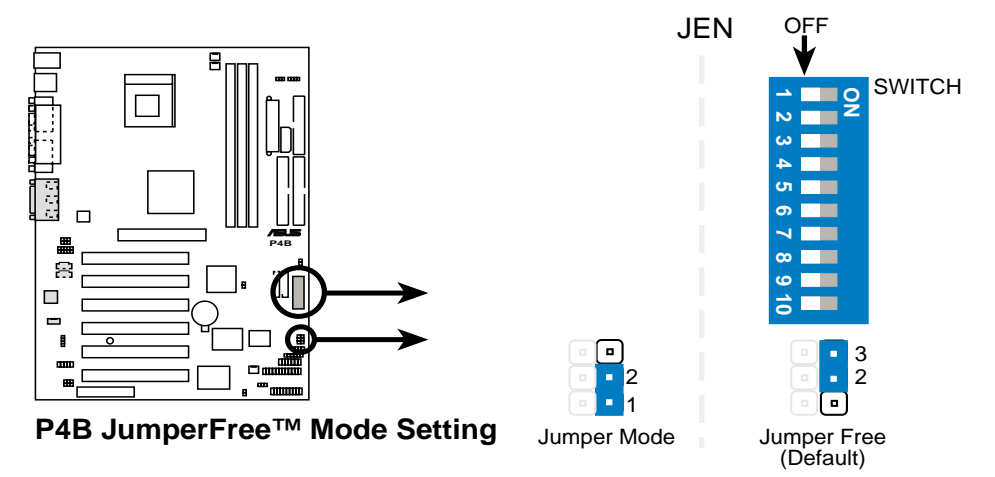

#### Abbildung 2-22 Einstellung des JumperFree-Modus

Der JEN-Jumper wird in Verbindung mit den DIP-Switches verwendet. Im JumperFree-Modus stellen Sie alle DIP-Switches auf OFF.

#### **2. CPU-Kern: Busfrequenz-Vielfaches (SWITCH Switches 1-4)**

Diese Option stellt das Frequenzvielfache zwischen den internen und externen CPU -Frequenzen ein. Dies muss in Kombination mit der CPU-Busfrequenz eingestellt werden.

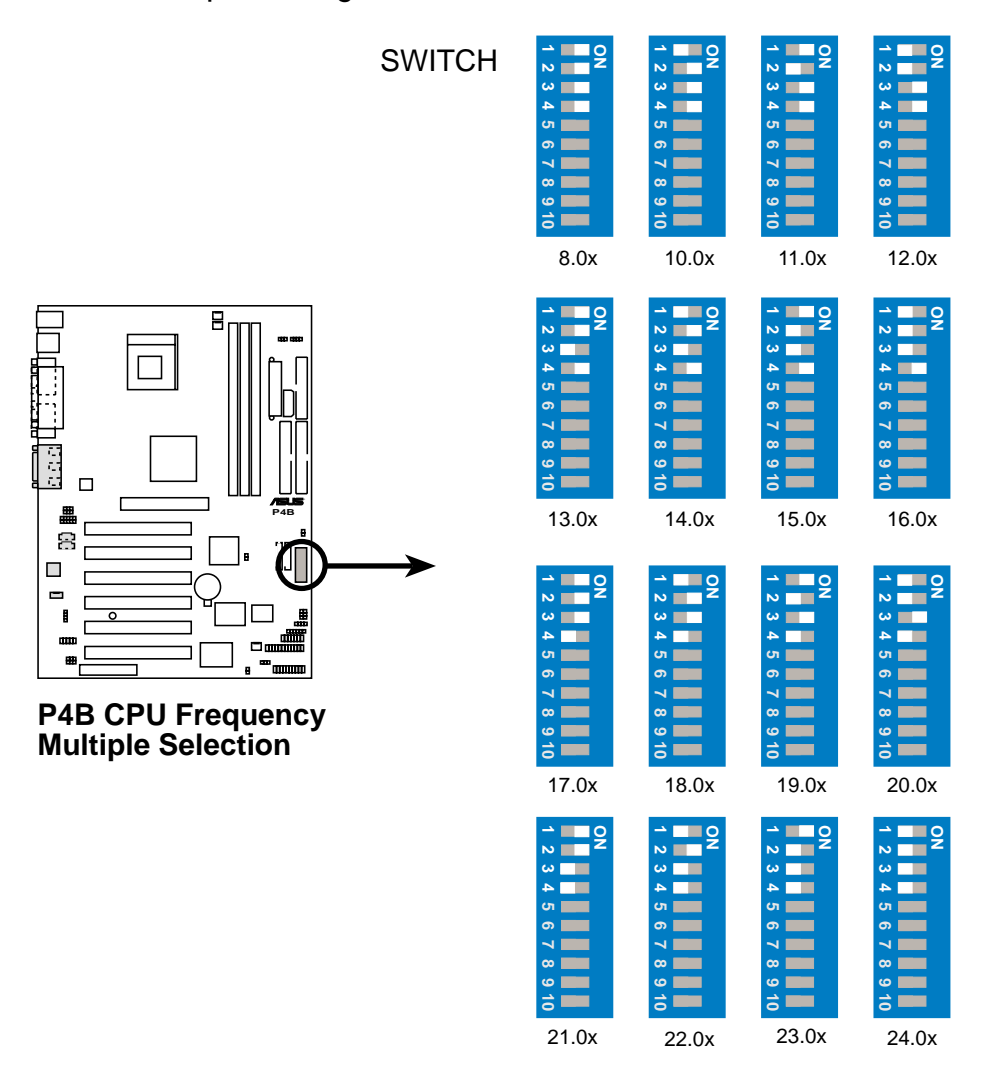

#### Abbildung 2-23 CPU-Kern :Busfrequenz-Vielfaches

Achten Sie darauf, dass der JEN-Jumper auf den Jumpermodus gestellt ist, bevor Sie die oben erwähnten Switches einstellen.

Die Option zur Einstellung des CPU-Kern/Busfrequenzvielfachen ist nur auf nicht verriegelten CPUs verfügbar. Wenn Sie eine verriegelte CPU verwenden, hat die Einstellung der Switches keinen Effekt.

#### **3. CPU-Frequenzwahl (SWITCH Switches 5-9)**

Diese Option befiehlt dem Taktgenerator, welche Frequenz zur CPU gesendet werden soll. Dies ermöglicht die Auswahl der Externen CPU-Frequenz (oder Bustakt). Der Bustakt multipliziert mit der Frequenzvielfachen ist gleich der Internen CPU-Frequenz (die vom Hersteller angegebene CPU-Geschwindigkeit).

> Zur Einstellung der externen CPU-Frequenz mit Hilfe der DIP-Switches vergewissern Sie sich bitte, dass der JEN-Jumper auf den Jumper-Modus gestellt ist.

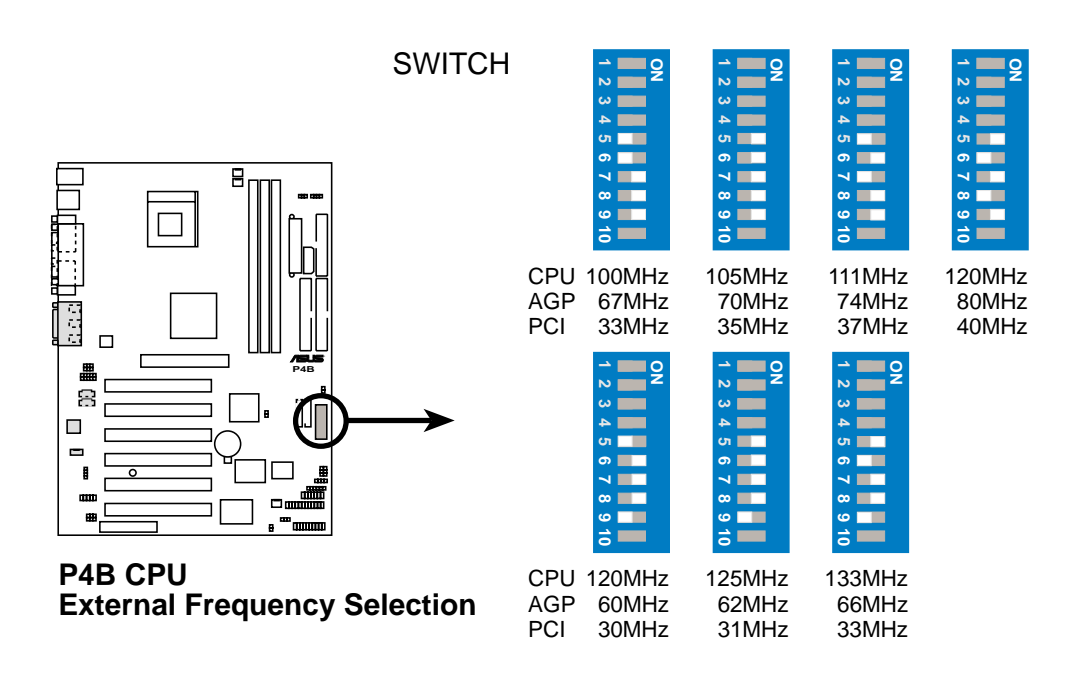

Abbildung 2-24 CPU-Frequenzeinstellungen

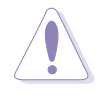

Stellen Sie die CPU-Frequenz nur auf die empfohlenen Einstellungen ein. Andere Frequenzen als die empfohlenen CPU-Busfrequenzen sind nicht garantiert stabil.

**4. Audio-Controller (AUD\_EN1)** (nur in Audiomodellen)

Mit diesem Jumper können Sie das Audio-CODEC auf dem Motherboard aktivieren oder deaktivieren. Deaktivieren Sie das Audio-CODEC, wenn Sie eine PCI-Audiokarte in einem der PCI-Steckplätze oder im CNR-Steckplatz einbauen wollen. Die Voreinstellung ist Enabled.

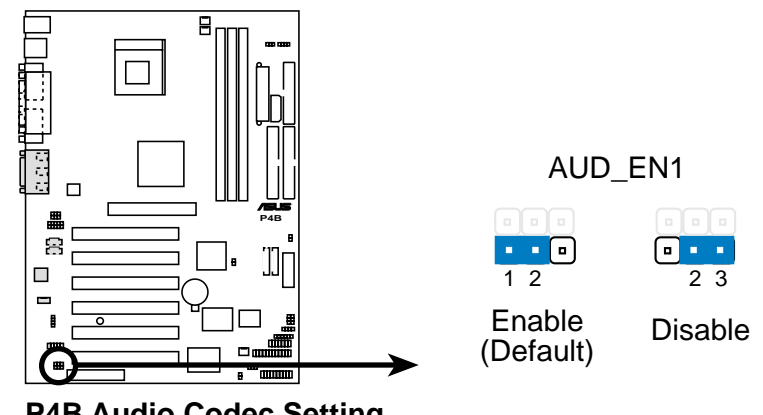

**P4B Audio Codec Setting** Abbildung 2-25 Audio CODEC-Einstellungen

#### **5. Keyboard power (KBPWR)**

Mit diesem Jumper können Sie die Tastatur-Weckfunktion aktivieren oder deaktivieren. Stellen Sie diesen Jumper auf Pins 1-2 (+5VSB), wenn Sie möchten, dass der Computer durch Drücken einer Taste auf der Tastatur aufwacht (die Voreinstellung ist die Leertaste). Diese Funktion erfordert ein ATX-Netzteil mit mindestens 1A auf der +5VSB-Leitung und eine entsprechende Einstellung im BIOS (siehe Abschnitt 4.5.1 Power Up Control). Die Voreinstellung ist auf Pins 1-2 (+5VSB).

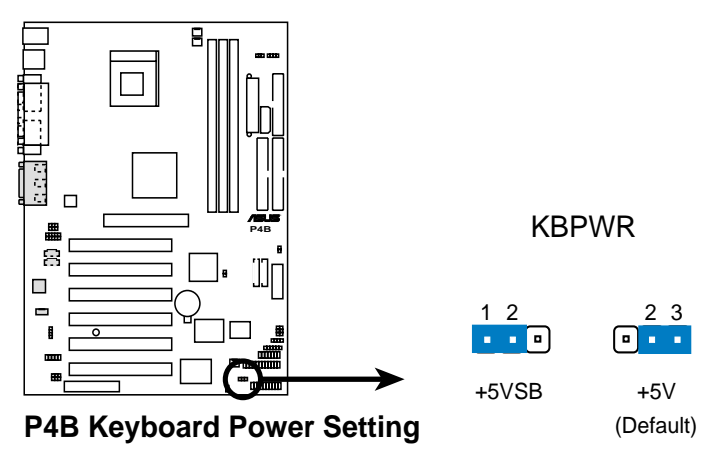

Abbildung 2-26 Tastatur-Stromeinstellungen

#### **6. Weckfunktion für USB-Geräte (USBPWR, FUSBPWR)**

Stellen Sie diese Jumper auf +5V, um den Computer mit den angeschlossenen USB-Geräten aus dem S1-Schlafmodus aufzuwecken (CPU gestoppt, DRAM aufgefrischt, System läuft im Niedrigstrom-Modus). Stellen Sie sie auf +5VSB. um ihn aus dem S3-Schlafmodus aufzuwecken (kein Strom zur CPU, DRAM in langsamem Wiederauffrischmodus, Netzteil im reduzierten Strommodus). Beide Jumper sind als Voreinstellung auf Pins 2-3 (+5V) gestellt, da nicht alle Computer über das entsprechende Netzteil zur Unterstützung dieser Funktion verfügen.

Der USBPWR-Jumper ist für die hinteren USB-Ports gedacht. Der FUSBPWR-Jumper ist für den internen USB-Header, an den Sie die vorderen USB-Ports anschliessen können.

- 1. Diese Funktion erfordert ein Netzteil mit mindestens 1A auf der +5VSB-Leitung, wenn diese Jumper auf +5VSB gestellt sind, da ansonsten das System nicht starten kann.
- 2. Der insgesamt verbrauchte Strom darf NICHT die Leistung des Netzteils (+5VSB) überschreiten, sei es unter normalen Bedingungen oder im Schlafmodus.

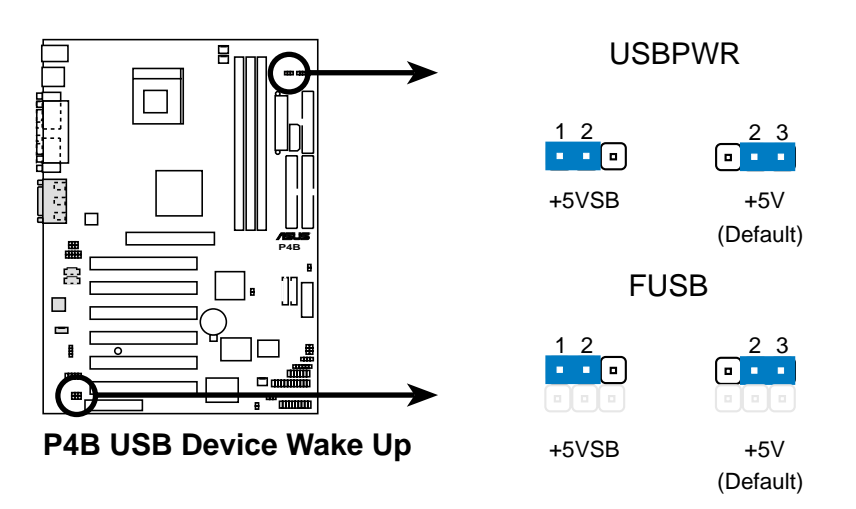

Abbildung 2-27 Weckfunktionseinstellungen für USB-Geräte

#### **7. SDRAM-Spannung (SDRVOL)**

Mit diesem Jumper können Sie die Spannung auswählen, die den Systemspeicher versorgt. Die Voreinstellung ist auf Pins 1-2 (3.4V).

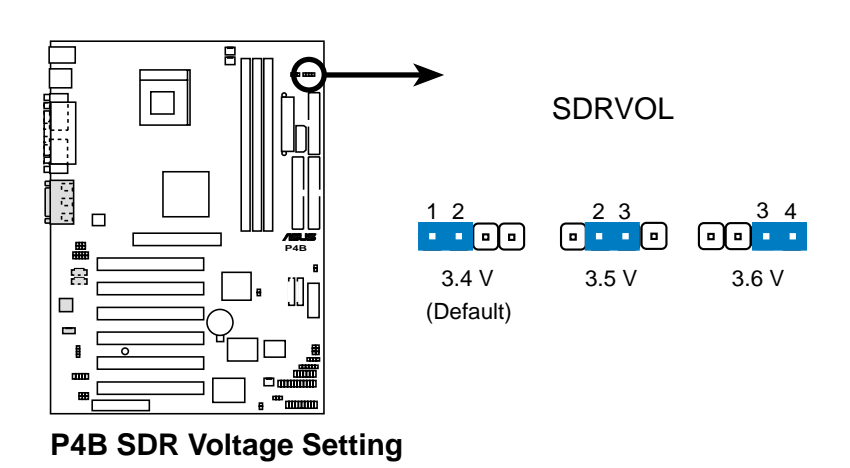

Abbildung 2-28 Einstellungen zur SDRAM-Spannung

#### **8. Lautsprecherauswahl (nur für Audiomodelle)**

Mit diesem Jumper können Sie den Lautsprecher auswählen, den Sie für die Funktion ASUS POST Reporter einsetzen wollen. Stellen Sie dies auf Pins 1-2, um den internen Lautsprecher zu verwenden (normalerweise im Gehäuse angebracht). Stellen Sie es auf Pins 2-3, wenn Sie einen externen Lautsprecher an die Line Out-Buchse (limonenfarben) auf der Rückseite des Computers angeschlossen haben.

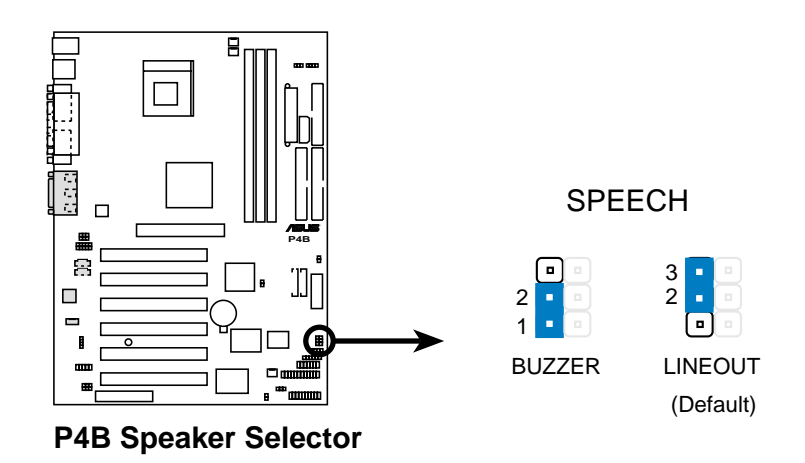

Abbildung 2-29 Einstellungen zur Lautsprecherauswahl

#### **9. RTC RAM löschen (CLRCMOS)**

Mit diesem Jumper können Sie das Real Time Clock (RTC) RAM im CMOS löschen. Sie können im CMOS-Speicher Datum, Zeit und die Parameter zur Systemeinrichtung entfernen, indem Sie die CMOS RTC RAM-Daten löschen. Die RAM-Daten im CMOS, welches Systemsetup-Information wie z. B. Systemkennworte enthält, wird von der eingebauten Knopfzelle betrieben. Zum Löschen des RTC RAM gehen Sie wie folgt vor:

- 1. Schalten Sie den Computer aus trennen das Netzkabel ab.
- 2. Entnehmen Sie die Batterie.
- 3. Setzen Sie eine Jumperkappe einige Sekunden lang über die Pins, um den Jumper kurzzuschließen. Nehmen Sie dann die Jumperkappe ab.
- 4. Setzen Sie die Batterie wieder auf.
- 5. Stecken Sie das Netzkabel ein und schalten den Computer an.
- 6. Halten Sie die <Entf>-Taste während des Bootens gedrückt uand rufen das BIOS-Setupprogramm auf, um die Daten neu einzugeben.

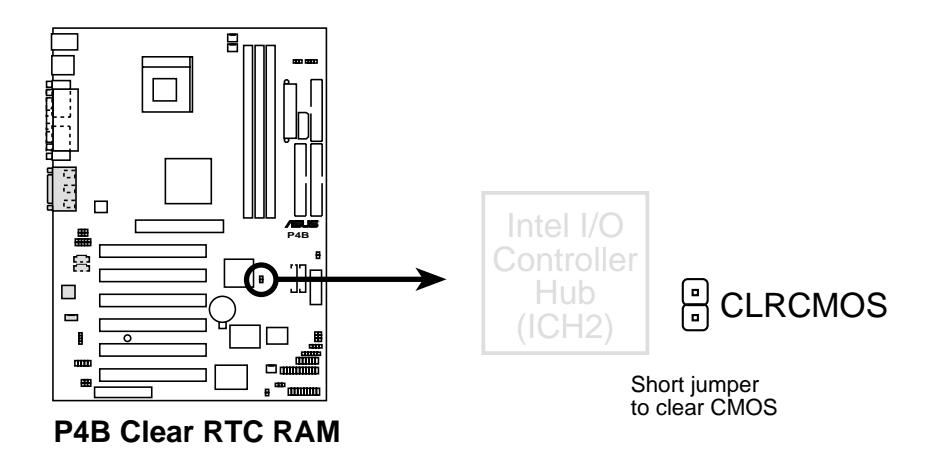

Abbildung 2-30 Clear RTC RAM

# 2.8 Anschlüsse

In diesem Abschnitt finden Sie Beschreibungen und Abbildungen der internen Anschlüsse des Motherboards

> . Einige Pins sind für Anschlüsse oder Stromquellen gedacht. Diese unterscheiden sich im Motherboard-Layout eindeutig von den Jumpern. Setzen Sie keine Jumperkappen auf diese Anschlusspins, da Sie dadurch Ihr Motherboard beschädigen.

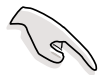

Schließen Sie Flachkabel immer mit dem roten Streifen an Pin 1 auf den Anschlüssen an. Pin 1 befindet sich auf Festplatten und CD-ROM-Laufwerken normalerweise auf der dem Netzanschluss nächsten Seite, kann bei Floppylaufwerken aber auf der gegenüberliegenden Seite liegen.

#### **1. Festplatten-Aktivitäts-LED (2-Pin HDLED)**

Dieser Anschluss versorgt die Festplatten-Aktivitäts-LED mit Strom. Die Lese- und Schreibaktivitäten aller mit dem primären oder sekundären IDE-Anschluss verbundenen Geräte lassen diese LED aufleuchten.

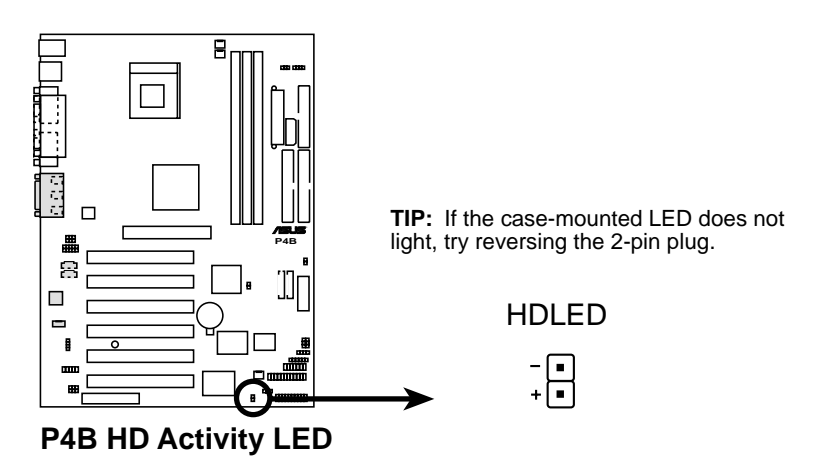

Abbildung 2-31 Anschluss für Festplatte-LED

#### **2. Primäre/Sekundäre IDE-Anschlüsse (40-1 Pin IDE1/IDE2)**

Dieser Anschluss ist für das beigelegte UltraDMA/100/66 IDE-Festplattenflachkabel gedacht. Verbinden Sie den blauen Kontakt des Kabels mit dem primären (empfohlen) oder sekundären IDE-Anschluss, dann den grauen Anschluss mit dem UltraDMA/100/66-Slavegerät (Festplatte), und dann den schwarzen Anschluss mit dem UltraDMA/100/66-Mastergerät. Wir empfehlen Ihnen, alle Geräte ausser UltraDMA/100/66-Geräten mit dem sekundären IDE-Anschluss zu verbinden. Wenn Sie zwei Festplatten installieren, müssen Sie das zweite Laufwerk durch entsprechende Jumper-Einstellung als Slave-Gerät konfigurieren. Schauen Sie in der Dokumentation der Festplatte nach den Jumper-Einstellungen. Im BIOS können Sie festlegen, welches Gerät das System starten soll. Wenn Sie mehr als zwei UltraDMA/100/66-Geräte haben, kaufen Sie bitte ein weiteres UltraDMA/100/66-Kabel. Sie können zwei Festplatten mit zwei Flachkabeln als Mastergeräte konfigurieren – eins für den primären IDE-Anschluss und das andere für den sekundären IDE-Anschluss.

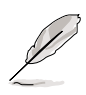

- 1. Pin 20 wird von jedem IDE-Anschluss entfernt, um auf das abgedeckte Loch am UltraDMA-Kabelanschluss zu passen. Dies verhindert inkorrekte Ausrichtung beim Anschluss der Kabel.
- 2. Das Loch neben dem blauen Anschluss am UltraDMA/100/66-Kabel befindet sich dort mit Absicht.

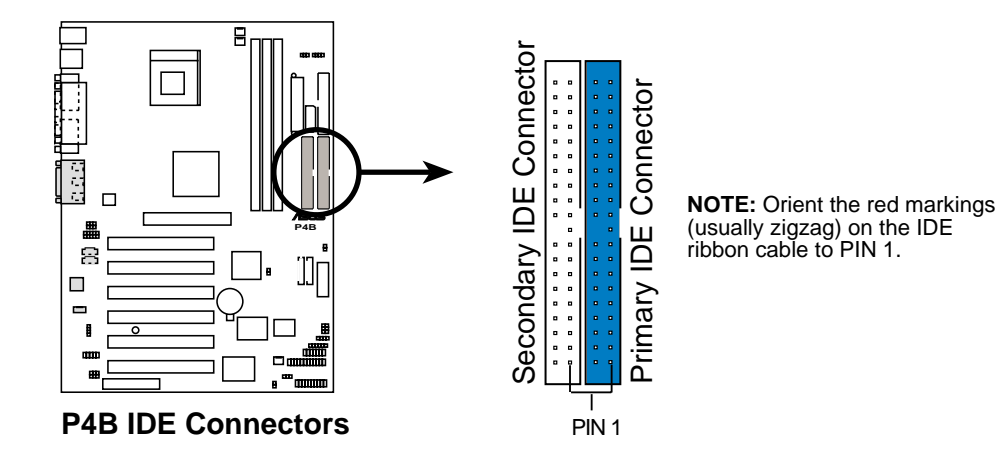

Abbildung 2-32 IDE-Anschlüsse

Für UltraDMA/100/66 IDE-Geräte verwenden Sie bitte ein IDE-Kabel mit 80 Leitern. Das dem Motherboard beigelegte UltraDMA/66-Kabel unterstützt auch UltraDMA/100.

#### **3. Anschluss für Floppylaufwerk (34-1 Pin FLOPPY)**

Dieser Anschluss ist für das beigelegte Floppylaufwerk-Flachkabel gedacht. Nachdem Sie ein Ende an das Motherboard angeschlossen haben, schließen Sie das andere Ende an das Floppylaufwerk an. (Pin 5 wurde entfernt, um bei der Verwendung von Flachkabeln mit Pin 5-Stecker inkorrektes Einstecken zu verhindern).

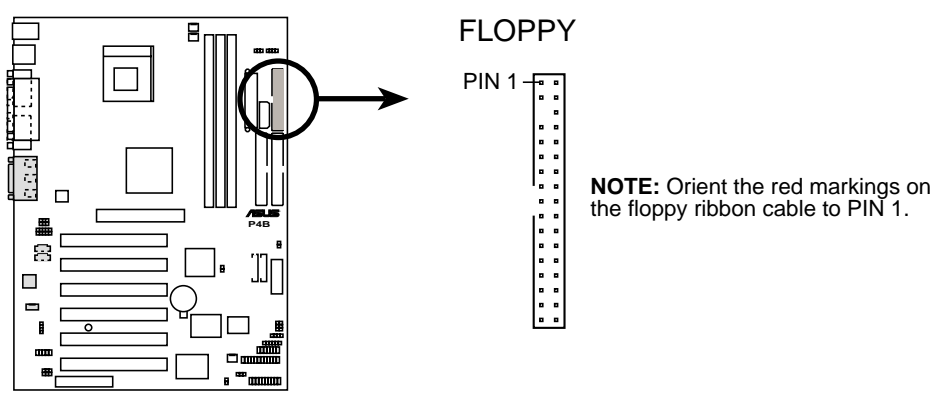

**P4B Floppy Disk Drive Connector**

Abbildung 2-33 Anschluss für Floppylaufwerk

#### **4. Kontakt für Chassis-Open-Alarm (4-1 Pin CHASSIS)**

Dieser Kontakt ist für Gehäuse mit Intrusion Detection gedacht. Dies erfordert einen externen Erkennungsmechanismus wie z. B. einen Gehäusesensor oder Mikrosschalter. Wenn Sie Gehäusekomponenten entfernen, wird der Sensor ausgelöst und sendet ein High-Level-Signal zu diesem Kontakt, um einen Chassis Intrusion-Event zu verzeichnen.

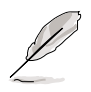

Wenn Sie den Kontakt für die Chassis Intrusion-Funktion nicht verwenden möchten, setzen Sie einen Jumperkappe über die Pins namens "Chassis Signal" und "Ground", um den Schaltkreis abzuschließen.

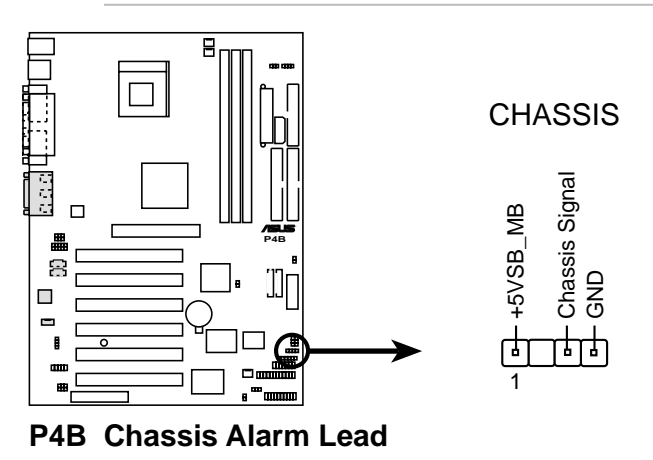

Abbildung 2-34 Chassis Alarm-Kontakt

#### **5. Anschlüsse für CPU, Gehäuse und Netzteillüfter (3 Pin CPU\_FAN, CHA\_FAN, PWR\_FAN)**

Die drei Lüfteranschlüsse unterstützen Kühleinheiten von 350mA (4.2 Watt) bzw. insgesamt 1A (12W) bei +12 V. Richten Sie die Lüfter so aus, dass die Kühlblechrippen Luftzirkulation über alle Kühlbleche auf dem Motherboard anstatt nur der Erweiterungssteckplätze erlaubt. Verdrahtung und Stecker der Lüfter kann je nach Hersteller variieren. Verbinden Sie das Lüfterkabel mit dem Anschluss entsprechend dem schwarzen Draht zum Erdungs-Pin.

Vergessen Sie nicht, die Lüfterkabel mit den Lüfteranschlüssen zu verbinden. Unzureichende Belüftung im Systeminneren kann die Motherboardkomponenten beschädigen. Dies sind keine Jumper! SETZEN SIE KEINE Jumperkappen auf die Lüfteranschlüsse!

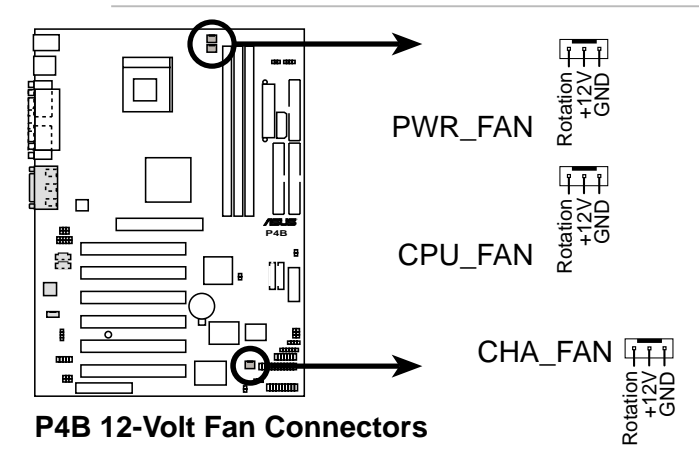

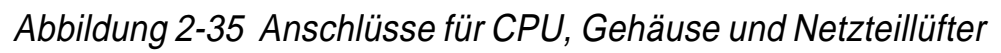

#### **6. USB-Header (10-1 Pin USB2)**

Wenn die USB-Anschlüsse auf der Rückseite nicht ausreichen, steht Ihnen ein USB-Header für zwei zusätzliche USB-Anschlüsse zur Verfügung. Schließen Sie einen 2-Port-USB Anschlusssatz an den USB-Header an und befestigen die USB-Klammer an einem freien Steckplatz im Gehäuse.

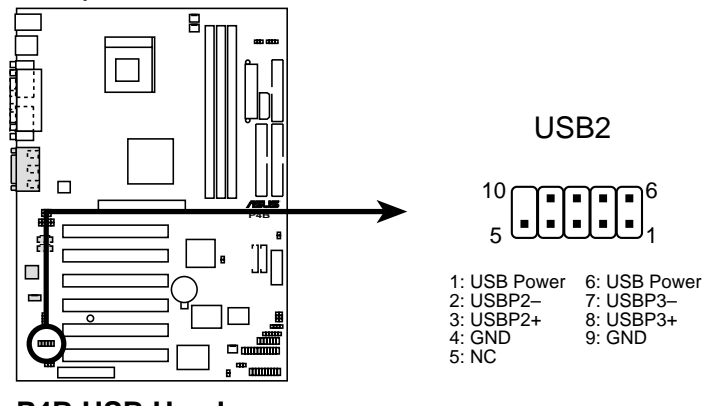

**P4B USB Header**

Abbildung 2-36 USB-Header

#### **7. Netzteilanschlüsse (20 Pin ATXPWR, 4 Pin ATX+12 V, 4 Pin AUX+12 V)**

Diese Anschlüsse sind für ein ATX 12 V-Netzteil gedacht. Die Stecker vom Netzteil passen nur in eine Richtung in diese Anschlüsse. Finden Sie die korrekte Ausrichtung und drücken die Stecker hinein, bis sie komplett in den Anschlüssen sitzen.

Zusätzlich zum Anschluss des 20-Pin-ATXPWR erfordert dieses Motherboard den Anschluss des 4-Pin-ATX +12 V Netzsteckers für ausreichende Stromversorgung der CPU.

Wenn Sie ein Standard ATX-Netzteil ohne ATX +12 V-Stecker verwenden, verbinden Sie einen 4-Pin-Gerätenetzstecker mit dem AUX +12 V-Anschluss.

Vergewissern Sie sich, dass Ihr ATX 12 V-Netzteil 8A auf dem +12V-Leiter und mindestens 1A auf dem +5-Volt-Standbykontakt (+5VSB) liefert. Die minimale empfohlene Wattleisztung ist 230W, oder 300W für ein voll konfiguriertes System. Das System kann instabil werden und Schwierig-keiten beim Start aufwerfen, wenn die Netzteilleistung nicht ausreicht.

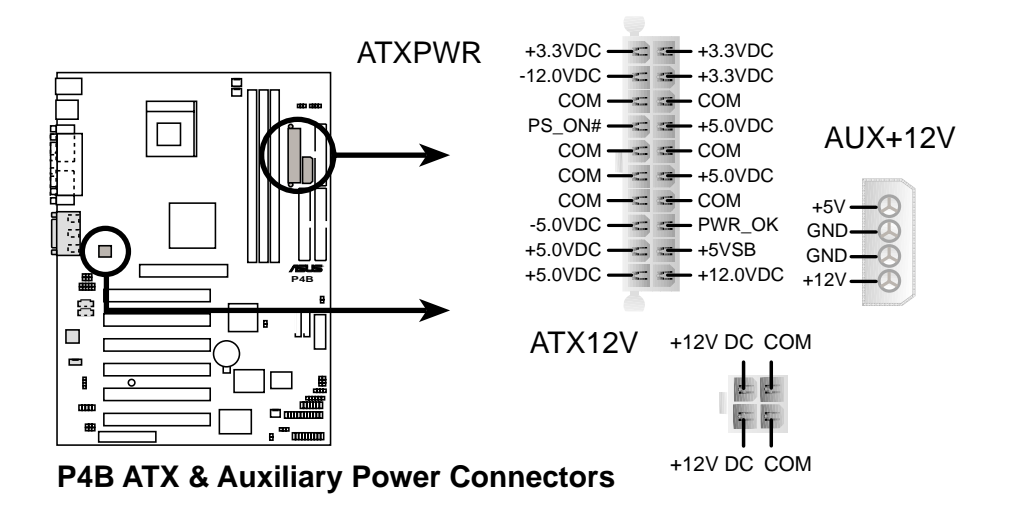

Abbildung 2-37 Netzteilanschlüsse

#### **8. SMBus-Anschluss (6-1 Pin SMB)**

Mit diesem Anschluss können Sie SMBus (System Management Bus) Geräte verbinden. Die Geräte kommunizieren über das SMBus Interface mit einem SMBus-Host und/oder anderen SMBus-Geräten . SMBus ist eine spezifische Anwendung eines I2C-Bus, eines Multi-Gerätebus, der die Verbindung mehrerer Chips an denselben Bus erlaubt, wobei jeder einzelne durch Initiierung von Datentransfer als Master fungieren kann.

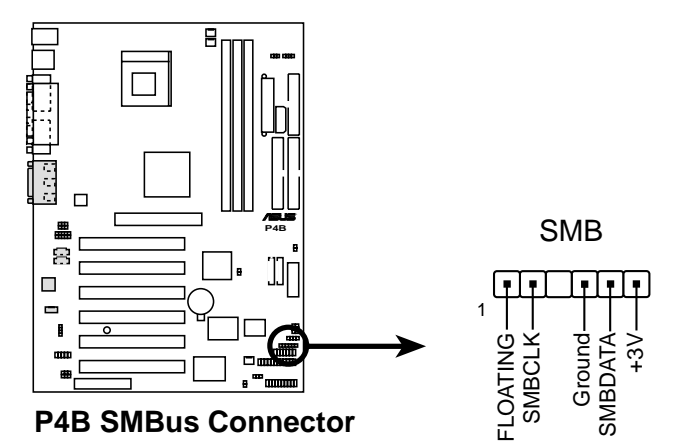

Abbildung 2-38 SMBus-Anschluss

#### **9. Anschlüsse für internes Audio (4 Pin CD, AUX, MODEM)** (optional)

Diese Anschlüsse ermöglichen Ihnen Stereotoneingabe von Klangquellen wie z. B. CD-ROM, Fernsehgerät oder MPEG-Karten. Der MODEM-Anschluss erlaubt den integrierten Audiofunktionen die Kommunikation mit einer Stimm/Modemkarte mit einem ähnlichen Anschluss; sowie gemeinsame Nutzung von Monoeingangssignalen (wie z. B. einem Telefon) und einem Monoeingangssignal (wie z. B. einem Lautsprecher) zwischen den Audiofunktionen und einer Stimm/Modem-Karte.

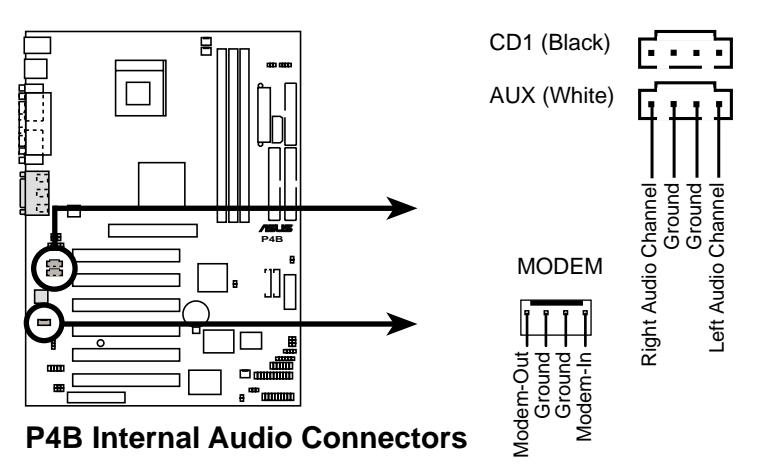

Abbildung 2-39 Anschlüsse für internes Audio

#### **10. Audioanschlüsse - Vorderseite (3-polig MICF, 3-polig SPEAKER) (optional)**

Über diese Anschlüsse können Sie ein optionales Audiomodul für die Vorderwand des Systems mittels zweier 3-poliger Audiokabel anschließen. Wenn Ihr Gehäuse über solch ein Audiomodul verfügt, könne Sie hier ganz praktisch ein Mikrofon und einen Lautsprecher oder Kopfhörer an die Vorderseite anschließen.

An die Vorderseite angeschlossene Mikrofone und Lautsprecher funktionieren eventuell nicht korrekt, wenn ein anderes Mikrofon an die Mikrofonbuchse (rosa) und ein Lautsprecher an die Line Out-Buchse (limonengrün) auf der Rückseite angeschlossen sind. Sie können immer nur ein Mikrofon und einen Lautsprecher/Kopfhörer auf einmal benutzen.

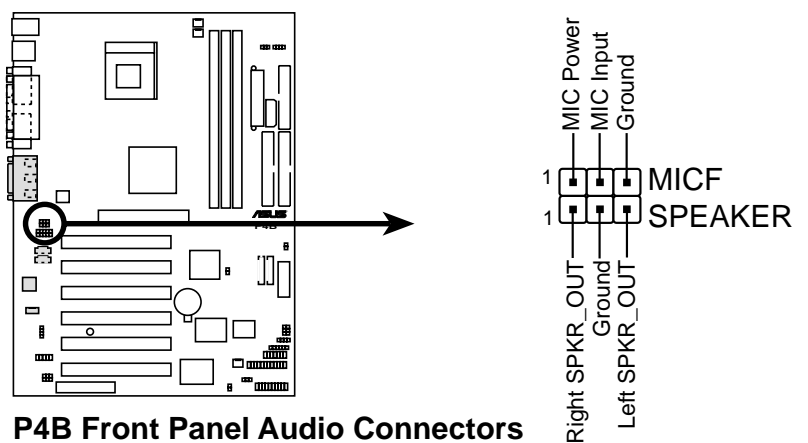

Abbildung 2-40 Audioanschlüsse - Vorderseite

#### **11. ASUS iPanel-Audioanschluss (optional)**

Dieser Anschluss nimmt das Audiokabel vom optionalen ASUS IPanel auf. Die Audioanschlüsse am iPanel ermöglichen Ihnen praktische Audioregelung von der Vorderseite aus.

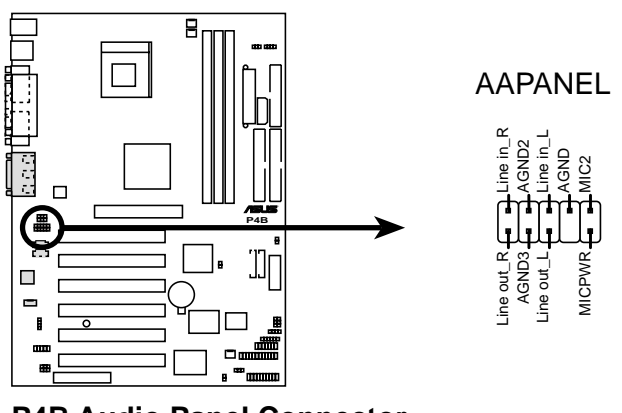

**P4B Audio Panel Connector**

Abbildung 2-41 ASUS iPanel-Audioanschluss

#### **12. Anschluss für ASUS iPanel (24-1 Pin AFPANEL)**

Hier können Sie ein optionales ASUS iPanel anschließen, einen einfach zu bedienenden Laufwerkschacht mit Front-I/O-Ports und Status-LEDs. Wenn Sie kein ASUS iPanel benutzen, können Sie ein optionales drahtloses Infrarotmodul für Übertragung und Empfang mit dem SIR-Anschluss verbinden.

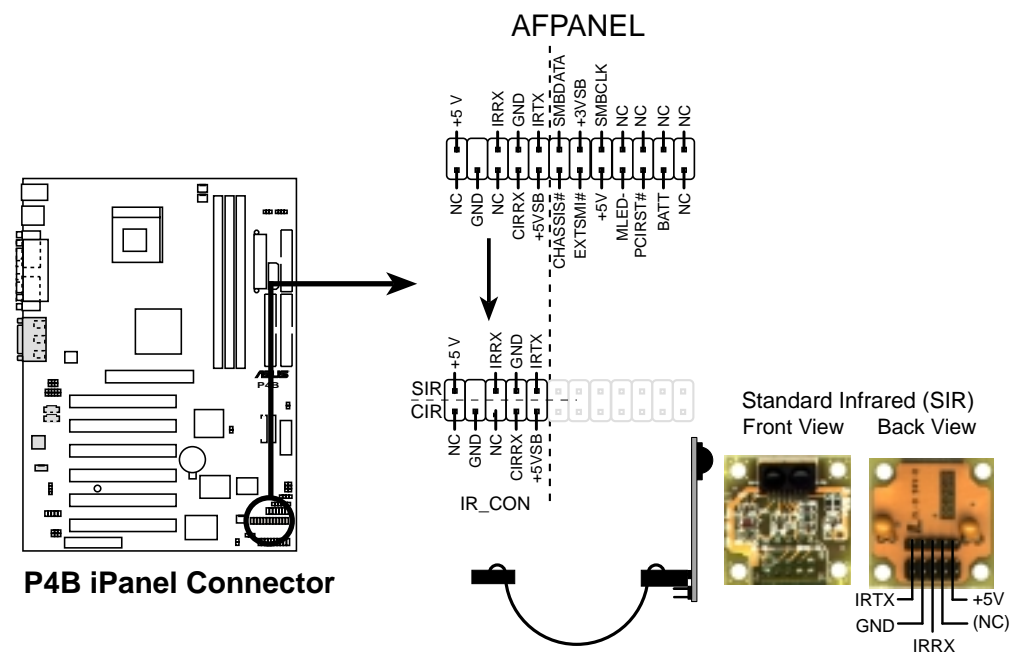

Abbildung 2-42 Anschluss für ASUS iPanel

#### **13. Anschluss für digitales Audio (4-1 Pin SPDIFOUT)** (optional)

Dieser Anschluss ist für ein SPDIF-Audiomodul gedacht, welches digitale anstatt analoger Audioausgabe ermöglicht. Schließen Sie ein Ende des Audiokabels an den Anschluss SPDIFOUT am Motherboard an, un das andere Ende an das SPDIF-Modul.

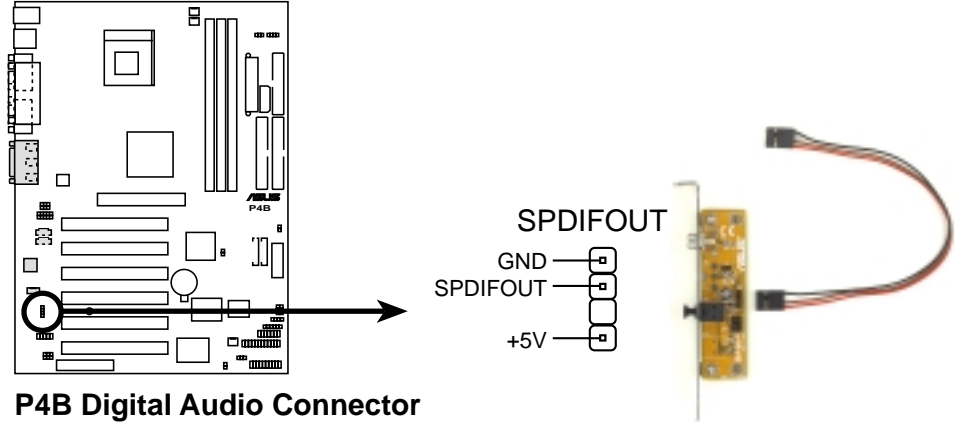

Abbildung 2-43 Anschluss für digitales Audio

#### **14. Anschluss für Smart Card-Lesegerät (14-1 Pin SMARTCON)** (optional)

Mit diesem Anschluss können Sie ein Smart Card-Lesegerät verbinden, welches Ihnen praktische Transaktionen wie z. B. Finanzen, Gesundheitsfürsorge, Telephonie oder Reisedienste mittels Smart Card-Interfacesoftware ermöglicht.

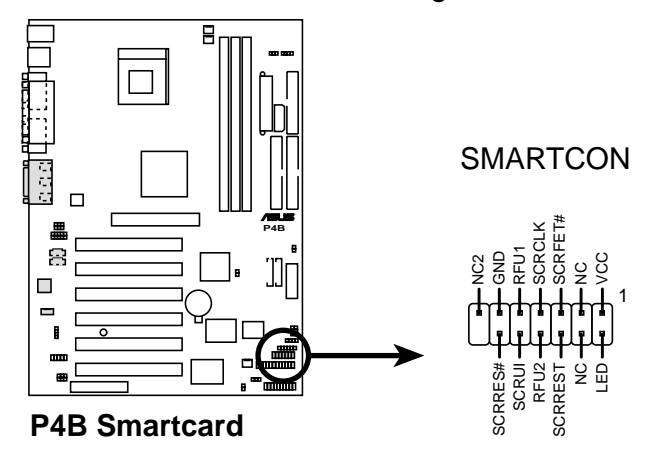

Abbildung 2-44 Anschluss für Smart Card-Lesegerät

#### **15. SD- und MS-Anschlüsse (10Pin SD, MS)**

Diese Anschlüsse unterstützen die modernen Speichergeräte namens Secure Digital (SD) (Speicherkarten) und Memory Stick (MS). Diese Geräte ermöglichen schnelles und sicheres Herunterladen aller Arten von digitalen Dateien wie z. B. Fotos, Musik, Nachrichten und Filme. Sie können mit SD und MS auch direkt Audio, Video und Fotos aufnehmen. SD und MS sind nicht-flüchtige Geräte, daher brauchen sie keinen Strom zur Aufbewahrung ihres Speicherinhalts.

\*Die SD- und MD-Anschlüsse können je nach den SI-Erfordernissen eventuell nicht angebracht sein

Sie brauchen ein SD/MS-Lesegerät, um SD- und MS-Geräte benutzen zu können. SD, MS und das SD/MS-Lesegerät sind optionales Zubehör und können gesondert gekauft werden.

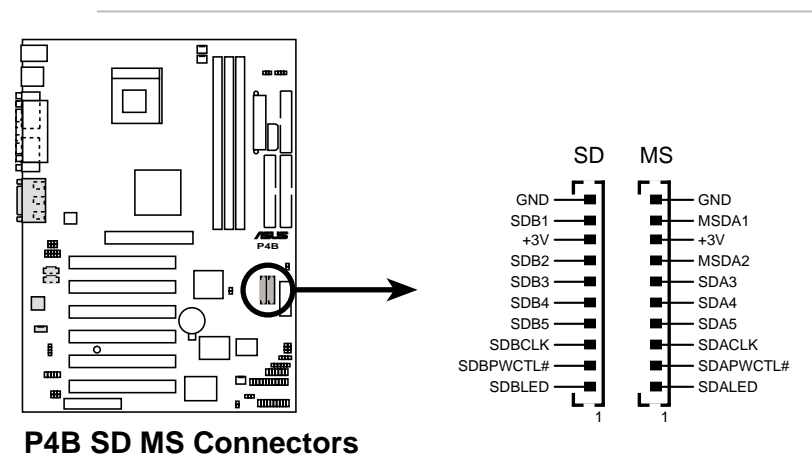

Abbildung 2-45 Secure Digital (SD) Speicherkarte und Memory Stick (MS)-Anschlüsse

#### **16. Thermalanschluss für Netzteil (2-polig TRPWR)**

Wenn Ihr Netzteil über eine Temperaturüberwachungsfunktion verfügt, verbinden Sie sein Temperatursensorkabel mit diesem Anschluss.

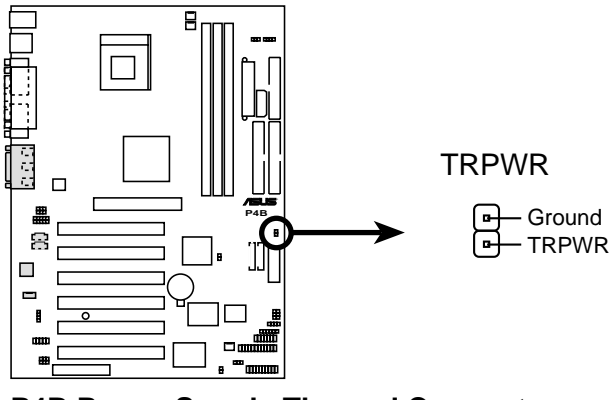

**P4B Power Supply Thermal Connector**

Abbildung 2-46 Thermalanschluss für Netzteil

#### **17. Systemfeld-Anschluss (20 Pin PANEL)**

Dieser Anschluss nimmt mehrere Funktionen der Systemvorderfront auf. Blättern Sie zur nächsten Seite für eine kurze Beschreibung jeder Funktion.

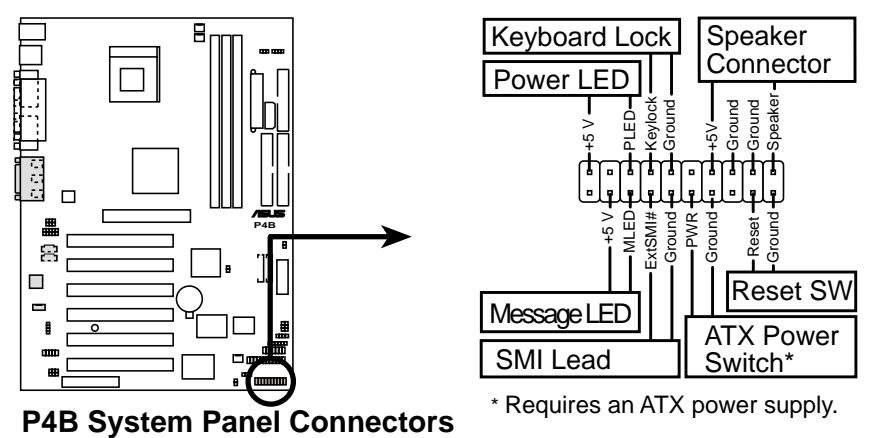

Abbildung 2-47 Anschluss für Systemfeld

#### **• Kontakt für System-Netz-LED (3-1 Pin PWR.LED)**

Dieser 3-1 Pin-Anschluss ist für die Systemstrom-LED. Die LED leuchtet, wenn Sie den Systemstrom anschalten und blinkt, wenn das System im Schlafmodus ist.

#### **• Kontakt für Tastaturverriegelung (2 Pin KEYLOCK)**

Dieser 2-Pin-Anschluss ist für den am Gehäuse angebrachten Schalter gedacht, der die Tastaturverriegelung ermöglicht.

#### **• Kontakt für Systemwarn-Lautsprecher (4 Pin SPEAKER)**

Dies 4-Pin-Anschluss ist für den am Gehäuse angebrachten Lautsprecher gedacht und ermöglicht dem System, Pieptöne und akustische Warnungen auszustossen.

#### **• Kontakt für System-Melde-LED (2 Pin MSG.LED)**

Dieser 2-Pin-Anschluss ist für die System-Melde-LED gedacht, welche den Erhalt von Meldungen von einem Fax/Modem bestätigt. Normalstatus für diese LED ist ON, wenn keine Signale hereinkommen. Die LED blinkt, wenn Daten empfangen werden. Die System-Melde-LED erfordert ein ACPI-Betriebsystem und entsprechende Treiberunterstützung.

#### **• Kontakt für System Management Interrupt (2 Pin SMI)**

Dieser 2-Pin-Anschluss erlaubt Ihnen, das System manuell in einen Suspendmodus - oder "Green"-Modus - zu versetzen, in dem die Systemaktivität sofort zur Energieeinsparung und Verlängerung der Lebenserwartung bestimmter Systemkomponenten verringert wird. Verbinden Sie den am Gehäuse angebrachten Suspendschalter mit diesem 2-Pin-Anschluss.

#### **• Kontakt für ATX-Netzschalter/ Soft-Off-Schalter (2 Pin PWR.SW)**

Dieser Anschluss ist für den Schalter gedacht, welcher den Systemstrom regelt. Drücken Sie den Netzschalter, um das System zwischen ON und SLEEP bzw. ON und SOFT OFF umzuschalten, je nach den Einstellungen im BIOS oder Betriebsystem. Drücken Sie den Netzschalter im ON-Modus länger als 4 Sekunden, um das System auszuschalten.

#### **• Kontakt für Reset-Schalter (2 Pin RESET)**

Dieser 2-Pin-Anschluss ist für den am Gehäuse angebrachten Reset-Schalter gedacht, mit dem Sie das System neu booten können, ohne den Systemstrom auszuschalten.

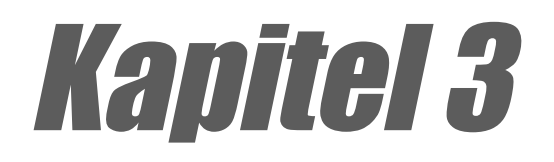

Dieses Kapitel beschreibt den Anschaltvorgang und bietet Information zu den BIOS-Piepton-Codes.

# **Anschalten**

**ASUS P4B-Motherboard**

# 3.1 Erstmaliges Anschalten

- 1. Nachdem Sie alle Anschlüsse vorgenommen haben, setzen Sie das Systemgehäuse wieder auf.
- 2. Achten Sie darauf, dass alle Schalter auf AUS stehen sind.
- 3. Verbinden Sie das Netzkabel mit dem Netzanschluss auf der Rückseite des Systemgehäuses.
- 4. Verbinden Sie das Netzkabel mit einer Netzsteckdose, die mit einem Überspannungsschutz ausgestattet ist.
- 5. Schalten Sie Ihre Geräte in der folgenden Reihenfolge an:
	- a. Monitor
	- b. Externe SCSI-Geräte (beginnen Sie mit dem letzten Gerät in der Kette)
	- c. Systemstrom (wenn Sie ein ATX-Netzteil haben, müssen Sie das Netzteil anschalten sowie den ATX-Netzschalter vorne am Gehäuse drücken).
- 6. Nach dem Anschalten des Stroms leuchtet die Netz-LED vorne am System-ge-häuse auf. Bei ATX-Netzteilen leuchtet die System-LED auf, wenn Sie den ATX-Netzschalter drücken. Wenn Ihr Monitor den "Green"-Standards entspricht oder übereine Standbyfunktion verfügt, kann die Monitor-LED aufleuchten oder zwis-chen Orange und Grün wechseln, nachdem die System-LED aufgeleuchtet ist. Hiernach führt das System seine Starttests durch. Während die Tests laufen, piept das BIOS bzw. zusätzliche Meldungen erscheinen auf dem Bildschirm. Wenn sich innerhalb 30 Sekunden nach dem Anschalten des Stroms nichts tut, könnte das System einen Starttest nicht bestanden haben. Prüfen Sie die Jum-pereinstellungen und Verbindungen oder wenden Sie sich an Ihren Händler um Hilfe.

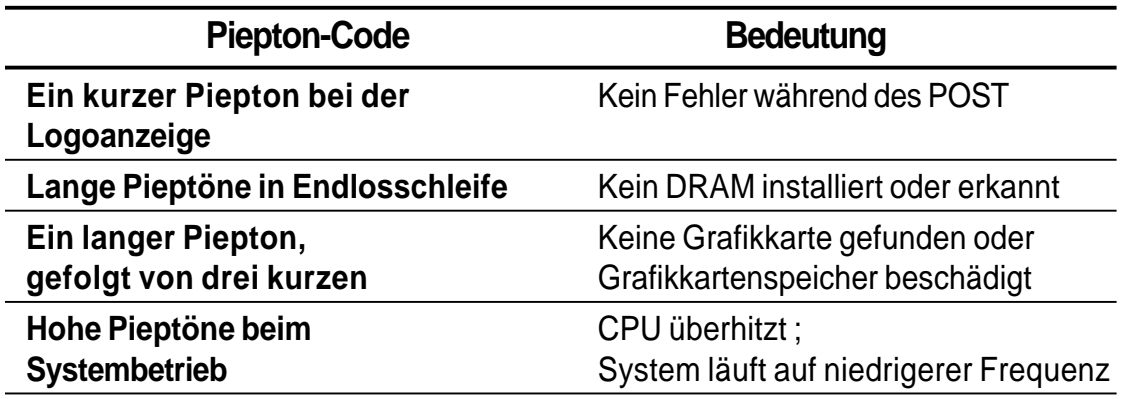

#### **Award BIOS-Piepton-Codes**

7. Beim Anschalten halten Sie die Taste <Entf> gedrückt, um das BIOS-Setup aufzurufen. Befolgen Sie die Anweisungen in Kapitel 7.

# 3.2 POST-Stimmmeldungen

Dieses Motherboard verfügt über den Winbond Sprach-Controller, welcher ein besonderes Feature namens ASUS POST Reporter(tm) unterstützt. Diese Funktion bietet Ihnen POST-Meldungen mit Sprachausgabe und informiert Sie über System - Events und den Bootstatus. Sollte das Booten fehlschlagen, hören Sie den Grund für das Problem.

Diese POST-Meldungen können Sie mit der Ihrer Verpackung beigelegten Software "Winbond Voice Editor" bearbeiten. Hiermit können Sie mit Ihren eigenen Meldungen die voreingestellten Meldungen ersetzen.

Im Folgenden finden Sie eine Liste der voreingestellten POST-Meldungen und ihre entsprechenden Maßnahmen, wenn vorhanden.

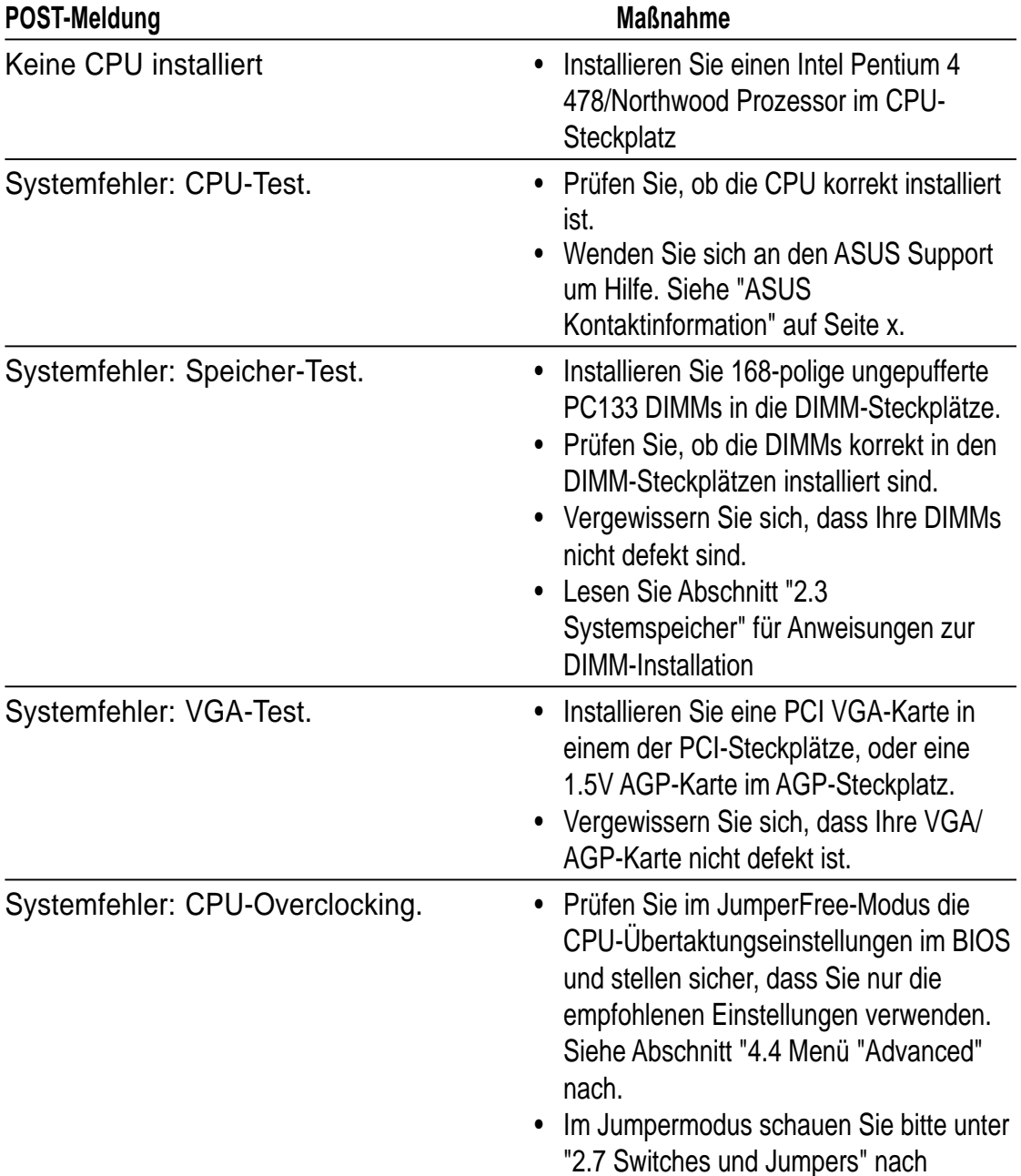

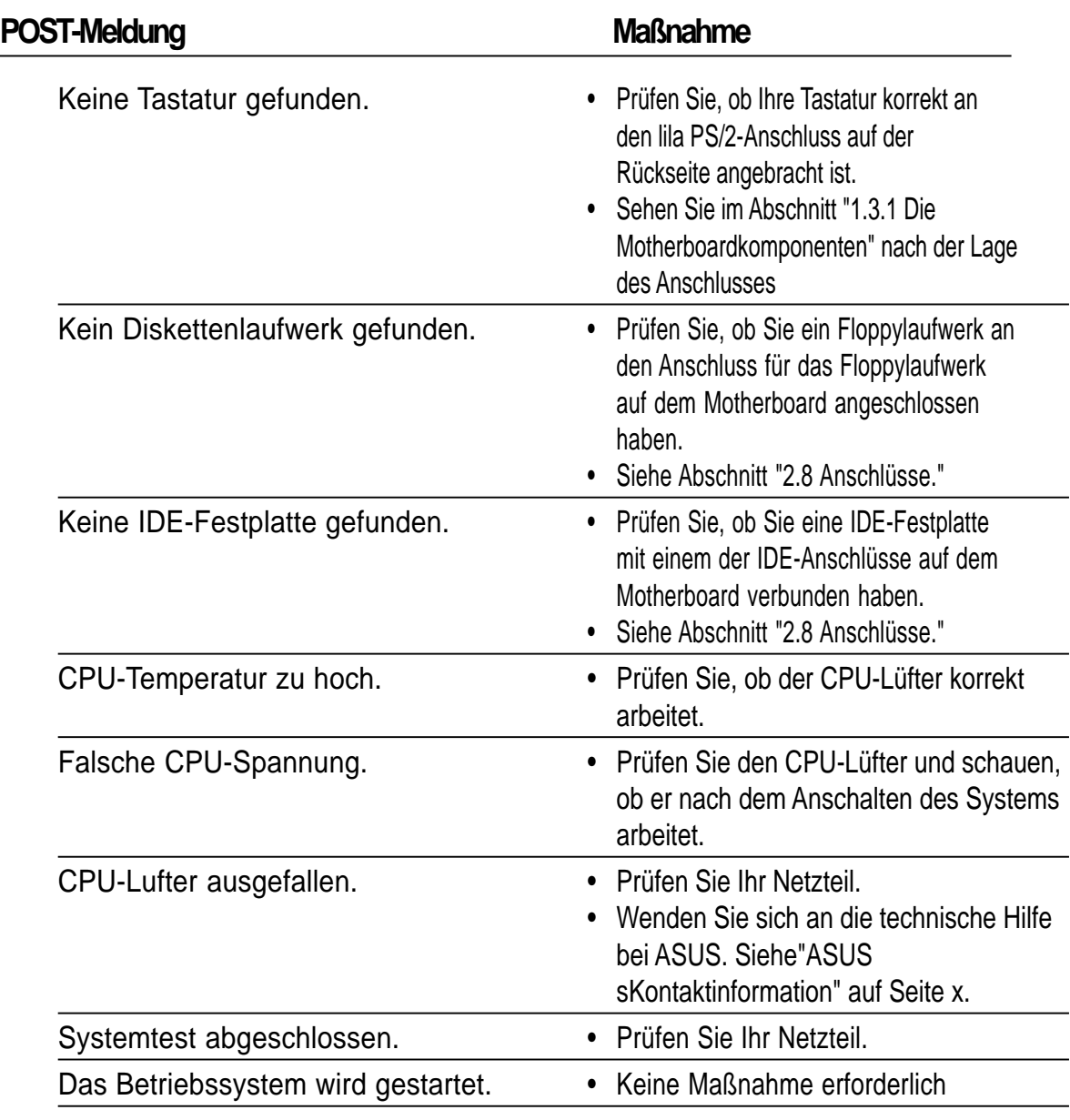

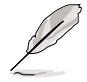

Sie können den ASUS POST Reporter im BIOS-Setup deaktivieren. Siehe Abschnitt "4.4.2 I-Gerätekonfiguration".

# 3.3 Abschalten des Computers

Sie müssen vor dem Ausschalten der Stromversorgung zuerst das Betriebsystem herunterfahren und das System ausschalten. Bei ATX-Netzteilen können Sie den ATX-Netzschalter drücken, nachdem Sie das Betriebsystem verlassen bzw. heruntergefahren haben. Klicken Sie unter Win 95/98/2000/XP zum Herunterfahren des Computers auf die Start-Schaltfläche, dann auf "Herunterfahren" und "OK". Die Stromversorgung sollte sich nach dem Ausschalten von Windows selbst ausschalten.

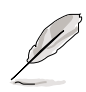

Die Meldung "Sie können den Computer jetzt ausschalten" erscheint nicht beim Abschalten mit ATX-Netzteilen.

# Kapitel 4

In diesem Kapitel finden Sie Informationen über Veränderungen der Systemeinstellungen durch die Menüs des BIOS-Setups. Darüber hinaus werden genaue Beschreibungen der BIOS-Parameter angegeben.

# **BIOS-Setup**

# 4.1 BIOS verwalten und aktualisieren

## **4.1.1 Erste Benutzung des Computersystems**

Es wird empfohlen, eine Kopie des Original-Motherboard-BIOS zusammen mit einem Flash Memory Writer (AFLASH.EXE) auf einer bootbaren Floppydiskette zu speichern, falls Sie das BIOS später neu installieren müssen. **AFLASH.EXE** ist ein Flash Memory Writer-Programm, welches das BIOS durch Laden einer neuen BIOS-Datei ins programmierbare Flash-ROM auf dem Motherboard aktualisiert. Diese Datei funktioniert nur im DOS-Modus. Zur Bestimmung der BIOS-Version Ihres Motherboards schauen Sie sich die letzten vier Zahlen des Codes in der oberen linken Ecke Ihres Bildschirms während des Bootens an. Je höher die Zahl, desto neuer die BIOS-Datei.

- 1. Geben Sie **FORMAT A:/S** am DOS-Prompt ein, um eine bootbare Systemfloppydiskette zu erstellen. **KOPIEREN SIE NICHT** AUTOEXEC.BAT & CONFIG.SYS auf diese Diskette.
- 2. Geben Sie **COPY D:\AFLASH\AFLASH.EXE A:\** ein (wobei D Ihr CD-ROM -Laufwerk ist), um AFLASH.EXE auf die gerade erstellte Bootdiskette zu kopieren.

AFLASH funktioniert nur im DOS-Modus, nicht am DOS-Prompt unter Windows und auch nicht mit bestimmten Speichertreibern, die beim Booten von der Festplatte geladen werden. Wir empfehlen Ihnen, das System mit einer Floppydiskette neu zu starten.

3. Starten Sie den Computer von der Floppydiskette neu.

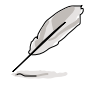

Das BIOS-Setup muss "Floppy" als erstes Element in der Bootsequenz anführen.

4. Geben Sie im DOS-Modus A:\AFLASH ein und drücken die <Eingabe>-Taste, um AFLASH auszuführen.

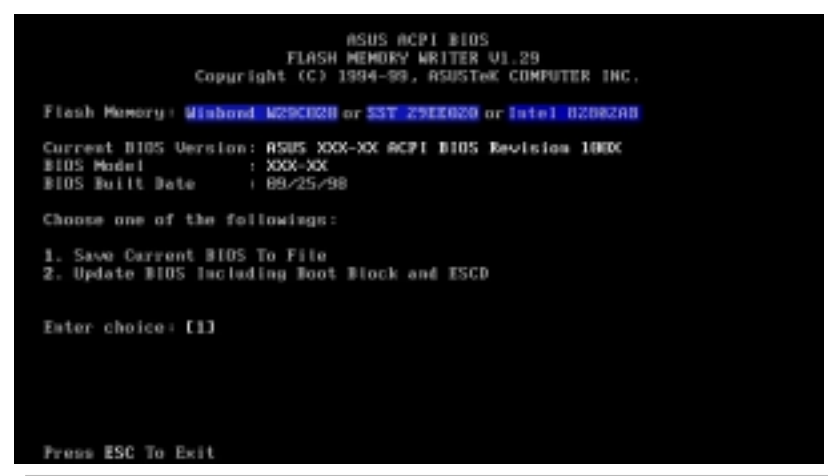

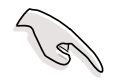

Wenn die Meldung "unknown" nach dem Flash Memory erscheint, ist entweder der Speicherchip nicht programmierbar, oder er wird nicht vom ACPI-BIOS unterstützt und kann daher nicht vom Flash Memory Writer programmiert werden.

5. Wählen Sie im Hauptmenü 1. "Save Current BIOS to File" und drücken <Eingabe>. Der Bildschirm "Save Current BIOS To File" erscheint.

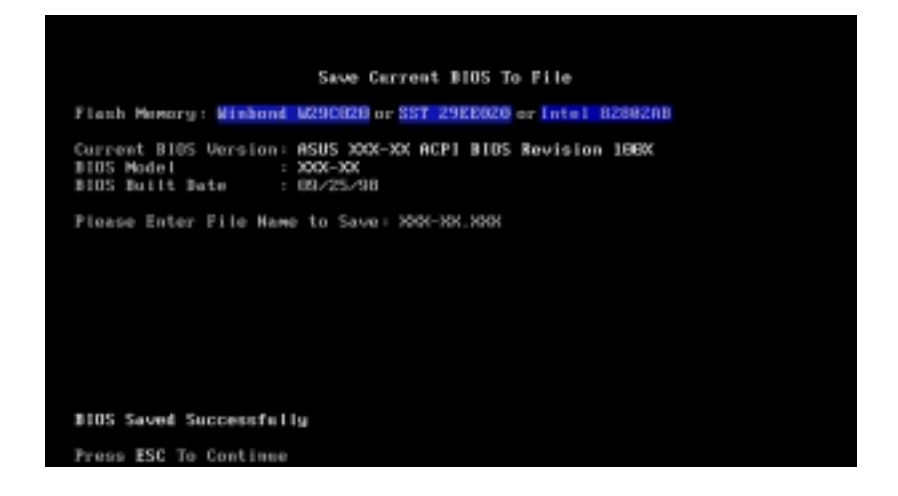

6. Geben Sie den Dateinamen Ihres neuen BIOS und den Pfad ein, z. B., **A:\XXX-XX.XXX**, und drücken dann <Eingabe>.

## **4.1.2 Schritte zur BIOS-Aktualisierung**

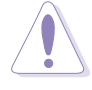

.

Aktualisieren Sie Ihr BIOS nur, wenn Sie Probleme mit Ihrem Motherboard haben und wissen, dass die neue BIOS-Revision Ihre Probleme lösen wird. Unachtsame Aktualisierung kann zu Problemen mit Ihrem Motherboard führen!

- 1. Laden Sie sich eine aktualisierte ASUS BIOS-Datei vom Internet (WWW oder FTP) herunter (siehe ASUS KONTAKTINFORMATION auf Seite x für Details) und speichern sie auf der gerade erstellten Diskette.
- 2. Starten Sie das System von der so erstellten Diskette.
- 3. Geben Sie am "A:\"-Prompt AFLASH ein und drücken dann <Eingabe>.
- 4. Geben Sie im Hauptmenü 2 ein und drücken dann <Eingabe>. Der Bildschirm Update BIOS Including Boot Block and ESCD erscheint.
- 5. Geben Sie den Dateinamen Ihres neuen BIOS und den Pfad ein, z. B., A:\XXX-XX.XXX, und drücken dann <Eingabe>.

Zum Abbruch dieses Vorgangs drücken Sie <Eingabe>

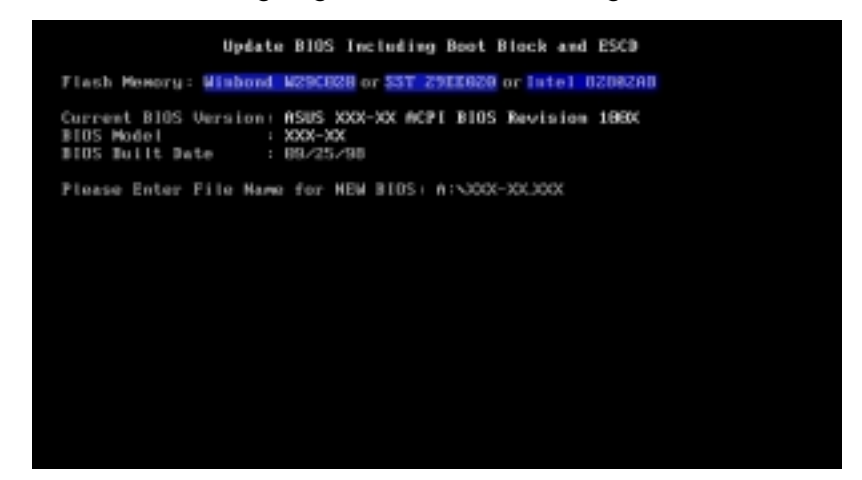

6. Wenn Sie gebeten werden, das BIOS-Update zu bestätigen, drücken Sie Sie **Y**, um mit der Aktualisierung zu beginnen.

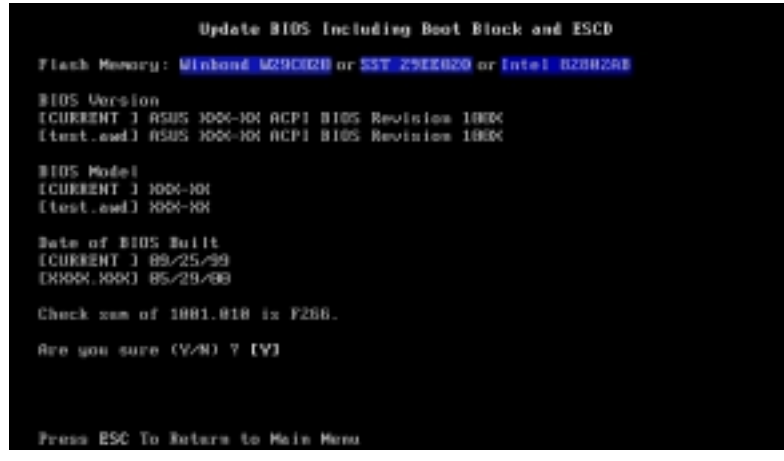

7. Das Programm beginnt mit der Programmierung der neuen BIOS-Information ins Flash-ROM. Der Bootblock wird aktualisiert nur automatisch, wenn es notwendig ist. Dies minimiert die Chance, dass ein fehlgeschlagenes Update Ihr System am Laden hindert. Nach beendeter Programmierung erscheint die Meldung "Flashed Successfully" .

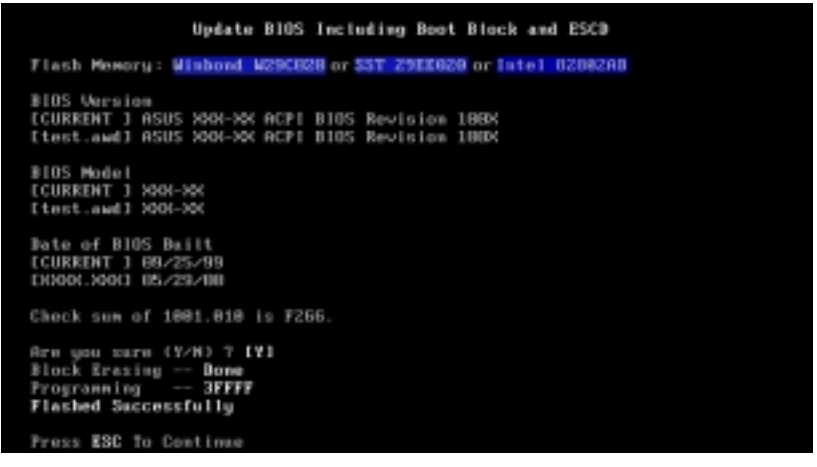

8. Befolgen Sie zum Fortfahren die Anweisungen auf dem Bildschirm.

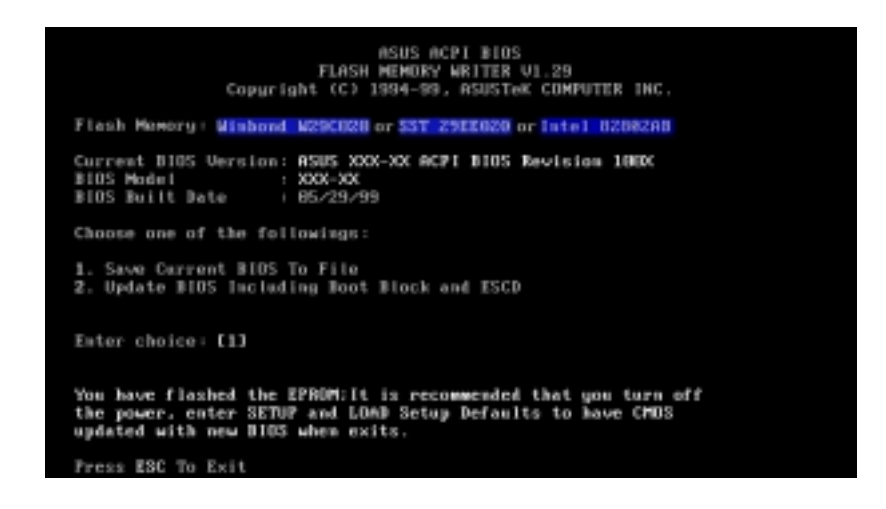

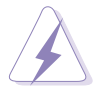

Wenn Sie während der BIOS-Aktualisierung auf Probleme stoßen, schalten Sie bitte das System NICHT AUS, da hierdurch das System am Start gehindert werden könnte. Wiederholen Sie den Vorgang einfach, und wenn das Problem bestehen bleibt, aktualisieren Sie die Original-BIOS-Datei, die Sie auf der Diskette weiter oben gespeichert haben. Wenn der Flash Memory Writer keine komplette BIOS-Datei aktualisieren konnte, könnte Ihr System möglicherweise nicht starten. Wenn dies passiert, müssen Sie Ihr System von Servicepersonal reparieren lassen.

## 4.2 BIOS-Setup-Programm

Dieses Motherboard unterstützt einen programmierbaren EEPROM, der über das beigelegte Hilfsprogramm wie in "4.1 BIOS verwalten und aktualisieren" aktualisiert werden kann.

Dieses Hilfsprogramm wird verwendet, wenn Sie Sie ein Motherboard installieren, Ihr System neu konfigurieren, oder gebeten werden, das Setup aufzurufen. Dieser Abschnitt beschreibt die Konfiguration Ihres System mittels dieses Programms.

Selbst wenn Sie nicht zum Aufrufen des Setup-Programms aufgefordert werden, möchten Sie vielleicht in naher oder ferner Zukunft die Konfiguration Ihres Computers ändern; z. B. das Sicherheitskennwort aktivieren oder Änderungen an den Strommanagementeinstellungen vornehmen. Dann wird es erforderlich, Ihr System mit dem BIOS Setup-Programm neu zu konfigurieren, so dass der Computer diese Änderungen erkennen und sie im CMOS RAM des EEPROM speichern kann.

Der EEPROM auf dem Motherboard speichert das Setup-Programm. Wenn Sie den Computer starten, bietet das System Ihnen die Möglichkeit, dieses Programm auszuführen, und zwar während des Power-On Self Test (POST). Drücken Sie <Entf>, um das Setup-Programm aufzurufen. Wenn Sie diese Taste etwas zu spät drücken, fährt der POST mit seinen Testroutinen fort, was Sie daran hindert, das Setup aufzurufen.

Wenn Sie das Setup trotzdem noch aufrufen wollen, starten Sie das System neu, indem Sie <Strg> + <Alt> + <Entf> zugleich drücken, oder mit der Reset-Taste vorne am Computergehäuse, oder indem Sie das System aus- und wieder anschalten. Letzteres sollten Sie aber nur dann tun, wenn die beiden ersten Methoden fehlschlagen.

Das Setup-Programm wurde für größtmögliche Benutzerfreundlichkeit entworfen. Es ist ein menügesteuertes Programm, d. h., Sie können durch die verschiedenen Untermenüs rollen und Ihre Auswahl unter den vorbestimmten Möglichkeiten treffen

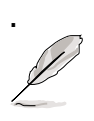

Da die BIOS-Software ständig aktualisiert wird, dienen die folgenden BIOS-Bildschirme und Beschreibungen nur als Referenz und geben möglicherweise nicht Ihre BIOS-Bildschirme genau wieder.

## **4.2.1 BIOS-Menüleiste**

Oben im Bildschirm befindet sich eine Menüleiste mit den folgenden Auswahlmöglichkeiten:

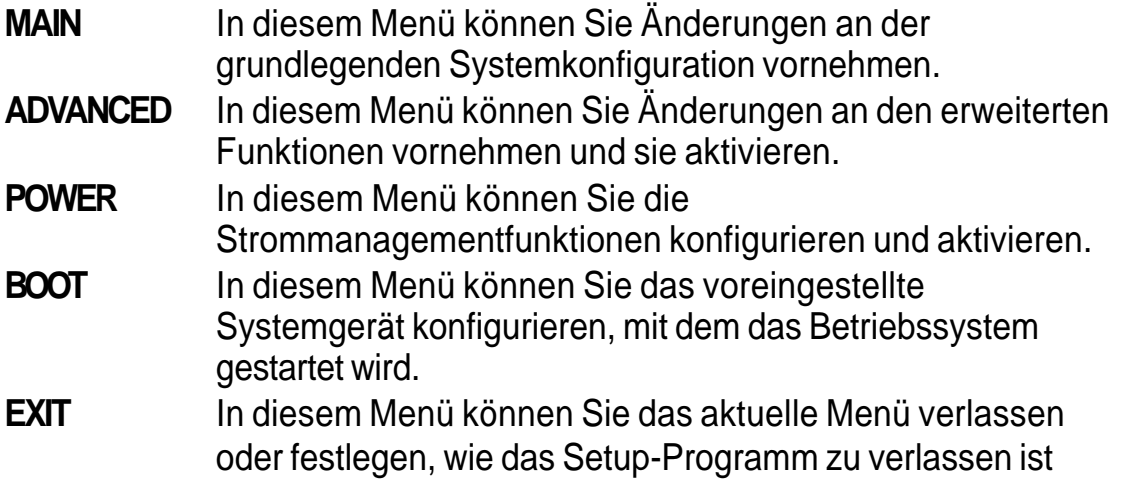

Zum Zugriff auf die Optionen auf der Menüleiste drücken Sie die rechte oder linke Pfeiltaste auf der Tastatur, bis das gewünschte Element markiert ist.

## **4.2.2 Legende**

Unten im Setup-Bildschirm sehen Sie eine Leiste mit einer Legende. Mit den Tasten in der Legende können Sie durch die verschiedenen Setup-Menüs navigieren. Die folgende Tabelle zeigt die Tasten in der Legende mit ihren jeweiligen Alternativen und Funktionen auf.

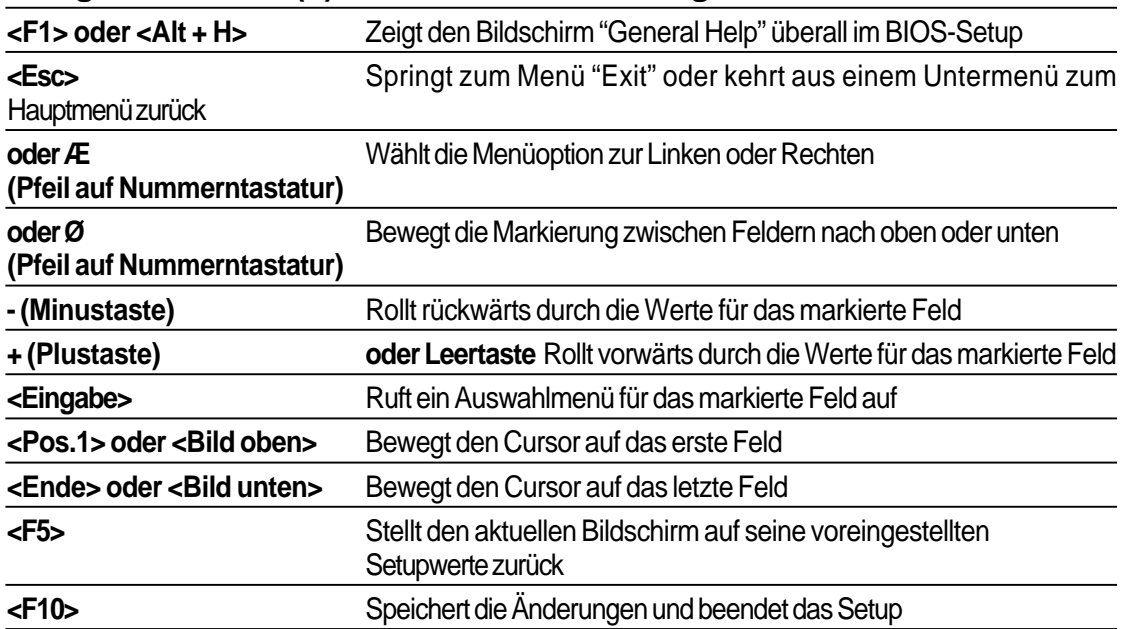

#### **Navigationstasten (n) Funktionsbeschreibung**

#### **General help**

Zusätzlich zum Fenster "Item Specific Help" bietet das BIOS Setup-Programm auch eines namens "General Help". Dieses Fenster können Sie durch Druck auf <F1> oder der Kombination <Alt> + <H> von jedem Menü aus aufrufen. Der Bildschirm "General Help" listet die Tasten für die Legende mit ihren entsprechenden Alternativen und Funktionen auf.

#### **Saving changes und exiting the Setup program**

Siehe 4.7 Menü "Exit" für detaillierte Information zum Speichern von Änderungen und Beenden des Setup-Programms.

#### **Bildlaufleiste**

Wenn eine Bildlaufleiste rechts neben einem Hilfefenster erscheint, bedeutet dies, dass mehr Information angezeigt werden kann, aber nicht komplett in das Fenster passt. Rollen Sie mit den Tasten <Bild oben> und <Bild unten> bzw. den Pfeiltasten nach oben und unten durch das gesamte Hilfedokument. Drücken Sie <Pos.1>, um die erste Seite anzuzeigen, und <Ende>, um zur letzten Seite zu gehen. Zum Verlassen des Hilfefensters drücken Sie <Eingabe> oder <Esc>.

#### **Untermenü**

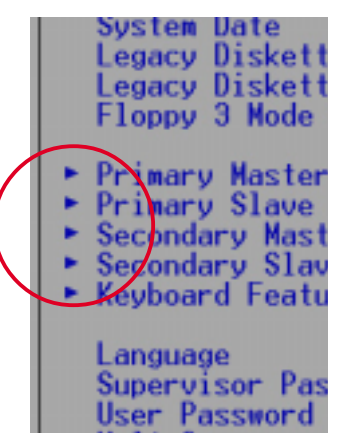

Sie werden sehen, dass ein Pfeil nach rechts (wie hier links gezeigt) links von einigen Feldern erscheint . Dieser Zeiger deutet an, dass von diesem Feld aus ein Untermenü aufgerufen werden kann. Untermenüs enthalten zusätzliche Optionen für einen Feldparameter. Zum Aufrufen eines Untermenüs bewegen Sie einfach die Markierung auf das Feld und drücken <Eingabe>. Das Untermenü erscheint sofort. Geben Sie mit den Tasten auf der Legende die gewünschten Werte ein

und navigieren von Feld zu Feld genau wie in einem normalen Menü. Kehren Sie mit der <Esc>-Taste zum Hauptmenü zurück.

Nehmen Sie sich etwas Zeit, sich mit den Tasten in der Legende und ihren entsprechenden Funktionen vertraut zu machen. Üben Sie die Navigation durch die verschiedenen Menüs und Untermenüs. Wenn Sie unabsichtlicherweise ungewollte Änderungen in Feldern vornehmen, verwenden Sie den voreingestellten Hotkey <F5>. Während der Navigation durch das Setup-Programm werden Sie bemerken, dass die Erklärungen im Fenster "Item Specific Help" rechts von jedem Menü erscheinen. Dieses Fenster zeigt den Hilfetext für das momentan markierte Feld.

# 4.3 Hauptmenü

Wenn Sie das Setup-Programm aufrufen, erscheint der folgende Bildschirm.

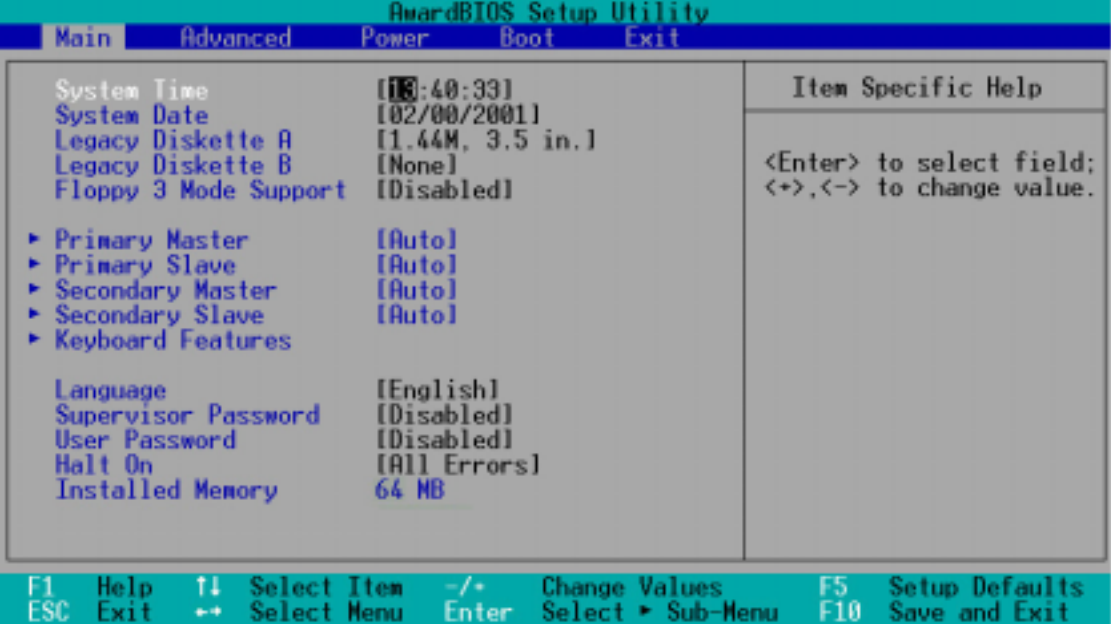

### **System Time [XX:XX:XX]**

Stellt das System auf die von Ihnen festgelegte Zeit ein (normalerweise die aktuelle Zeit). Das Format ist Stunde, Minute, Sekunde. Gültige Werte für Stunde, Minute und Sekunde sind Stunde: (00 bis 23), Minute: (00 bis 59), Sekunde: (00 bis 59). Wechseln Sie mit den Tasten <Tab> oder <Umsch> + <Tab> zwischen den Feldern für Stunde, Minute und Sekunde.

#### **System Date [XX/XX/XXXX]**

Stellt das System auf das von Ihnen festgelegte Datum ein (normalerweise das aktuelle Datum). Das Format ist Monat, Tag, Jahr. Gültige Werte für Monat, Tag und Jahr sind Monat: (1 bis 12), Tag: (1 bis 31), Jahr: (bis zu 2084). Wechseln Sie mit den Tasten <Tab> oder <Umsch> + <Tab> zwischen den Feldern für Monat, Tag und Jahr.

#### **Legacy Diskette A [1.44M, 3.5 in.]**

Stellt den Typ des installierten Floppylaufwerks ein . Konfigurationsoptionen: [None] [360K, 5.25 in.] [1.2M , 5.25 in.] [720K , 3.5 in.] [1.44M, 3.5 in.] [2.88M, 3.5 in.]

#### **Floppy 3 Mode Support [Disabled]**

Dies dient zur Unterstützung älterer japanischer Floppylaufwerke erforderlich. Der "Floppy 3"-Modus ermöglicht Lesen und Schreiben von 1.2MB (im Gegensaztz zu 1.44MB) auf einer 3.5-Zoll-Diskette. Konfigurationsoptionen: [Disabled], [Enabled]
### **4.3.1 Primary & secondary Master/Slave**

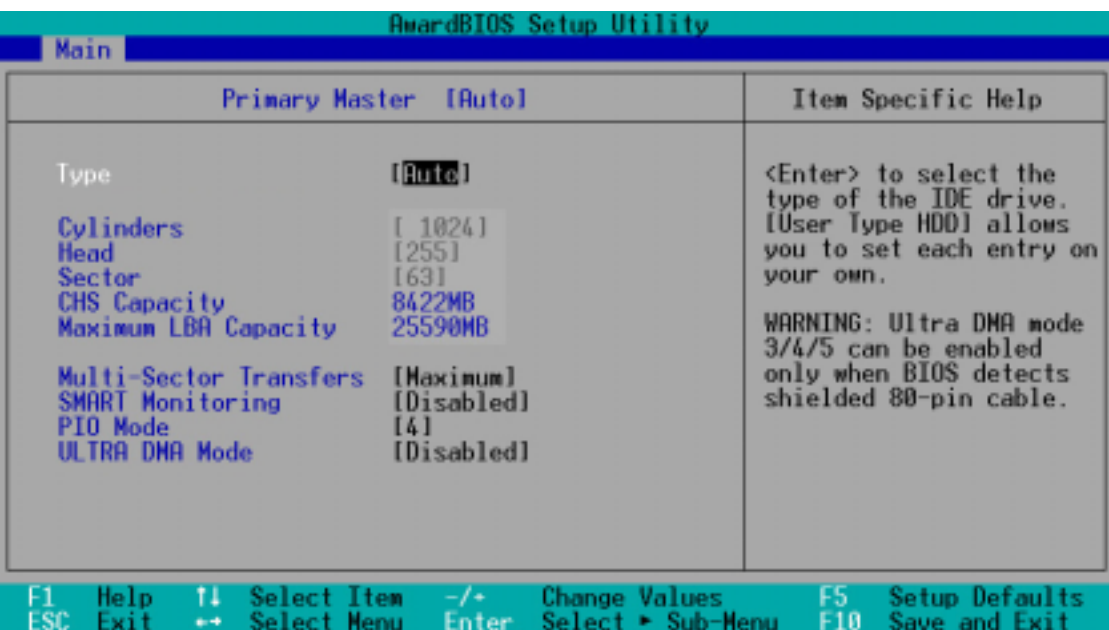

#### **Typ [Auto]**

Wählen Sie [Auto], um IDE-Festplatten automatisch erkennen zu lassen. Wenn die automatische Erkennung erfolgreich war, werden die korrekten Werte in den verbleibenden Feldern dieses Untermenüs eingegeben. Wenn die automatische Erkennung fehlschlägt, könnte Ihre Festplatte zu alt oder zu neu sein.. Wenn die Festplatte schon auf einem anderen System formatiert wrde, könnte das Setup-Programm inkorrekte Parameter erkennen. In diesen Fällen wählen Sie [User Typ HDD], um die Parameter der IDE-Festplatte manuell einzugeben. Lesen Sie den nächsten Abschnitt für Details.

> Bevor Sie versuchen, eine Festplatte zu konfigurieren, vergewissern Sie sich, dass Sie die Konfigurationsinformation vom Hersteller des Laufwerks zur Hand haben. Inkcorrekte Einstellungen können dazu führen, dass Ihr System die installierte Festplatte nicht erkennt.

#### **[User Type HDD]**

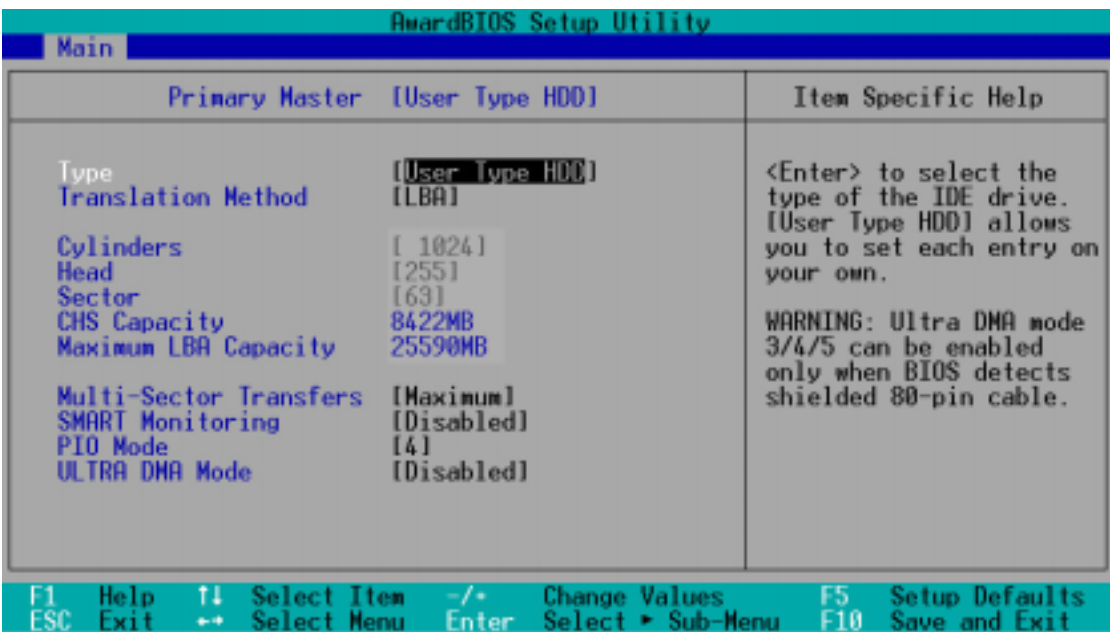

Geben Sie die Anzahl der Zylinder, Köpfe und Sektoren pro Spur für das Laufwerk manuell ein. Schauen Sie in der Dokumentation des Laufwerks oder auf dem Laufwerketikett nach dieser Information.

> Nachdem Sie die Information zur IDE-Festplatte im BIOS eingegeben haben, partitionieren und formatieren Sie die neuen IDE-Festplatten mit einem Datenträger-Verwaltungsprogramm wie z. B. FDISK. Dies ist notwendig, damit Sie Daten von der Festplatte schreiben oder lesen können. Achten Sie darauf, die Partition der primären IDE-Festplatten zu aktivieren.

Wenn kein Laufwerk installiert ist oder Sie ein Laufwerk entfernen und es nicht ersetzen, wählen Sie [None].

Andere Optionen im Feld "Typ" sind:

**[CD-ROM]** - für IDE CD-ROM-Laufwerke

**[LS-120]** - für LS-120-kompatible Floppylaufwerke

**[ZIP]** - für ZIP-kompatible Diskettenlaufwerke

**[MO]** - für magneto-optische IDE-Laufwerke

**[Other ATAPI Device]** - für hier nicht aufgelistete IDE-Geräte

Wenn Sie Ihre Auswahl in diesem Untermenü getroffen haben, drücken Sie die <Esc>-Taste, um zum Hauptmenü zurückzukehren. Wenn das Hauptmenü erscheint, zeigt das Festplattenfeld die Größe für die von Ihnen konfigurierte Festplatte an.

#### **Translation Method [LBA]**

Wählen Sie in diesem Feld den Festplattentyp aus. Wenn Logical Block Addressing (LBA) aktiviert ist, wird die 28-Bit-Adresse der Festplatte verwendet, ungeachtet der Zylinder, Köpfe oder Sektoren. Beachten Sie, dass der LBA-Modus notwendig für Laufwerke mit mehr als 504MB Speichervermögen. Konfigurationsoptionen: [LBA] [LARGE] [Normal] [Match Partition Table] [Manual]

#### **Cylinders**

Dieses Feld konfiguriert die Anzahl der Zylinder. Schauen Sie in der Dokumentation des Laufwerks nach dem korrekten Wert. Um Änderungen in diesem Feld vorzunehmen, stellen Sie das Feld "Typ" auf [User Typ HDD] und das Feld "Translation Method" auf [Manual].

#### **Head**

Dieses Feld konfiguriert die Anzahl der Lese/Schreibköpfe. Schauen Sie in der Dokumentation des Laufwerks nach dem korrekten Wert. Um Änderungen in diesem Feld vorzunehmen, stellen Sie das Feld "Typ" auf [User Typ HDD] und das Feld "Translation Method" auf [Manual].

#### **Sector**

Dieses Feld konfiguriert die Anzahl der Sektoren pro Spur. Schauen Sie in der Dokumentation des Laufwerks nach dem korrekten Wert. Um Änderungen in diesem Feld vorzunehmen, stellen Sie das Feld "Typ" auf [User Typ HDD] und das Feld "Translation Method" auf [Manual].

#### **CHS Capacity**

Dieses Feld zeigt die maximale CHS-Kapazität des Laufwerks, die sie vom BIOS anhand der von Ihnen eingegebenen Laufwerksinformation berechnet wurde.

#### **Maximale LBA Capacity**

Dieses Feld zeigt die maximale LBA-Kapazität des Laufwerks, die sie vom BIOS anhand der von Ihnen eingegebenen Laufwerksinformation berechnet wurde.

#### **Multi-Sector Transfers [Maximum]**

Diese Option stellt die Anzahl der Sektoren pro Block automatisch auf die vom Laufwerk unterstützte Zahl ein. Beachten Sie, dass bei automatischer Konfiguration dieses Feldes der eingestellte Wert nicht immer der schnellste Wert für das Laufwerk sein muss. Sie können dieses Feld auch manuell konfigurieren. Schauen Sie in der Dokumentation der Festplatte nach dem optimalen Wert und stellen ihn dann manuell ein. Um Änderungen in diesem Feld vorzunehmen, stellen Sie das Feld "Typ" auf [User Typ HDD]. Konfigurationsoptionen: [Disabled] [2 Sectors] [4 Sectors] [8 Sectors] [16 Sectors] [32 Sectors] [Maximum]

#### **SMART Monitoring [Disabled]**

In diesem Feld können Sie das S.M.A.R.T. (Self-Monitoring, Analysis und Reporting Technologie)-System aktivieren oder deaktivieren, welches interne Festplatten überwacht. Dieser Parameter wird normalerweise deaktiviert, da die von der SMART-Überwachung verwendeten Ressourcen die Systemleistung verringern können.

Konfigurationsoptionen: [Disabled] [Enabled]

#### **PIO Mode [4]**

Mit dieser Option können Sie einen PIO (Programmed Input/Output)- Modus für das IDE-Gerät einstellen. Die Modi 0 bis 4 bieten immer höhere Leistung. Konfigurationsoptionen: [0] [1] [2] [3] [4]

#### **Ultra DMA Mode [Disabled]**

Ultra DMA ermöglicht verbesserte Transfer Geschwindigkeiten und Datenintegrität für kompatible IDE-Geräte. Stellen Sie dieses Element auf [Disabled], um die Ultra DMA-Funktion zu nterdrücken. Um Änderungen in diesem Feld vorzunehmen, stellen Sie das Feld "Typ" auf [User Typ HDD]. Konfigurationsoptionen: [0] [1] [2] [3] [4] [5] [Disabled]

### **4.3.2 Keyboard Features**

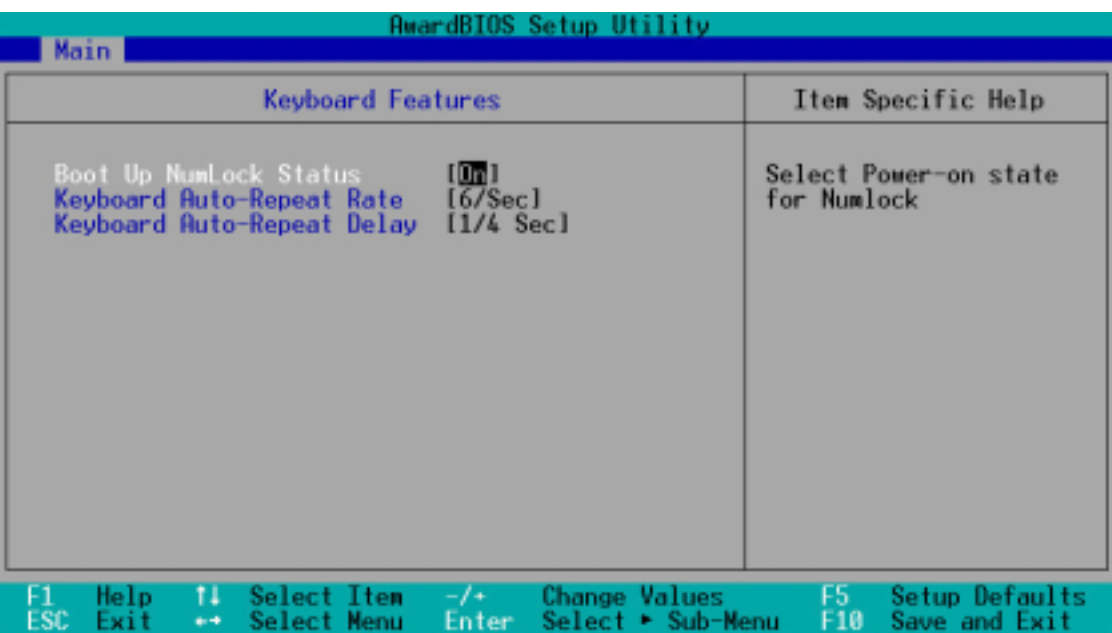

#### **Boot Up NumLock Status [On]**

In diesem Feld können Sie die Nummerntastaturverriegelung beim Systemstart aktivieren. Konfigurationsoptionen: [Off] [On]

#### **Keyboard Auto-Repeat Rate [6/Sec]**

Dies steuert die Geschwindigkeit, bei der das System wiederholte Tastenanschläge registeriert. Die Optionen reichen von 6 bis 30 Zeichen pro Sekunde. Konfigurationsoptionen: [6/Sec] [8/Sec] [10/Sec] [12/Sec] [15/Sec] [20/Sec] [24/Sec] [30/Sec]

#### **Keyboard Auto-Repeat Delay [1/4 Sec]**

Dieses Feld stellt das Zeitintervall für die Anzeige der ersten und zweiten Zeichen ein. Konfigurationsoptionen: [1/4 Sec] [1/2 Sec] [3/4 Sec] [1 Sec] Hauptmenü-Elemente, Fortsetzung...

#### **Language [English]**

Dieses Feld zeigt die BIOS-Sprachversion an.

#### **Supervisor Password [Disabled] / User Password [Disabled]**

In diesen Feldern können Sie die Kennworte einrichten. Zur Einrichtung eines Kennwort markieren Sie das entsprechende Feld und drücken <Eingabe>. Geben Sie ein Kennwort ein und drücken <Eingabe>. Sie können bis zu acht alphanumerische Zeichen eingeben. Symbole und andere Tasten werden ignoriert. Zur Bestätigung des Kennwort geben Sie das Kennwort erneut ein und drücken <Eingabe>. Nun ist das Kennwort auf [Enabled] gestellt. Dieses Kennwort erlaubt vollen Zugang zu den BIOS-Setup-Menüs. Zum Löschen des Kennworts markieren Sie dieses Feld und drücken <Eingabe>. Dasselbe Dialogfeld wie oben erscheint. Drücken Sie <Eingabe>, und das Kennwort wird auf [Disabled] gestellt.

#### **Anmerkung zu Kennworten**

Im BIOS Setup-Programm können Sie Kennworte im Hauptmenü festlegen. Die Kennworte regeln den Zugriff auf da BIOS während des Systemstarts. Die Kennworte unterscheiden nicht nach Groß- und Kleinschreibung. In anderen Worten: es ist egal, ob Sie ein Kennwort in Groß- oder Kleinbuchstaben eingeben. Im BIOS Setup-Programm können Sie zwei separate Kennworte festlegen: ein Supervisor-Kennwort und ein Benutzerkennwort. Wenn deaktiviert, steht der Zugriff auf alle Funktionen des BIOS Setup-Programms jedermann frei. Wenn aktiviert, ist das Supervisor-Kennwort erforderlich, um das BIOS Setup-Programm und alle Konfigurationsfelder aufzurufen.

#### **Halt On [All Errors]**

Dieses Feld legt die Arten der Fehler fest, die das System zum Stoppen bringen. Konfigurationsoptionen: [All Errors] [No Error] [All but Keyboard] [All but Disk] [All but Disk/Keyboard]

#### **Installed Memory [XXX MB]**

Dieses Feld zeigt automatisch die Menge des konventionellen Speichers an, der vom System während des Systemstarts erkannt wird.

# 4.4 Menü "Advanced"

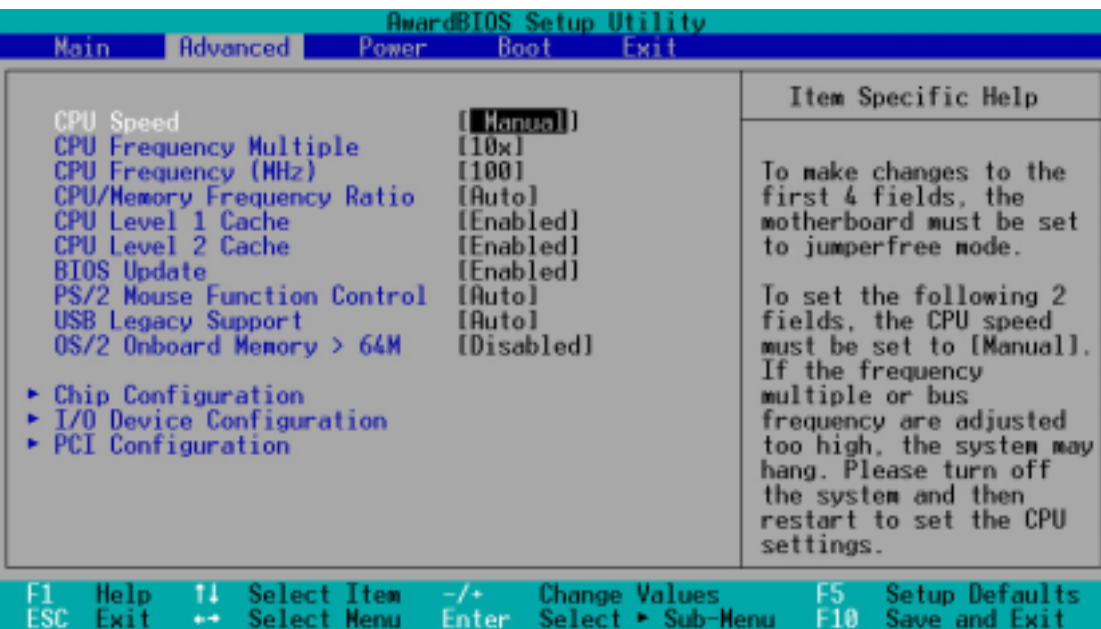

#### **CPU Speed [Manual]**

Im JumperFree™-Modus können Sie in diesem Feld die interne Frequenz Ihrer CPU auswählen. Wählen Sie [Manual], wenn Sie Änderungen an den folgenden 2 Feldern vornehmen wollen. Beachten Sie, dass die Wahl einer höheren Frequenz als vom CPU-Hersteller empfohlen zum Absturz bzw. Aufhängen des Systems führen kann.

#### **CPU Frequency Multiple (when CPU Speed ist set to [Manual])**

Dieses Feld ist nur für nicht gesperrte Prozessoren gedacht. Wenn Ihr Prozessorfrequenz-Multiple gesperrt ist, können Sie nicht auf dieses Feld zugreifen. Dieses Feld stellt das Frequenz-Vielfache zwischen der internen Frequenz (CPU-Geschwindigkeit) und externen Frequenz der CPU ein. Stellen Sie dieses Feld in Verbindung mit der CPU-Frequenz (MHz) auf die Geschwindigkeit der CPU ein.

#### **CPU Frequency (MHz) (when CPU Speed is set to [Manual])**

Diese Funktion befiehlt dem Taktgenerator, welche Frequenz zu Systembus und PCI-Bus zu senden ist. Die Busfrequenz (externe Frequenz) multipliziert mit dem Bus-Vielfachen ergibt die

CPU-Geschwindigkeit.

#### **CPU VCore Setting [Auto]**

Die Einstellung [Manual] ermöglicht Ihnen, die Kernspannung zur CPU manuell einzustellen (siehe nächstes Element). Wir empfehlen allerdings, die Voreinstellung [Auto] beizubehalten, damit das System automatisch die korrekte CPU-Kernspannung bestimmen kann.

#### **Konfigurationsoptionen: [Auto] [Manual]**

#### **CPU VCore [1.750V]**

Wenn der Einstellungsparameter "CPU VCore" auf [Manual] gestellt ist, können Sie eine bestimmte CPU Kernspannung auswählen. Dieses Feld ist nicht zugänglich, der Einstellung für den CPU VCore auf [Auto] steht. Konfigurationsoptionen: [1.750V] [1.775V] [1.800V] [1.825V] [[1.850V]

Lesen Sie bitte Ihre CPU-Dokumentation, bevor Sie in diesem Feld Einstellungen vornehmen. Sehr hohe Kernspannungen können die CPU stark beschädigen.

#### **CPU Level 1 Cache, CPU Level 2 Cache [Enabled]**

In diesen Feldern können Sie die Voreinstellung [Enabled] oder auch [Disabled] auswählen, um die eingebaute Level 1- und Level 2 CPU-Cache an- oder auszuschalten. Konfigurationsoptionen: [Disabled] [Enabled]

#### **BIOS Update [Enabled]**

Dieses Feld dient zum Aktualisieren des BIOS, um den Prozessor mit den erforderlichen Daten zu versorgen. Wenn auf [Enabled] gestellt, lädt das BIOS das Update auf alle Prozessoren während des Systemstarts. Konfigurationsoptionen: [Disabled] [Enabled]

#### **PS/2 Mouse Function Control [Auto]**

Die Voreinstellung [Auto] ermöglicht dem System, beim Laden eine PS/2-Maus zu erkennen. Wenn eine Maus erkannt wird, weist das BIOS der PS/2-Maus IRQ12 zu. Ansonsten kann IRQ12 für Erweiterungskarten verwendet werden. Wenn Sie dieses Feld auf [Enabled] stellen, reserviert das BIOS IRQ12, egal, ob eine PS/2-Maus beim Systemstart erkannt wird . Konfigurationsoptionen: [Enabled] [Auto]

#### **USB Legacy Support [Auto]**

Dieses Motherboard unterstützt Universal Serial Bus (USB)-Geräte. Die Voreinstellung [Auto] ermöglicht dem System, beim Systemstart USB-Geräte zu erkennen. Wenn diese erkannt werden, ist der USB-Controller-Legacymodus aktiviert. Wenn sie nicht erkannt werden, ist der USB-Controller-Legacymodus deaktiviert.

Wenn Sie dieses Feld auf [Disabled] stellen, ist der USB-Controller-Legacymodus deaktiviert, selbst wenn ein USB-Gerät angeschlossen ist. Konfigurationsoptionen: [Disabled] [Enabled] [Auto]

#### **OS/2 Onboard Memory > 64M [Disabled]**

Unter OS/2-Betriebsystemen mit mehr als 64 MB DRAM müssen Sie diese Option auf [Enabled] stellen. Ansonsten lassen Sie die Voreinstellung [Disabled] stehen. Konfigurationsoptionen: [Disabled] [Enabled]

# **4.4.1 Chipkonfiguration**

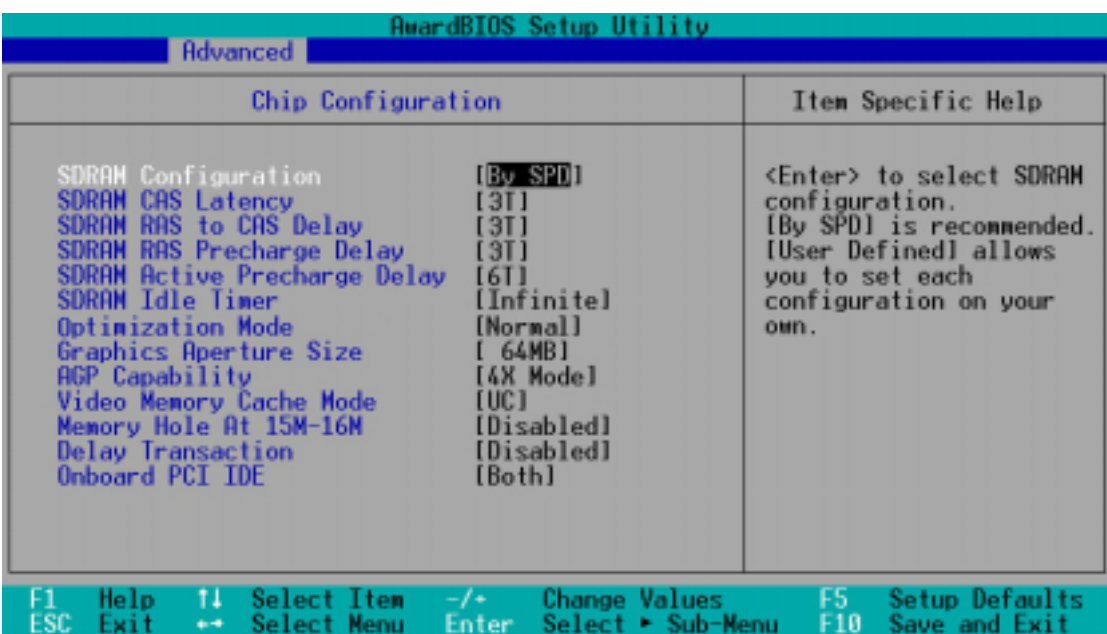

#### **SDRAM Configuration [By SPD]**

Mit diesem Parameter stellt das optimale Timing für Elemente 2–5 ein, je nach den von Ihnen eingesetzten Speichermodulen. Die Voreinstellung ist [By SPD], welches die Elemente 2–5 durch Lesen des Inhalts im SPD-Gerät konfiguriert (Serial Presence Detect). Das EEPROM im Speichermodul speichert wichtige Information über das Modul, wie z.B. Speichertyp, Größe, Geschwindigkeit, Spannungsinterface und Modulbänke.

Konfigurationsoptionen: [User Defined] [By SPD]

#### **SDRAM CAS Latency [3T]**

Dieses Element regelt die Latenz zwischen dem SDRAM-Lesebefehl und dem Zeitpunkt, zu dem die Daten tatsächlich zur Verfügung stehen.

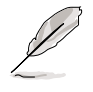

Der Parameter "SDRAM CAS Latency" erscheint nur, wenn Sie die SDRAM-Konfiguration auf [User Defined] gestellt haben.

#### **SDRAM RAS to CAS Delay [3T]**

Dies regelt die Latenz zwischen dem aktiven SDRAM-Befehl und dem Lese/Schreib-Befehl. ANMERKUNG: Dieses Feld erscheint nur, wenn Sie die SDRAM-Konfiguration auf [User Defined] gestellt haben.

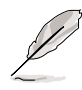

Der Parameter "SDRAM CAS Delay" erscheint nur, wenn Sie die SDRAM-Konfiguration auf [User Defined] gestellt haben.

#### **SDRAM RAS Precharge Delay [3T]**

Dieses Element regelt die untätigen Taktzyklen nach der Ausgabe eines Vorlade-Befehls an das SDRAM. ANMERKUNG: Dieses Feld erscheint nur, wenn Sie die SDRAM-Konfiguration auf [User Defined] gestellt haben.

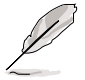

Der Parameter "RAS Precharge Delay" erscheint nur, wenn Sie die SDRAM-Konfiguration auf [User Defined] gestellt haben.

#### **SDRAM Active Precharge Delay [6T]**

Dieses Element regelt die Anzahl der SDRAM^-Taktzyklen für SDRAM-Parameter.

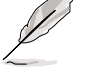

Der Parameter "RAS Precharge Delay" erscheint nur, wenn Sie die SDRAM-Konfiguration auf [User Defined] gestellt haben.

#### **SDRAM Idle Timer [Infinite]**

Konfigurationsoptionen: [Infinite] [0T] [8T] [16T] [64T]

Optimization Mode [Normal]

Mit diesem Parameter können Sie die Systemleistung verbessern, wenn er auf [Turbo 1] oder [Turbo 2] gestellt ist. Sollten Sie auf Probleme mit der Turbo-Einstellung stoßen, kehren Sie zur Voreinstellung [Normal] zurück. Konfigurationsoptionen:[Normal] [Turbo 1] [Turbo 2]

#### **Graphics Aperture Size [64MB]**

Diese Funktion ermöglicht Ihnen, die Größe des "Mapped Memory" für AGP-Grafikdaten festzulegen. Konfigurationsoptionen: [4MB] [8MB] [16MB] [32MB] [64MB] [128MB] [256MB]

#### **AGP Capability [4X Mode]**

Dieses Motherboard unterstützt das AGP 4X-Interface, welches Videodaten bei 1066MB/Sek. überträgt. AGP 4X ist rückwärtig kompatibel, daher können Sie die Voreinstellung [4X Mode] beibehalten, selbst wenn Sie eine AGP 1X- oder 2X-Grafikkarte verwenden. Wenn auf [1X Mode] gestellt, bietet das AGP-Interface nur einen maximalen Datendurchsatz von 266MB/Sek., selbst wenn Sie eine AGP 4x-Karte verwenden. Konfigurationsoptionen: [1X Mode] [2X Mode] [4X Mode]

#### **Video Memory Cache Mode [UC]**

USWC (UnCacheable, Speculative Write Combining) ist eine neue Cachetechnologie für den Videospeicher des Prozessors, welche die Anzeigegeschwindigkeit stark verbessern kann, indem sie die Anzeigedaten in einen Cachespeicher setzt. Sie müssen dieses Element auf UC (uncacheable) stellen, wenn Ihre Grafikkarte diese Funktion nicht unterstütz, da das System sonst eventuell nicht laden kann. Konfigurationsoptionen: [UC] [USWC]

#### **Memory Hole At 15M-16M [Disabled]**

In diesem Feld können Sie einen Adressenplatz für ISA-Erweiterungskarten reservieren. Die Einstellung dieses Adressenplatzes auf eine bestimmte Einstellung macht diese Speicheradresse unbenutzbar für andere Systemkomponenten. Erweiterungskarten können nur Speicher bis zu 16MB ansteuern. Konfigurationsoptionen: [Disabled] [Enabled]

#### **Delayed Transaction [Disabled]**

Wenn auf [Enabled] gestellt, leert diese Funktion den PCI-Bus, wenn die CPU auf 8-Bit ISA-Karten zugreift. Dieser Vorgang erfordert normalerweise ca. 50-60 PCI-Takte ohne verzögerte PCI-Transaktion. Stellen Sie dieses Feld auf [Disabled] wenn Sie ISA-Karten verwenden, die nicht PCI 2.1 entsprechen. Konfigurationsoptionen: [Enabled] [Disabled]

#### **Onboard PCI IDE [Both]**

In diesem Feld können Sie entweder den primären oder den sekundären IDE-Kanal oder beide aktivieren. Sie können auch beide Kanäle auf [Disabled] stellen. Konfigurationsoptionen: [Both] [Primary] [Secondary] [Disabled]

# **4.4.2 I/O-Gerätekonfiguration**

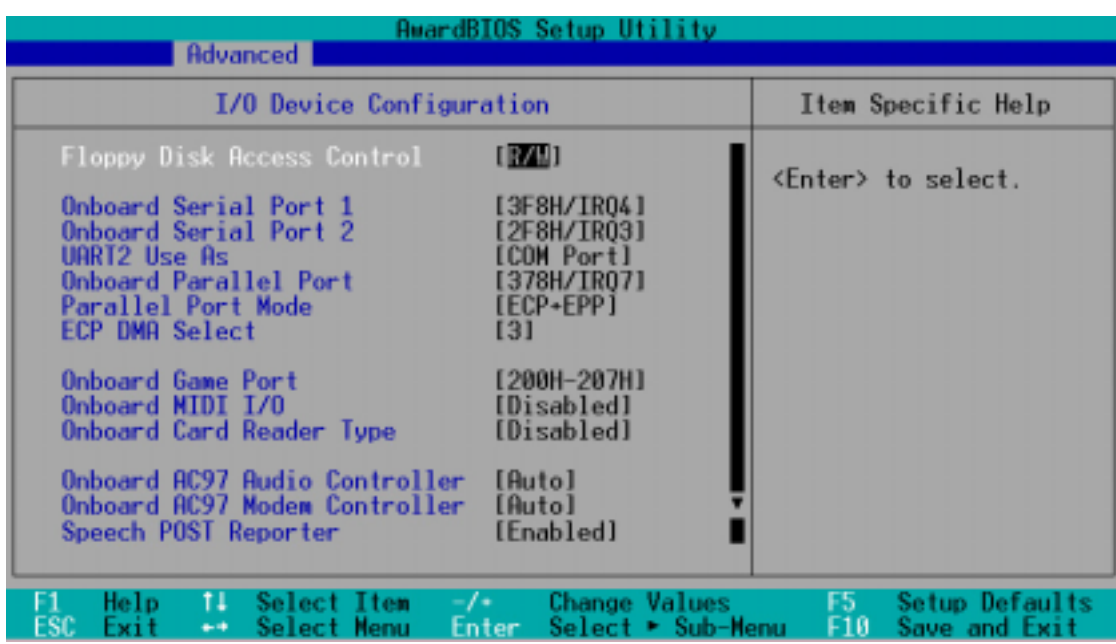

#### **Floppy Diskette Access Control [R/W]**

Wenn auf [Read Only] gestellt, schützt dieser Parameter Dateien davor, auf Floppydisketten kopiert zu werden, indem er Lesevorgänge, aber keine Schreibvorgänge zum Floppylaufwerk erlaubt. Die Voreinstellung [R/W] ermöglicht sowohl Lesen als auch Schreiben. Konfigurationsoptionen: [R/W] [Lesen Nur]

#### **Onboard Serial Port 1 [3F8H/IRQ4] Onboard Serial Port 2 [2F8H/IRQ3]**

In diesen Feldern können Sie die Adressen für die integrierten seriellen Anschlüsse festlegen. Serial Port 1 und Serial Port 2 müssen unterschiedlichen Adressen zugewiesen sein. Konfigurationsoptionen: [3F8H/IRQ4] [2F8H/IRQ3] [3E8H/IRQ4] [2E8H/IRQ10] [Disabled]

#### **UART2 Use As [COM Port]**

In diesem Feld können Sie das Gerät auswählen, dem UART2 zugewiesen werden soll. Konfigurationsoptionen: [COM Port] [IR] [Smart Card Reader]

#### **Onboard Parallel Port [378H/IRQ7]**

Dieses Feld stellt die Adresse des Anschlusses für die integrierte parallele Schnittstelle ein. Wenn Sie dieses Feld deaktivieren, stehen die Optionen "Parallel Port Modus" und "ECP DMA Select" nicht zur Verfügung. Konfigurationsoptionen: [Disabled] [378H/IRQ7] [278H/IRQ5]

#### **Parallel Port Mode [ECP+EPP]**

In diesem Feld können Sie den Betriebsmodus der parallelen Schnittstelle festlegen. [Normal] ermöglicht Betrieb bei normaler Geschwindigkeit, aber nur in eine Richtung; [EPP] ermöglicht Zweiwegbetrieb der parallelen Schnittstelle; [ECP] ermöglicht der parallelen Schnittstelle den Betrieb im Zweiweg-DMA-Modus; und [ECP+EPP] ermöglicht Betrieb bei normaler Geschwindigkeit im Zweiwegmodus. Konfigurationsoptionen: [Normal] [EPP] [ECP] [ECP+EPP]

#### **ECP DMA Select [3]**

In diesem Feld können Sie den DMA-Kanal der parallelen Schnittstelle DMA für den ausgewählten ECP-Modus konfigurieren. Diese Wahlmöglichkeit steht nur zur Verfügung, wenn Sie oben im Parallelen-Schnittstellen-Modus [ECP] oder [ECP+EPP] wählen. Konfigurationsoptionen: [1] [3]

#### **Onboard Game Port [200H-207H]**

In diesem Feld können Sie die I/O-Adresse für den Gameport aussuchen. Konfigurationsoptionen: [Disabled] [200H-207H] [208H-20FH]

#### **Onboard MIDI I/O [Disabled]**

In diesem Feld können Sie die I/O-Adresse für den MIDI-Port aussuchen. Konfigurationsoptionen: [Disabled] [330H-331H] [300H-301H]

Onboard Card Reader Type [Disabled]

In diesem Feld können Sie den Typ Ihres Kartenlesegeräts einstellen, wenn Sie eins installiert haben. Behalten Sie die Voreinstellung [Disabled], wenn Sie keines installiert haben. Konfigurationsoptionen: [Disabled] [Memory Stick] [Secure Digital]

#### **Onboard AC97 Audio Controller [Auto] Onboard AC97 Modem Controller [Auto]**

[Auto] ermöglicht dem BIOS, zu erkennen, ob Sie ein Modem/Audiogerät verwenden. Wenn ein Modem/Audiogerät erkannt wird, wird der integrierte Modem/Audio-Controller aktiviert; wenn kein Modem/Audiogerät erkannt wird, ist der Controller deaktiviert. Sollten Konfikte mit dem integrierten Modem/Audio-Controller auftreten, stellen Sie das entsprechende Feld auf [Disabled]. Konfigurationsoptionen: [Disabled] [Auto]

#### **Speech POST Reporter [Enabled]**

Dieses Feld aktiviert bzw. deaktiviert den ASUS POST Reporter(tm). Schauen Sie im Abschnitt "1.4 Besondere Funktionen" und "3.2 POST-Stimmeldungen" für mehr Information nach. Konfigurationsoptionen: [Disabled] [Enabled]

# **4.4.3 PCI-Konfiguration**

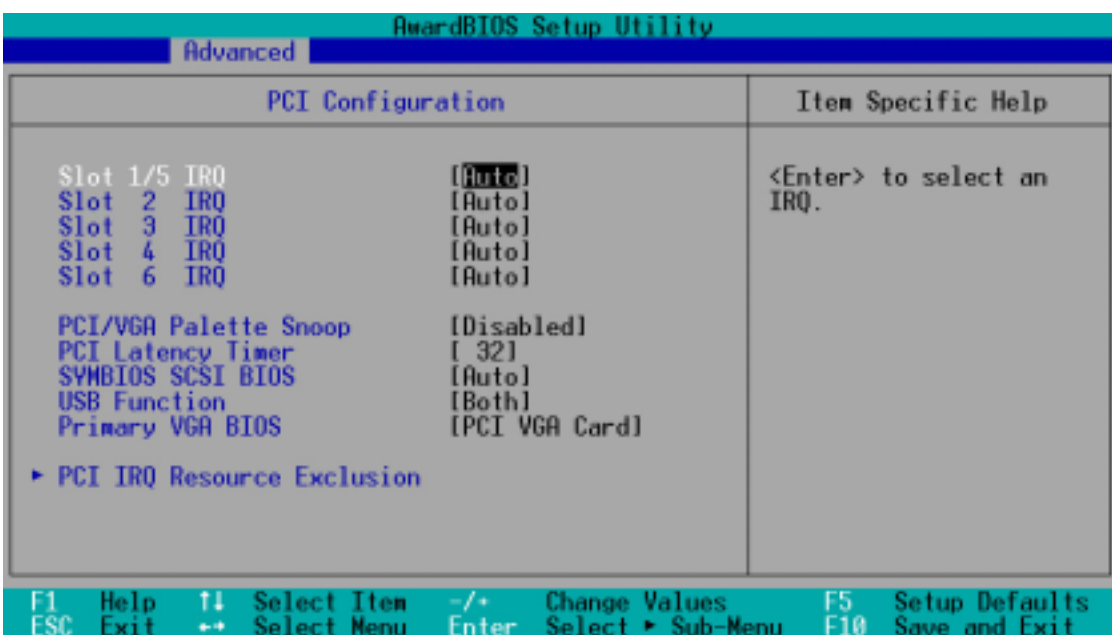

#### **Slot 1/5, Slot 2, Slot 3, Slot 4, Slot 6 IRQ [Auto]**

Diese Felder weisen automatisch jedem PCI-Steckplatz einen IRQ zu. Die Voreinstellung für jedes Feld ist [Auto], welches automatisches Routing zur Bestimmung von IRQ-Zuweisungen einsetzt. Konfigurationsoptionen: [Auto] [NA] [3] [4] [5] [7] [9] [10] [11] [12] [14] [15]

#### **PCI/VGA Palette Snoop [Disabled]**

Einige nicht standardmäßige VGA-Karten, wie z.B. Grafikbeschleuniger oder MPEG-Grafikkarten, zeigen eventuell keine korrekten Farben an. Die Einstellung dieses Feldes auf [Enabled] korrigiert dieses Problem. Wenn Sie Standard-VGA-Karten verwenden, lassen Sie dieses Feld auf der Voreinstellung [Disabled]. Konfigurationsoptionen: [Disabled] [Enabled]

#### **PCI Latency Timer [32]**

Lassen Sie dieses Feld auf der Voreinstellung [32] für beste Leistung und **Stabilität** 

#### **USB Function [Both]**

Dieses Motherboard unterstützt Universal Serial Bus (USB)-Geräte. Stellen Sie dieses Feld auf [Primary] oder [Both], wenn Sie USB-Geräte anschließen wollen. Konfigurationsoptionen: [Disabled] [Primary] [Both]]

#### **Primary VGA BIOS [PCI VGA Card]**

In diesem Feld können Sie die primäre Grafikkarte auswählen. Konfigurationsoptionen: [PCI VGA Card] [AGP VGA Card]

#### **4.4.3.1 PCI IRQ Resource Exclusion**

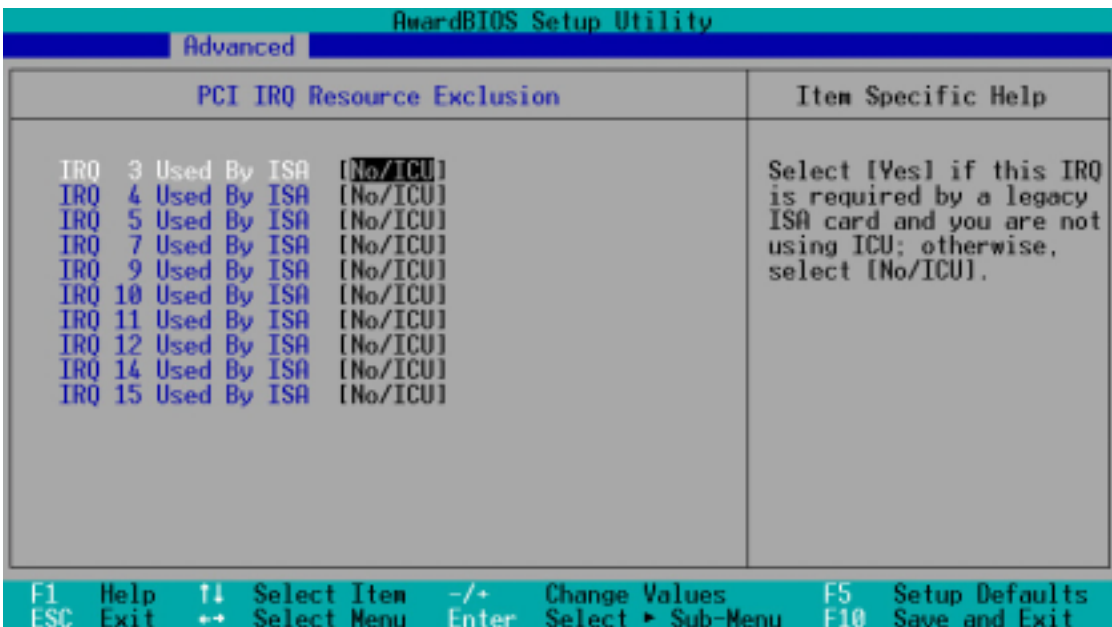

#### **IRQ XX Reserviert [No/ICU]**

Diese Felder zeigen an, ob der angezeigte IRQ für jedes Feld von einer Legacy (non-PnP) ISA-Karte verwendet wird. Die Einstellung [No/ICU] für ein IRQ-Feld zeigt an, dass Sie die ISA Configuration Utility (ICU) verwenden und dass dieser bestimmte IRQ NICHT von einer Legacy-ISA-Karte angefordert wird. Stellen Sie das IRQ-Feld auf [Yes], wenn Sie eine Legacy-ISA-Karte installieren, die einen eigenen IRQ erfordert und Sie ICU NICHT verwenden. Konfigurationsoptionen: [No/ICU] [Yes]

# **4.5 Power Menu**

Im Menü "Power" können Sie den Stromverbrauch einstellen. Nach einer bestimmten Untätigkeitszeitspanne schaltet diese Funktion die Videoanzeige ab und fährt die Festplatte herunter.

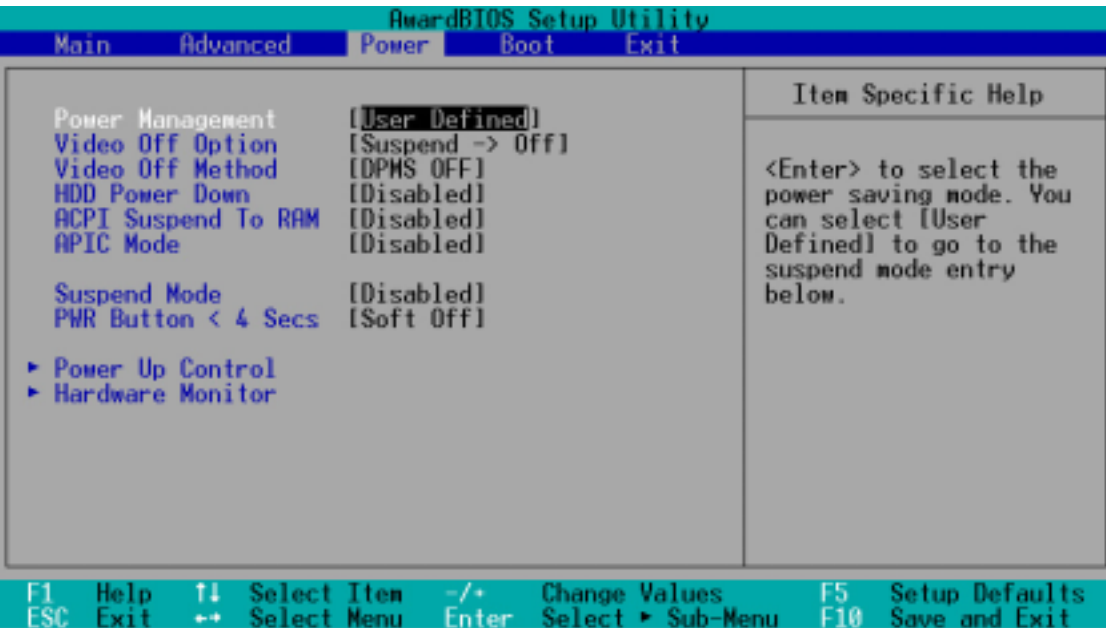

#### **Power Management [User Defined]**

In diesem Feld können Sie die automatischen Energiesparfunktionen aktivieren oder deaktivieren. Wenn auf [Disabled] gestellt, funktionieren die Energiesparfunktionen nicht, ungeachtet der anderen Einstellungen in diesem Menü. Die Option [User Defined] ermöglicht Ihnen, die Untätigkeitszeitspanne festzulegen, bevor das System in den Suspend-Modus geht. Lesen Sie hierzu "Suspend-Modus" weiter unten in diesem Abschnitt.

Wenn auf [Max Saving] gestellt, wird der meiste Systemstrom eingespart. Diese Einstellung versetzt das System nach einer kurzen Spanne der Systemuntätigkeit automatisch in den Suspend-Modus. [Min Saving] ermöglicht die geringste Energieersparnis, hier geht das System erst nach einer langen Untätigkeitszeitspanne in den Suspend-Modus. Konfigurationsoptionen: [User Defined] [Disabled] [Min Saving] [Max Saving]

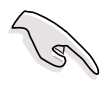

Sie sollten das Advanced Power Management (APM)-Hilfsprogramm installieren, um die Systemzeit aktuell zu halten, selbst wenn der Computer in den Suspend-Modus geht. Unter Windows 3.x und Windows 95 müssen Sie Windows mit der APM-Funktion installieren. Unter Windows 98 oder höher wird APM automatisch installiert, wie Sie an den Symbolen für Batterie und Netzkabel namens "Energieverwaltung" in der Systemsteuerung. Wählen Sie "Erweitert" im Eigenschaftskästchen der Energieverwaltung.

#### **Video Off Option [Suspend -> Off ]**

Dieses Feld bestimmt, wann das Video Off-Funktion für die Energieverwaltung des Monitors aktiviert werden soll. Konfigurationsoptionen: [Immer On] [Suspend -> Off]

#### **Video Off Method [DPMS OFF]**

Dieses Feld definiert die Video Off-Funktionen. Das "Display Power Management System" (DPMS) ermöglicht dem BIOS die Steuerung der Grafikkarte, wenn es DPMS unterstützt. [Blank Screen] schwärzt nur den Bildschirm. Verwenden Sie dies für Monitoren ohne Strommanagementoder "Green-"-Funktionen.

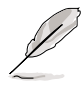

Wenn Sie im obenstehenden Feld [Blank Screen] ausgewählt haben, wird selbst ein installierter Bildschirmschoner nicht angezeigt.

[V/H SYNC+Blank] zeigt einen schwarzen Bildschirm und schaltet vertikales und horizontales Scannen ab.

Konfigurationsoptionen: [Blank Screen] [V/H SYNC+Blank] [DPMS Standby] [DPMS Suspend] [DPMS OFF] [DPMS Reduce ON]

#### **HDD Power Down [Disabled]**

Fährt alle IDE-Festplattenlaufwerke im System nach einer bestimmten Untätigkeitszeitspanne aus, die Sie in diesem Feld festlegen können. Diese Funktion wirkt sich nicht auf SCSI-Festplatten aus. Konfigurationsoptionen: [Disabled] [1 Min] [2 Min] [3 Min]...[15 Min]

#### **ACPI Suspend To RAM [Disabled]**

In diesem Feld können Sie die ACPI Suspend-to-RAM-Funktion aktivieren oder deaktivieren. Zur Unterstützung dieser Funktion sollte +5VSB des Netzteils mehr als 720mA Stromstärke liefern können. Konfigurationsoptionen: [Disabled] [Enabled]

#### **Suspend Mode [Disabled]**

Stellt die Zeitspanne ein, die verstreicht, bevor das System in den Suspend-Modus geht. Konfigurationsoptionen: [Disabled] [1~2 Min] [2~3 Min] [4~5 Min] [8~9 Min] [20 Min] [30 Min]

#### **PWR Button < 4 Secs [Soft Off]**

Wenn auf [Soft off] gestellt, kann der ATX-Schalter als normaler Systems-An/Ausschalter verwendet werden, wenn er weniger als 4 Sekunden lang gedrückt wird. [Suspend] ermöglicht eine Doppelfunktion für den Schalter, wobei ein Schalterdruck von weniger als 4 Sekunden das System in den Schlafmodus versetzt. Ungeachtet der Einstellung schaltet ein längerer Druck des ATX-Schalters als 4 Sekunden das System aus. Konfigurationsoptionen: [Soft off] [Suspend]

### **4.5.1 Power Up Control**

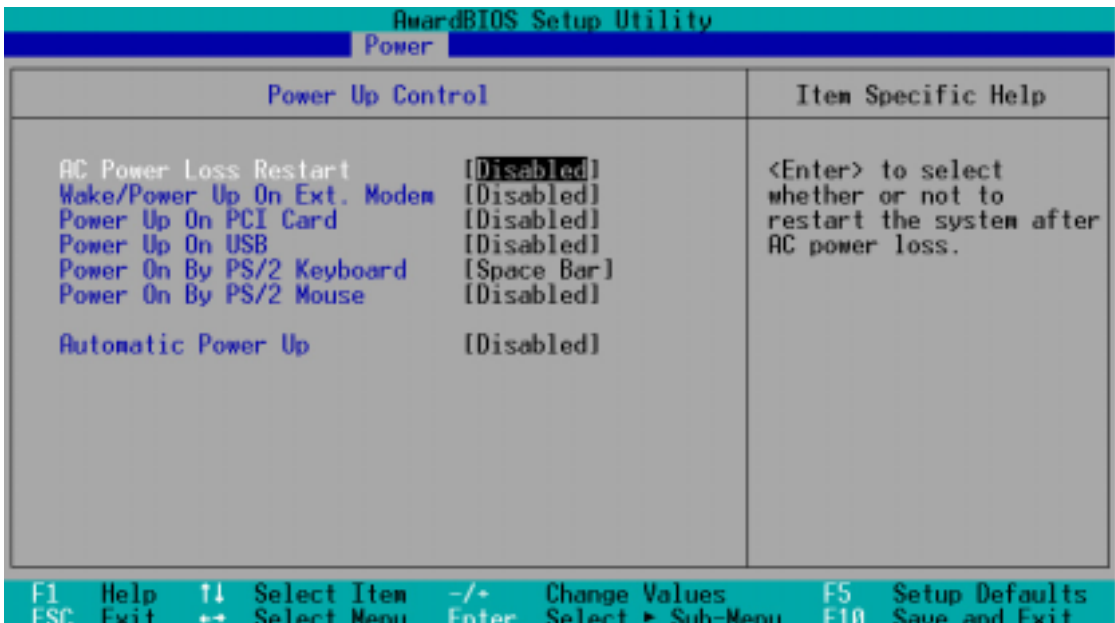

#### **AC PWR Loss Restart [Disabled]**

Hier können Sie festlegen, ob sich das System nach Stromausfall wieder anschalten soll. [Disabled] lässt das System ausgeschaltet, während [Enabled] es wieder anschaltet. [Previous State] stellt das System wieder in den Zustand, in dem es sich vor dem Stromausfall befand. Konfigurationsoptionen: [Disabled] [Enabled] [Previous State]

#### **Wake/Power Up On Ext. Modem [Disabled]**

Dies ermöglicht die Einstellung von [Enabled] oder [Disabled] für das Anschalten des Computers, wenn das externe Modem einen Anruf empfängt, während der Computer im Soft-off-Modus ist. Konfigurationsoptionen: [Disabled] [Enabled]

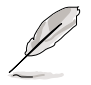

Der Computer kann keine Daten empfangen oder übertragen, bevor der Computer und alle Anwendungen laufen. Daher kann beim ersten Anlauf keine Verbindung erstellt werden. Aus- und Weideranschalten eines externen Modems, während der Computer aus ist, erzeugt einen Initialisierungs-Befehl, der den Systemstrom anschaltet.

#### **Power Up On PCI Card [Disabled]**

Wenn auf [Enabled] gestellt, ermöglicht Ihnen dieser Parameter, das System von einem PCI-Modem anschalten zu lassen. Diese Funktion erfordert ein ATX-Netzteil, welches mindestens 1A auf dem +5VSB-Leiter bietet. Konfigurationsoptionen: [Disabled] [Enabled]

#### **Power Up On USB [Disabled]**

Wenn auf [Enabled] gestellt, ermöglicht dieses Feld das Anschalten des Systemstroms durch Aktivität von USB-Geräten. Diese Funktion erfordert ein ATX-Netzteil, welches mindestens 1A auf dem +5VSB-Leiter bietet. Konfigurationsoptionen: [Disabled] [Enabled]

#### **Power On By PS/2 Keyboard [Space Bar]**

Dieser Parameter ermöglicht Ihnen die Verwendung bestimmter Tasten auf der Tastatur zum Anschalten des Systems. Diese Funktion erfordert ein ATX-Netzteil, welches mindestens 1A auf dem +5VSB-Leiter bietet. Konfigurationsoptionen: [Disabled] [Space Bar] [Ctrl-Esc] [Power Taste]

#### **Power On By PS/2 Mouse [Disabled]**

Wenn auf [Enabled] gestellt, ermöglicht dieser Parameter Ihnen, das System mit der PS/2-Maus anzuschalten. Diese Funktion erfordert ein ATX-Netzteil, welches mindestens 1A auf dem +5VSB-Leiter bietet. Konfigurationsoptionen: [Disabled] [Enabled]

#### **Automatic Power Up [Disabled]**

Dies ermöglicht vollautomatisches Anschalten des Systems. Hier können Sie Ihr System darauf konfigurieren, sich zu einer bestimmten Tageszeit anzuschalten, indem Sie [Everyday] auswählen, oder zu einer bestimmten Zeit an einem bestimmten Tag durch Auswahl von [By Date]. Konfigurationsoptionen: [Disabled] [Everyday] [By Date]

### **4.5.2 Hardware Monitor**

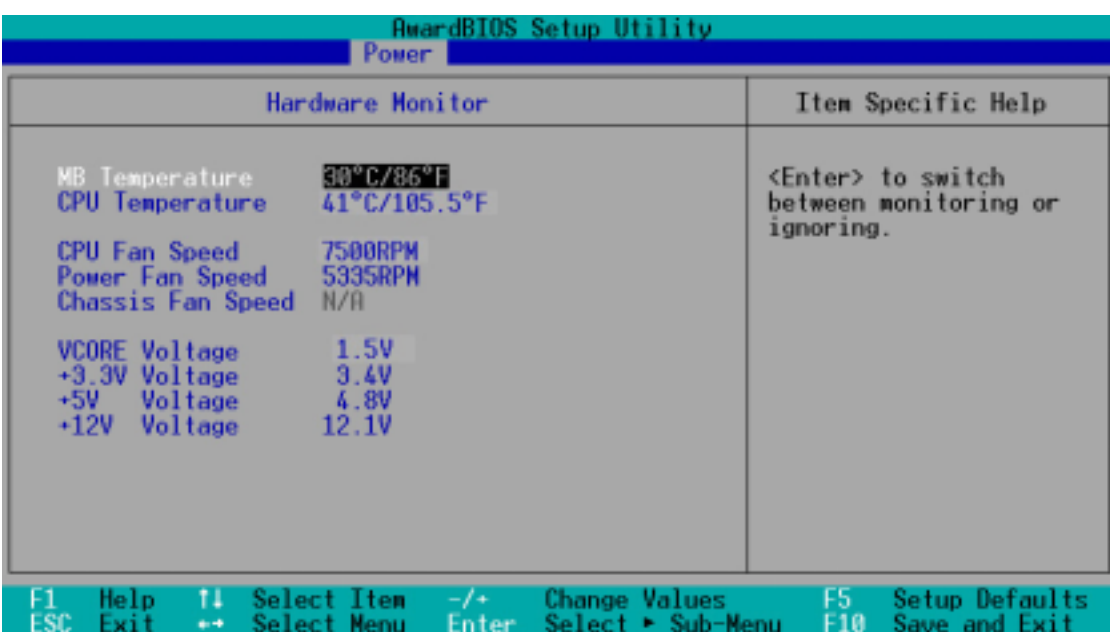

#### **MB Temperature [xxxC/xxxF] CPU Temperature [xxxC/xxxF]**

Der eingebaute Hardwaremonitor erkennt automatisch die Temperaturen von MB (Motherboard) und CPU.

#### **CPU Fan Speed[xxxxRPM] Power Fan Speed Chassis Fan Speed [N/A]**

Der eingebaute Hardwaremonitor erkennt automatisch die Geschwindigkeiten von CPU- und Gehäuselüfter in Rotationen pro Minute (RPM).

#### **VCORE Voltage, +3.3V Voltage, +5V Voltage, +12V Voltage**

Der eingebaute Hardwaremonitor erkennt automatisch die Spannungsausgabe durch die integrierten Spannungsregulatoren.

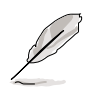

Wenn eins der überwachten Elemente ausserhalb des Bereiches liegt, erscheint die folgende Fehlermeldung: "Hardware Monitor found an error. Enter Power setup menu for Details". Sie werden dann gebeten "Press F1 to continue oder DEL to enter SETUP".

# 4.6 Boot-Menü

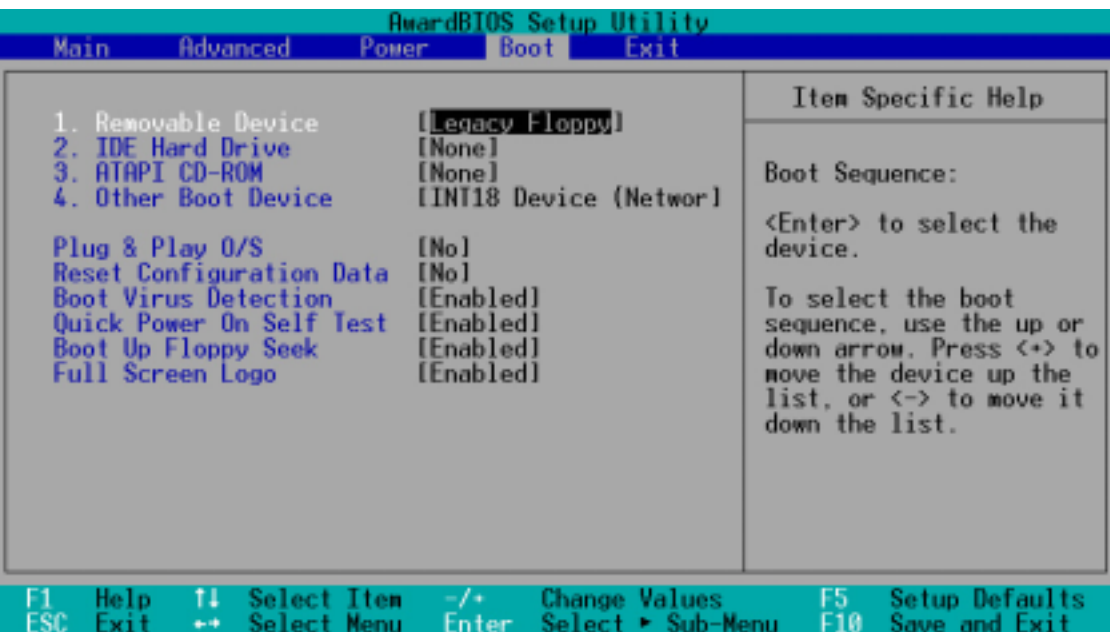

#### **Bootsequenz**

Im Bootmenü haben Sie die Wahl zwischen vier Typen von Boot-Geräten, die Sie mit den Pfeiltasten auswählen können. Mit der Taste <+> oder der Leertaste können Sie Geräte in der Liste nach oben bewegen, und mit der Taste <-> bewegen Sie Geräte nach unten. Änderungen der Gerätereihenfolge ändern die Priorität, mit der das System nach beim Start nach einem Boot-Gerät sucht. Die Konfigurationsfelder umfassen "Removable Devices, "IDE Hard Drive", "ATAPI CD-ROM" und "Other Boot Device".

#### **Removable Device [Legacy Floppy]**

Konfigurationsoptionen: [Disabled] [Legacy Floppy] [LS-120] [ZIP] [ATAPI MO]

#### **IDE Hard Drive**

In diesem Feld können Sie auswählen, welche IDE-Festplatte in der Bootsequenz verwendet werden soll. Drücken Sie die Eingabetaste, um die Produkt-IDs aller angeschlossenen IDE-Festplattenlaufwerke anzuzeigen.

#### **ATAPI CD-ROM**

In diesem Feld können Sie auswählen, welches ATAPI CD-ROM-Laufwerk in der Bootsequenz verwendet werden soll. Drücken Sie die Eingabetaste, um die Produkt-IDs aller angeschlossenen ATAPI CD-ROM-Laufwerke anzuzeigen.

#### **Other Boot Device Select [INT18 Device (Network)]**

Konfigurationsoptionen: [Disabled] [SCSI Boot Device] [INT18 Device (Network)]

#### **Plug & Play O/S [No]**

In diesem Feld können Sie die PCI-Bussteckplätze von einem Plug & Play (PnP)-Betriebsystem anstatt vom BIOS konfigurieren lassen. Wenn [Yes] ausgewählt ist, können Interrupts vom Betriebsystem neu zugewiesen werden. Wenn Sie ein Non-PnP-Betriebssystem installiert haben oder die Neuzuweisung von Interrupt-Einstellungen verhindern möchten, behalten Sie die Voreinstellung [No] bei. Konfigurationsoptionen: [No] [Yes]

#### **Reset Configuration Data [No]**

Die Extended System Configuration Data (ESCD) enthalten Information zu Non-PnP-Geräten; sowie komplette Aufzeichnungen dazu, wie das System beim letzten Start konfiguriert war. Wählen Sie [Yes], wenn Sie diese Daten während des Power-On-Self-Test (POST) löschen lassen wollen. Konfigurationsoptionen: [Disabled] [Enabled]

#### **Boot Virus Detection [Enabled]**

In diesem Feld können Sie die Bootviruserkennung aktivieren, was für einen virusfreien Bootsektor sorgt. Das System hält an und zeigt eine Warnmeldung, wenn es einen Virus erkennt. Wenn dies passiert, können Sie mit dem Betrieb fortfahren oder mit einer virusfreien bootbaren Floppydiskette Ihr System neu starten und untersuchen. Konfigurationsoptionen: [Disabled] [Enabled]

#### **Quick Power On Self Test [Enabled]**

Dieses Feld beschleunigt den Power-On-Self Test (POST), indem es zweite, dritte und vierte Neutests überspringt. Konfigurationsoptionen: [Disabled] [Enabled]

#### **Boot Up Floppy Seek [Enabled]**

Wenn aktiviert, sucht das BIOS nach einem Floppylaufwerk, um zu bestimmen, ob das Laufwerk über 40 oder 80 Spuren verfügt. Konfigurationsoptionen: [Disabled] [Enabled]

#### **Full Screen Logo [Enabled]**

Dies ermöglicht Ihnen die Aktivierung bzw. Deaktivierung der Anzeige des Vollbildschirm-Logos. Konfigurationsoptionen: [Disabled] [Enabled]

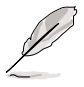

Wenn Sie die Funktion ASUS MyLogo™verwenden möchten, muss das obenstehende Menüelement auf [Enabled] einstellt sein.

#### **Interrupt Mode [APIC]**

Die Advanced Programmable Interrupt Controller (APIC)-Einstellung ermöglicht Ihnen, andere Interrupt-Routings als die bestehenden 16 IRQs festzulegen. Die Einstellung des Programmable Interrupt Controller (PIC) ermöglicht Ihnen die ausschließliche Verwendung der 16 IRQs. Konfigurationsoptionen: [PIC] [APIC]

# 4.7 Exit Menu

Nachdem Sie alle Einstellungen in den verschiedenen Setup-Menüs vorgenommen haben, sollten Sie Ihre Änderungen speichern und das Setup verlassen. Wählen Sie dazu in der Menüleiste die Option "**Exit"**. Dies ruft das folgende Menü auf.

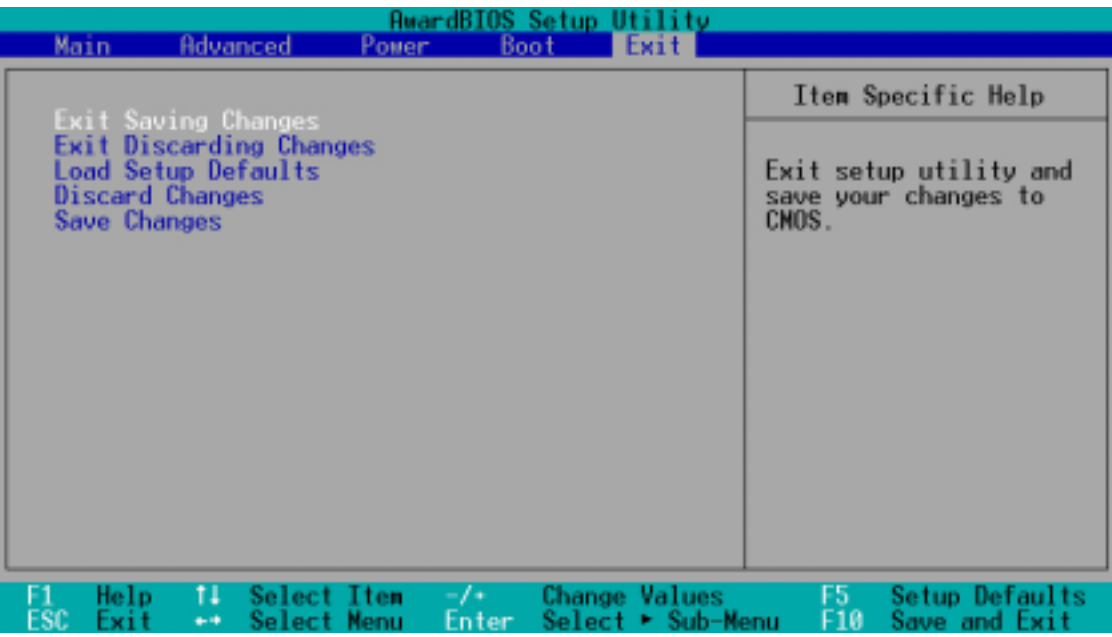

Dieses Menü können Sie durch Drücken der Taste <Esc> nicht verlassen. Zum Verlassen dieses Menüs müssen Sie eine der Optionen oder die Taste <F10> in der Legende auswählen.

#### **Exit Saving Changes**

Wählen Sie nach Vornahme Ihrer Änderungen diese Option im Menü "Exit", um das Abspeichern der ausgewählten Werte in das CMOS-RAM sicherzustellen. Das CMOS-RAM wird von einer integrierten Batterie gespeist und bleibt selbst bei ausgeschaltetem PC aktiv. Wenn Sie diese Option auswählen, werden Sie zur Bestätigung aufgefordet. Wählen Sie zum Speichern und Verlassen des Setups die Option [Yes].

Wenn Sie das Setup ohne vorheriges Speichern Ihrer Änderungen verlassen möchten, werden Sie vom Setup gefragt, ob Sie Ihre Änderungen vor dem Verlassen speichern wollen. Drücken Sie zum Speichern Ihrer Änderungen vor Verlassen des Setups auf die Eingabetaste.

#### **Exit Discarding Changes**

Diese Option sollten Sie nur verwenden, wenn Sie Ihre Änderungen im Setup nicht speichern möchten. Wenn Sie ausser an den Menüfeldern "System Date", "System Time" und "Password" noch andere Änderungen vorgenommen haben, fordert Sie das Setup vor dem Verlassen zur Bestätigung auf.

#### **Load Setup Defaults**

Mit dieser Option können Sie die Voreinstellungen für jeden der Parameter in den Setupmenüs laden. Wenn Sie diese Option wählen, oder wenn Sie <F5> drücken, erscheint ein Bestätigungskästchen. Wählen Sie [Yes], um die voreingestellten Werte zu laden. Wählen Sie "Exit Saving Changes" oder nehmen Sie andere Änderungen vor, bevor Sie die Werte im nicht-flüchtigen RAM speichern.

#### **Discard Changes**

Mit dieser Option können Sie die bereits vorgenommenen Einstellungen rückgängig machen und die vorher gespeicherten Werte wiederherstellen. Nach Auswahl dieser Option werden Sie zur Bestätigung aufgefordert. Wählen Sie [Yes] zum Löschen aller Änderungen und Wiederherstellen der zuvor gespeicherten Werte.

#### **Save Changes**

Mit dieser Option können Sie Ihre Einstellungen speichern, ohne das Setup dabei zu verlassen. Sie können zurückgehen und in anderen Menüs weitere Einstellungen vornehmen. Nach Auswahl dieser Option werden Sie zur Bestätigung aufgefordert. Wählen Sie [Yes] zur Speicherung aller Änderungen in das nicht-flüchtige RAM.

# Kapitel 5

Dieses Kapitel beschreibt den Inhalt der Support-CD, die dem Motherboard-Paket beigelegt ist.

# **Software-Support**

# 5.1 Betriebssystem installieren

Dieses Motherboard unterstützt die Betriebssysteme Windows 98/ME/NT/2000/XP und OS/2. Installieren Sie immer die neueste Version des Betriebssystems und die entsprechenden Updates, um die Funktionen Ihrer Hardware maximal nutzen zu können.

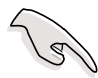

Für Windows 95 müssen Sie OSR 2.0 oder höher verwenden. Unter Windows NT 4. brauchen sie Service Pack 3.0 oder höher. Sie können jede Version von Windows 98/ME/2000 verwenden.

# **5.1.1 Erste Installation unter Windows 98**

Wenn Sie Windows nach der Installation des Motherboards zum ersten Mal starten, erkennt Windows 98 alle Plug-n-Play-Geräte automatisch. Befolgen Sie die Anweisungen des **Hardwareassistenten** zur Installation der erforderlichen Gerätetreiber. Wenn Sie zum Neustart aufgefordert werden, wählen Sie **Nein**. Beziehen Sie sich zur Installation der Software und Treiber auf der Support-CD auf die folgenden Abschnitte in diesem Kapitel .

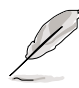

Da die Einstellungen und Hardwareoptionen des Motherboards variieren, sehen Sie bitte die Setupvorgänge in diesem Kapitel nur als allgemeine Referenz an. Schauen Sie im Handbuch Ihres Betriebssystems nach mehr Information.

# 5.2 Information zur Support-CD

Die dem Motherboard beigelegte Support-CD enthält nützliche Software und verschiedene Hilfsprogrammtreiber, welche die Funktionen des Motherboards ausbauen.

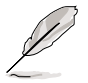

Der Inhalt der Support-CD kann jederzeit ohne Vorankündigung geändert werden. Besuchen Sie ASUS' Website für Updates.

# **5.2.1 Benutzung der Support-CD**

Zur Benutzung der Support-CD legen Sie die CD einfach in Ihr CD-ROM-Laufwerk. Die CD zeigt automatisch den Willkommensbildschirm und die Installationsmenüs, wenn "Autorun" in Ihrem Computer aktiviert ist.

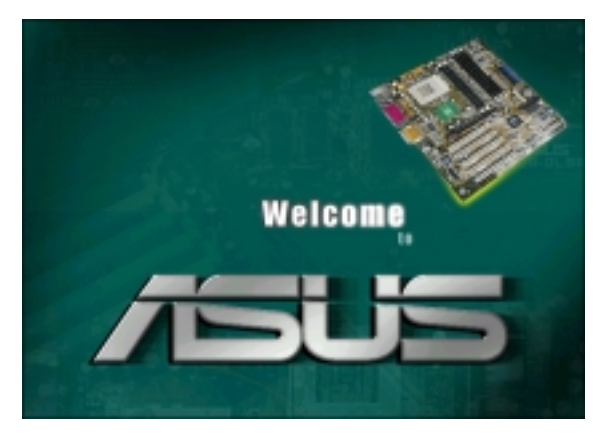

Wenn der Willkommensbildschirm nicht automatisch erscheint, finden und doppelklicken Sie die Datei ASSETUP.EXE im Ordner BIN auf der Support-CD, um die Menüs anzuzeigen.

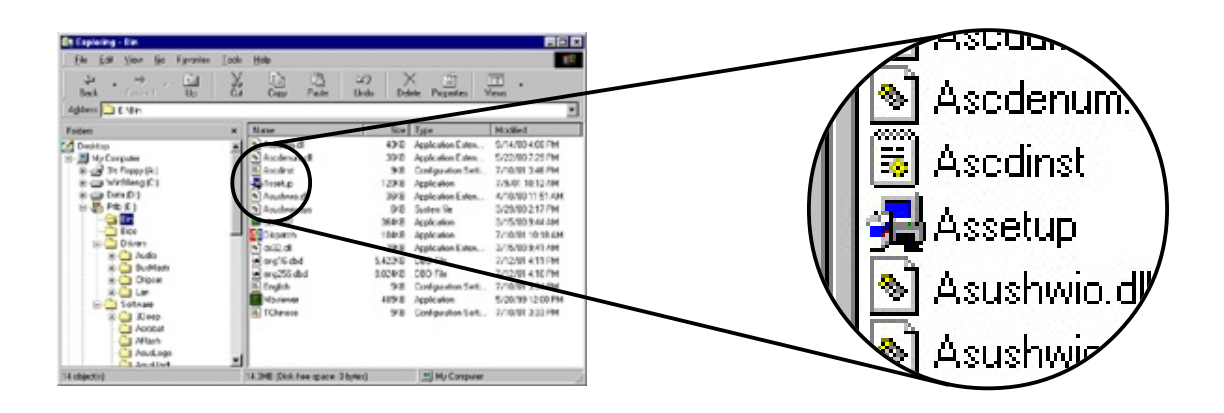

# **5.2.2 Hauptmmenü**

Vom Willkommensbildschirm aus bringt Sie das Programm direkt zum Hauptmenü. Das Hauptmenü zeigt eine Abbildung des Motherboards sowie die Schaltflächen und Symbole, die Sie zu Software, Treibern, Hilfsprogrammen und anderer Information auf der Support-CD führen.

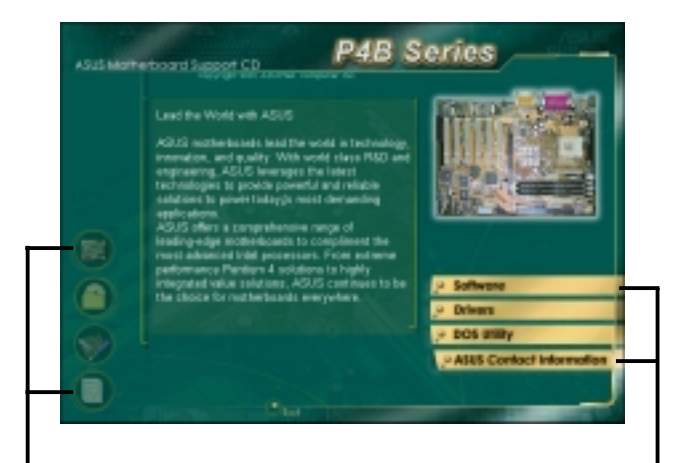

**Setzen Sie Ihren Mauszeiger auf ein Symbol und klicken, um das entsprechende Element aufzurufen**

**Klicken Sie eine Schaltfläche an, um die verfügbaren Optionen anzuzeigen**

# **5.2.3 Menü"Software"**

Das Softwaremenü zeigt die Anwendungsprogramme und andere Software für das Motherboard. Markierte Elemente sind für Ihr Motherboard verfügbar. Klicken Sie einfach auf ein Element und befolgen dann die Anweisungen des Installationsassistenten.

Das Software-Menü besteht aus zwei Fenstern. Klicken Sie die Schaltfläche **Next** rechts unten im ersten Fenster, um das zweite Menüfenster aufzurufen. Zur Rückkehr zum ersten Menüfenster klicken Sie die Schaltfläche **Back** rechts unten im zweiten **Fenster** 

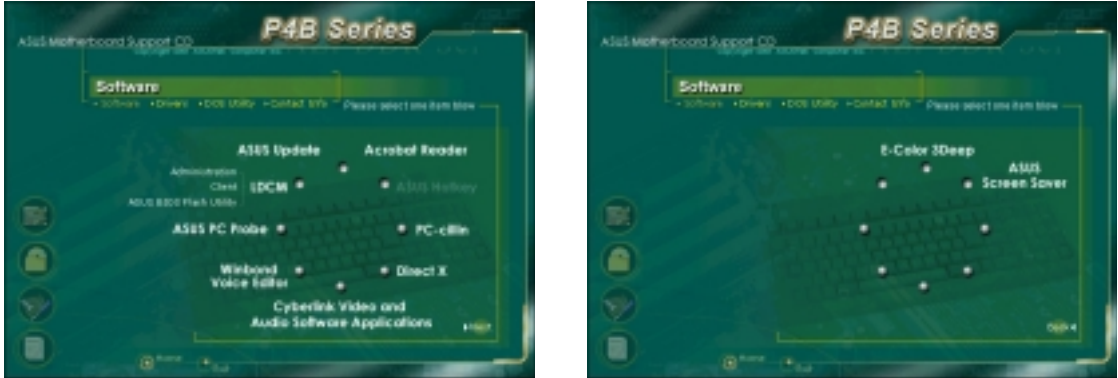

#### **ASUS Update**

Mit diesem Programm können Sie die neueste BIOS-Version von der ASUS-Website herunterladen.

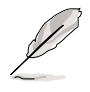

Bevor Sie das ASUS Update benutzen, achten Sie darauf, dass Sie ans Internet angeschlossen sind, um die ASUS-Website aufrufen zu können.

Das ASUS Update umfasst eine neue Funktion namens **ASUS MyLogo™**, die es Ihnen ermöglicht, die langweiligen Ladebildschirme mit Ihrem eigenen Boot-Logo zu ersetzen. Schauen Sie im Abschnitt "5.3 Software Information" nach genaueren Anweisungen.

#### **Intel® LDCM Administrator Setup**

Dieses Programm dient zur Überwachung von PC-Systemen im Netzwerk innerhalb derselben Bridge wie die installierte Client-Software.

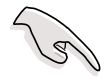

Der Administrator sollte sowohl die Software für den Administrator als auch für den Client installieren .

#### **Intel® LDCM Client Setup**

Dieses Programm überwacht das Client-System. Installieren Sie den LANDesk Client Manager, um die Funktionen zur Hardwareverwaltungmanager nutzen zu können.

#### **ASUS BIOS Flash Utility**

Mit diesem Hilfsprogramm können Sie das BIOS des Client-PC per Fernbedienung "flashen" (aktualisieren), wenn es mit dem Intel LDCM Administrator zusammen verwendet wird.

#### **ASUS PC Probe**

Dieses intelligente Hilfsprogramm überwacht Lüftergeschwindigkeit, CPU-Temperatur sowie die Systemspannungen und warnt Sie, wenn es Probleme erkennt. Dieses Hilfsprogramm hilft Ihnen, Ihren Computer in einer gesunden Betriebsverfassung zu halten.

#### **Winbond Voice Editor**

Dieses Programm dient zur Aufnahme und Einstellung von Wave-Dateien für den ASUS POST Reporter™. Benutzen Sie dieses Programm, wenn Sie die voreingestellten POST-Meldungen ändern wollen. Siehe hierzu Abschnitt "3.2 Vocal POST-Nachrichten" für eine Liste der voreingestellten Meldungen.

#### **Cyberlink Video- und Audio-Anwendungsprogramme**

Dieses Element installiert Cyberlink PowerPlayer SE 5.0, Cyberlink PowerDVD Trial 3.0 und Cyberlink VideoLive Mail 4.0.

#### **Direct X**

Dieses Element installiert den Microsoft V8.0a-Treiber.

#### **PC-Cillin**

Dieses Element installiert die Antivirus-Software PC-Cillin 2000 V7.0. Lesen Sie bitte die Onlinehilfe in PC-Cillin für detaillierte Information.

#### **Acrobat Reader**

Dieses Element installiert Adobe Acrobat Reader V5.0. Acrobat Reader dient zum Anschauen von Dateien, im Portable Document Format (PDF).

#### **E-Color 3Deep**

Dieses Element installiert die Software "3Deep". 3Deep ist das erste Programm, welches Online-Spielern Vorteile in Multiplayerschlachten bietet. Dieses Programm eliminiert dunkle Grafiken und erzeugt satte, kräftige Farben.

#### **ASUS Bildschirmschoner**

Dieses Element installiert den ASUS-Bildschirmschoner.

# **5.2.4 Menü"Drivers"**

Das Treibermenü zeigt die verfügbaren Gerätetreiber an, wenn das System installierte Geräte erkennt . Installieren Sie die erforderlichen Treiber zur Aktivierung der Geräte.

Das Menü"Drivers" besteht aus zwei Fenstern. Klicken Sie die Schaltfläche **Next** rechts unten im ersten Fenster, um das zweite Menüfenster aufzurufen. Zur Rückkehr zum ersten Menüfenster klicken Sie die Schaltfläche **Back** rechts unten im zweiten **Fenster.** 

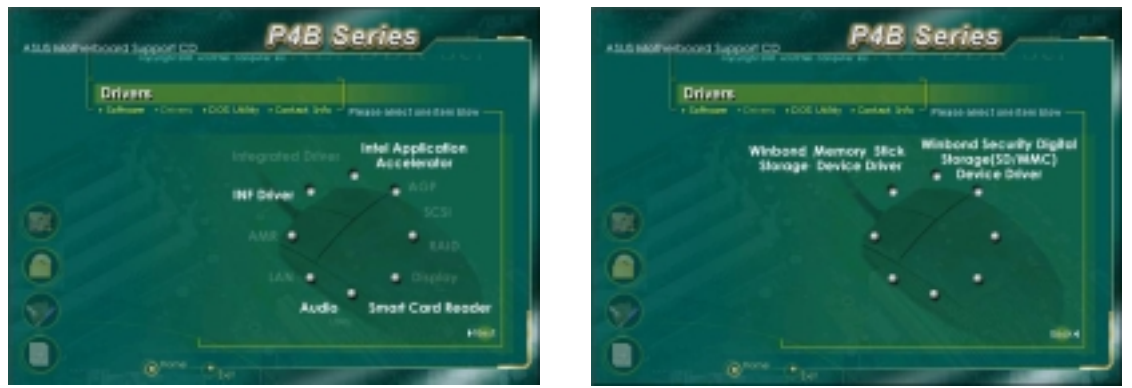

#### **INF Treiber**

Dies installiert die Intel® Chipset Software Installation Utility, welche Plug-n-Play INF-Unterstützung für Intel-Chipsatzkomponenten bietet. Dieses Hilfsprogramm installiert im Zielsystem die Windows INF-Dateien, welche dem Betriebssystem mitteilen, wie die Chipsatzkomponenten konfiguriert werden.

Sie können dieses Hilfsprogramm in einem von drei Modi installieren: Interactive, Silent und Unattended Preload. Der Modus "Interactive" erfordert Anwendereingabe während der Installation. Dies ist nicht erforderlich in den Modi "Silent" und "Unattended Preload".

Lesen Sie bitte hierzu die Onlinehilfe oder die Readme-Datei, die dem Programm beilag.

#### **Intel® Application Accelerator**

Dieses Element installiert den Intel Application Accelerator für Microsoft® Windows® 98/98SE/ME/NT4.0/2000. Dieses Programm ist zur Leistungsverbesserung des Speicher-Untersystems sowie des gesamten Systems gedacht.

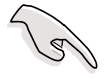

Installieren Sie den INF-Treiber, bevor Sie den Intel Application Accelerator **installieren** 

#### **Winbond Memory Stick Storage Device Driver**

Dieses Element installiert den Memory Stick (MS)-Gerätetreiber. Mit Hilfe dieses Gerätetreibers können Sie mit MS digitale Dateien und andere Daten sicher herunterladen und speichern.

#### **Winbond Secure Digital Storage (SD/MMC) Device Driver**

Dieses Element installiert den Secure Digital (SD)-Gerätetreiber. Mit Hilfe dieses Gerätetreibers können Sie mit SD digitale Dateien und andere Daten sicher herunterladen und speichern.

### **5.2.5 Menü"DOS Utilities"**

Das Menü für die DOS-Hilfsprogramme umfasst Software, die Sie im DOS-Modus ausführen können. Dieses Elemente finden sich auch im Software-Menü.

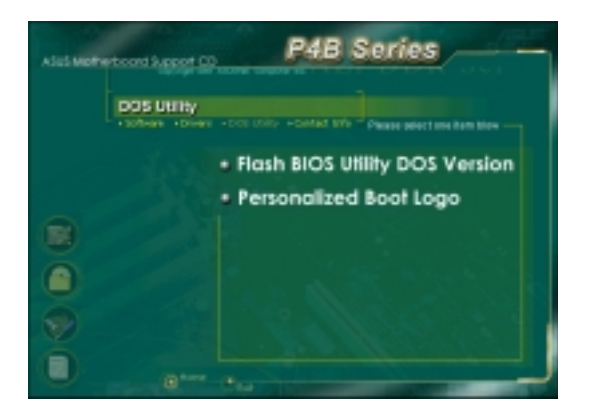

# **5.2.6 ASUS-Kontaktinformation**

Klicken Sie hierfür die Schaltfläche für die ASUS-Kontaktinformation. Sie können diese Information auch auf Seite dieses Handbuchs finden.

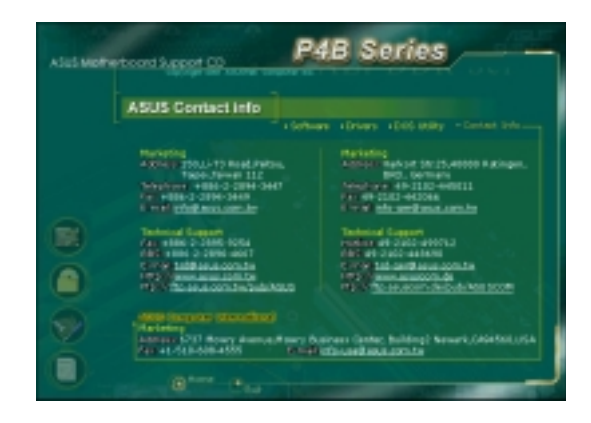

# **5.2.7 Andere Informationen**

Die Symbole auf der linken Seite des Fensters bieten zusätzliche Informationen zum Motherboard und zum Inhalt der Support-CD. Dieser Abschnitt zeigt die Popup-Fenster, welche erscheinen, wenn Sie die Symbole anklicken.

#### **Motherboard Info**

Dieses Fenster zeigt die allgemeinen Spezifikationen des P4B-Motherboards.

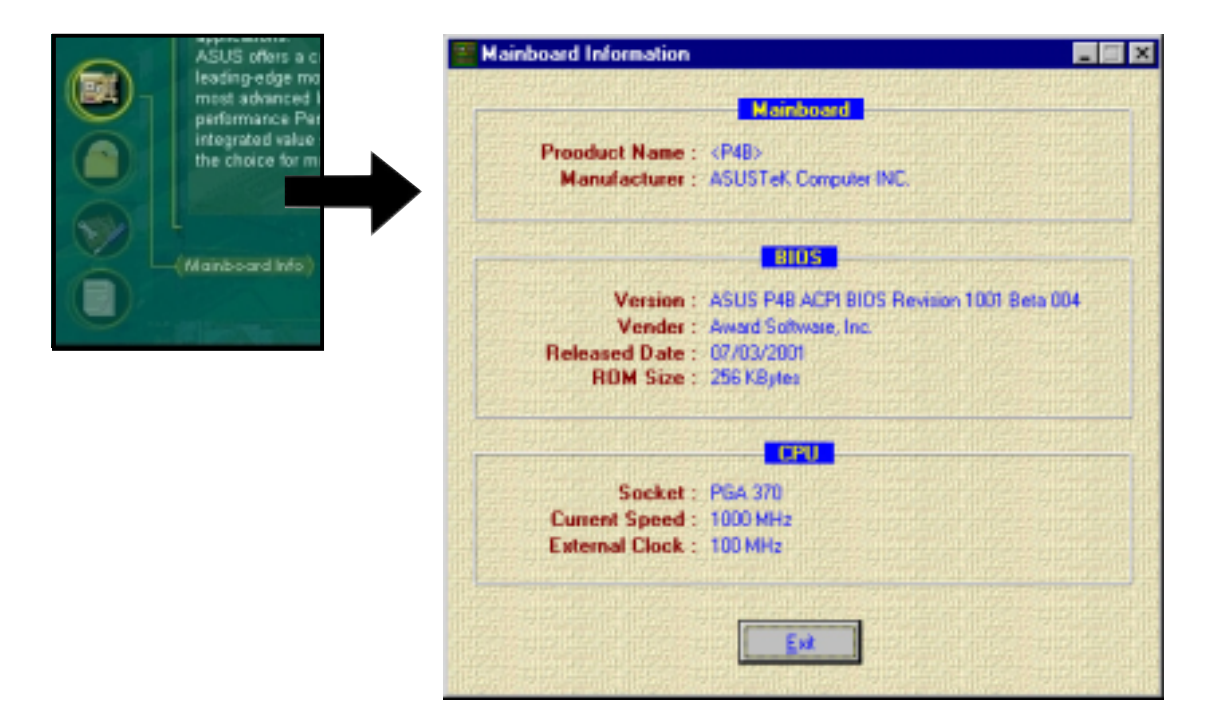

#### **Durchstöbern Sie diese CD**

Das Fenster zeigt den Inhalt der Support-CD in einem grafischen Format.

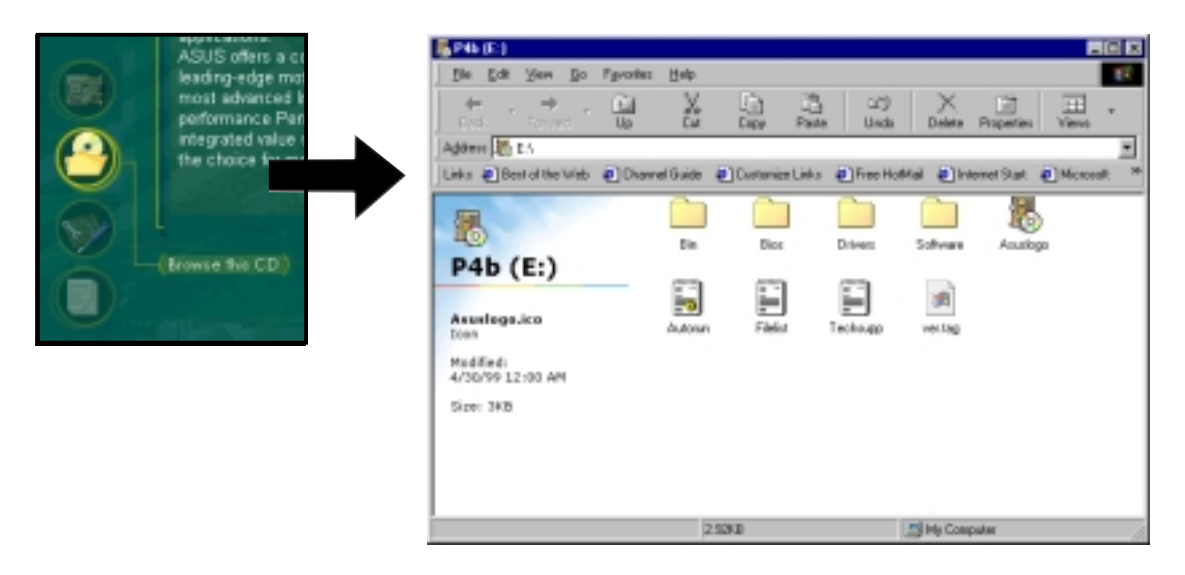

#### **Technical Support Form**

Dieses Fenster zeigt die ASUS Technical Support Request Form, die Sie ausfüllen müssen, wenn Sie bei uns um technische Hilfe anfragen.

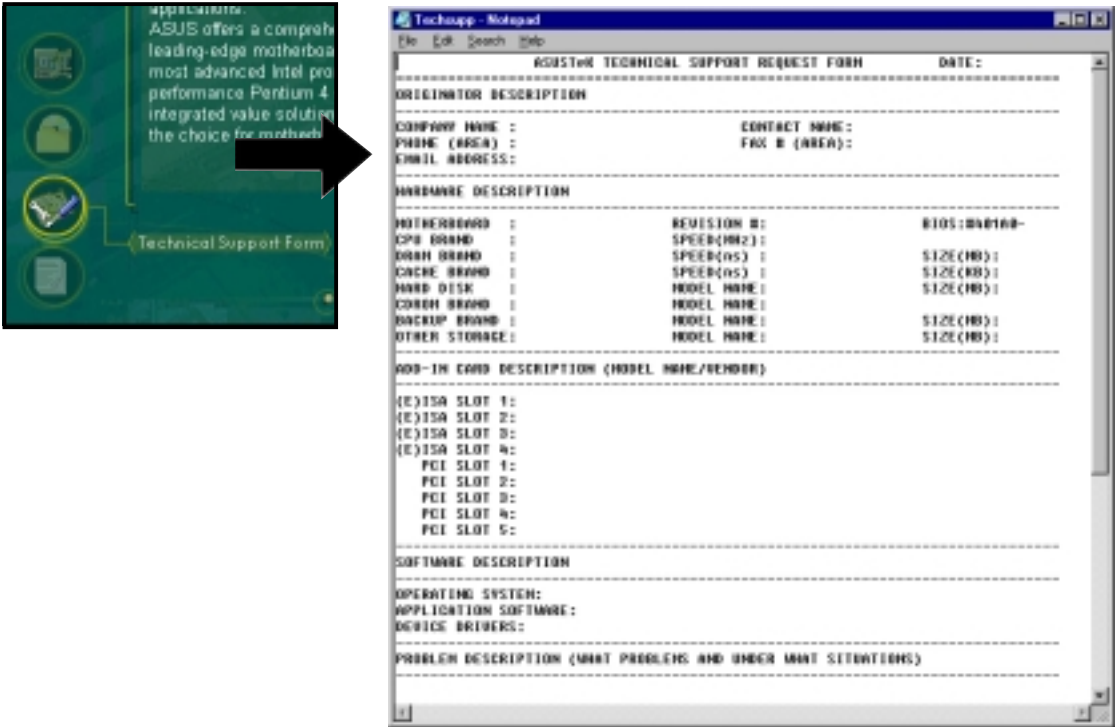

#### **Readme**

Dieses Fenster zeigt den Inhalt der Support-CD und eine kurze Beschreibung jedes Elements im Textformat.

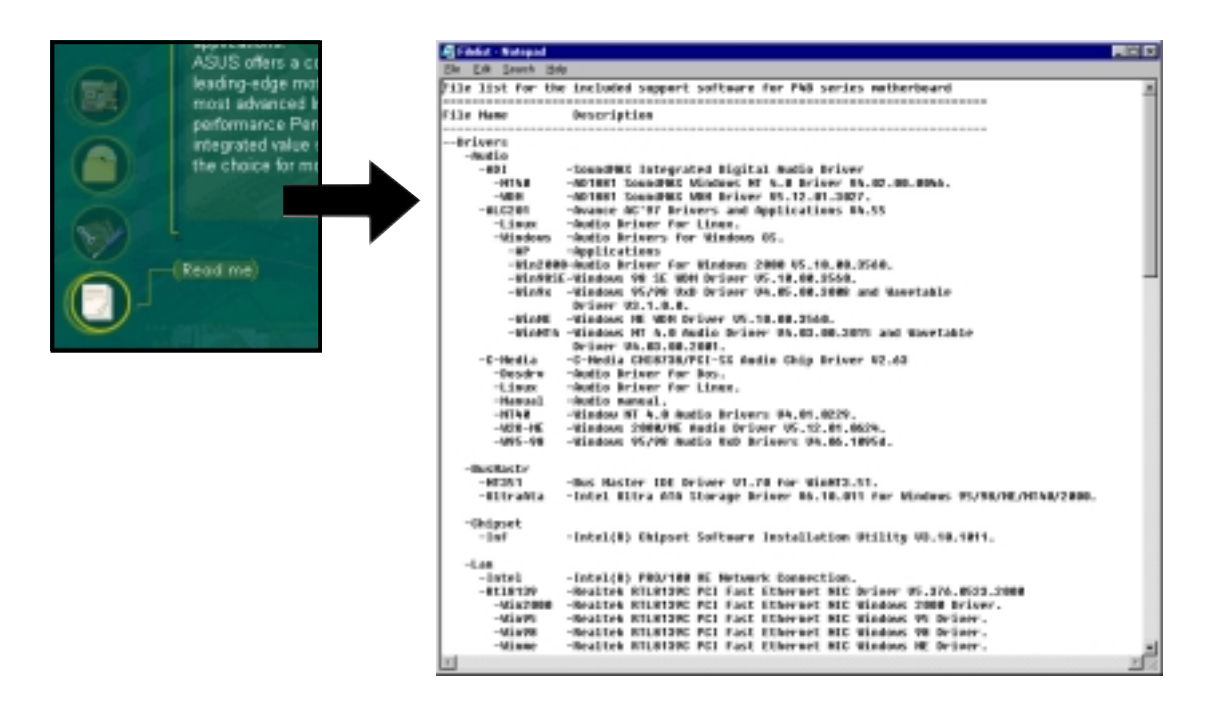

# **ASUS P4B Motherboard - Handbuch 5-9**

# 5.3 Software Information

Die meisten Programme auf der Support-CD verfügen über Assistenten, die Sie durch die Installation führen. Schauen Sie für mehr Information in der Online-Hilfe oder der Readme-Datei nach, die der Software beiliegt.

Dieser Abschnitt bietet Details zu den neuen Softwareprogrammen für das Motherboard.

# **5.3.1 ASUS Update**

ASUS Update ist ein Programm, mit dem Sie das BIOS und Treiber des Motherboards aktualisieren können. Dieses Programm erfordert eine Internetverbindung über ein Netzwerk oder einen Internet Service Provider (ISP).

Folgen Sie diesen Schritten,um ASUS Update zu benutzen.

1. Rufen Sie das Programm vom Windows-Startmenü auf: **Programme/AsusUpdate Vx.xx.xx/ AsusUpdate**

Der ASUS Update-Begrüßungsbildschirm erscheint.

- 2. Wählen Sie die gewünschte Update-Methode und klicken dann "Next".
- 3. Wenn Sie Aktualisieren oder Downloaden vom Internet ausgewählt haben, wählen Sie die Ihnen am nächsten gelegene ASUS FTP-Site, um starken Netzwerkverkehr zu vermeiden, oder wählen Sie "Auto Select". Klicken Sie "Next".

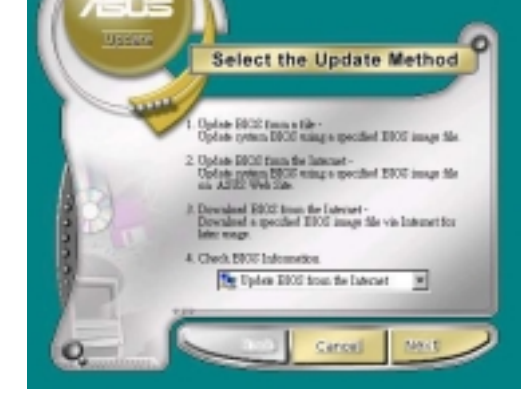

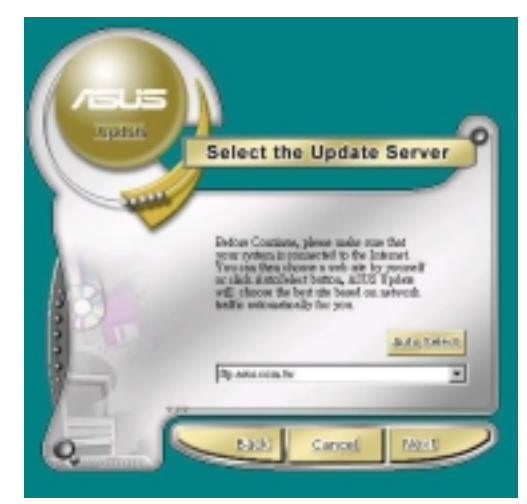

- 4. Wählen Sie in der FTP-Site die BIOS-Version aus, die Sie herunterladen wollen. Klicken Sie "Weiter".
- 5. Befolgen Sie die Anweisungen auf den darauffolgenden Bildschirmen, um die Aktualisierung abzuschließen.

Wenn Sie ausgewählt haben, das BIOS von einer Datei zu aktualisieren, werden Sie gebeten, den Ort der Datei anzugeben. Wählen Sie die Datei, klicken die Speicheroption und befolgen dann die Anweisungen auf dem Bildschirm,um die Aktualisierung abzuschließen.

# **5.3.2 ASUS MyLogo™**

ASUS MyLogo wird bei der Installation des ASUS Update-Programms vom Softwaremenü automatisch installiert. Siehe Abschnitt "5.2.3 Softwaremenü".

> Bevor Sie die ASUS MyLogo-Funktion benutzen, erstellen Sie bitte mit dem Programm AFLASH eine Kopie Ihrer Original-BIOS-Datei, oder holen Sie sich die neueste BIOS-Version von der ASUS-Website.

Folgen Sie diesen Schritten,um ASUS MyLogo zu benutzen.

- 1. Rufen Sie das Programm "ASUS-Update" auf. Siehe Abschnitt"5.3.1 ASUS Update."
- 2. Wenn Sie nach der Methode zur BIOS-Aktualisierung gefragt werden, wählen Sie die Option "Update BIOS from a file."
- 3. Geben Sie den Ort der BIOS-Datei ein, wie z. B. von einer Floppydiskette. Klicken Sie "Weiter".

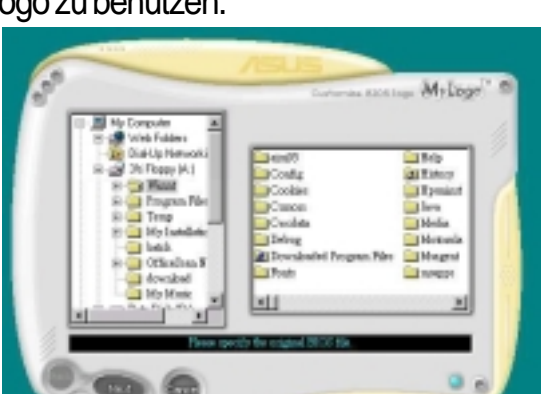

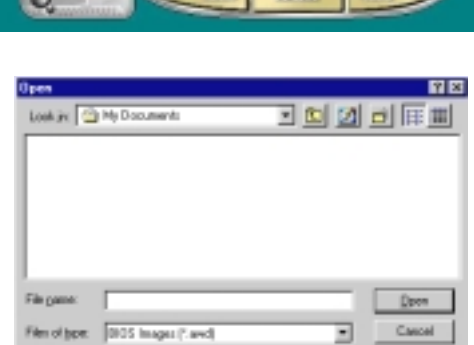

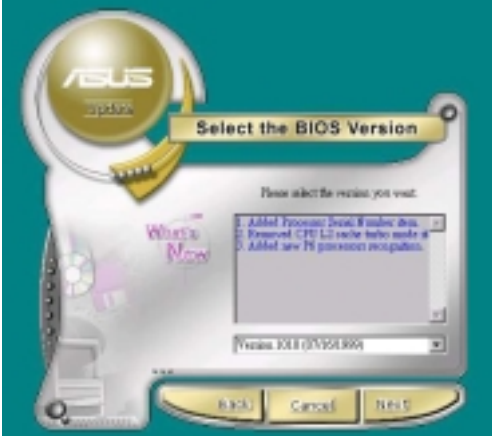
4. Wählen Sie unter den nun erscheinenden Auswahlmöglichkeiten ein Logobild aus. Klicken Sie "Weiter".

ANMERKUNG: Wenn Sie möchten, können Sie auch Ihr eigenes Bootlogo in den Dateiformaten GIF, JPG, oder BMP erstellen.

- 5. Wenn Sie auf ein Bild klicken, wird es auf dem MyLogo-Bildschirm größer angezeigt.
- MoJos **IB**<sub>1</sub>

Myloge

- 6. Der nächste Bildschirm bittet Sie, das Original-BIOS mit dem neuen Bootlogo zu ersetzen. Klicken Sie "Flash", um das BIOS zu aktualisieren.
- 7. Wenn Sie fertig sind, klicken Sie "Exit" und starten dann Ihren Computer neu.

Ihr System startet mit dem neuen Bootlogo.

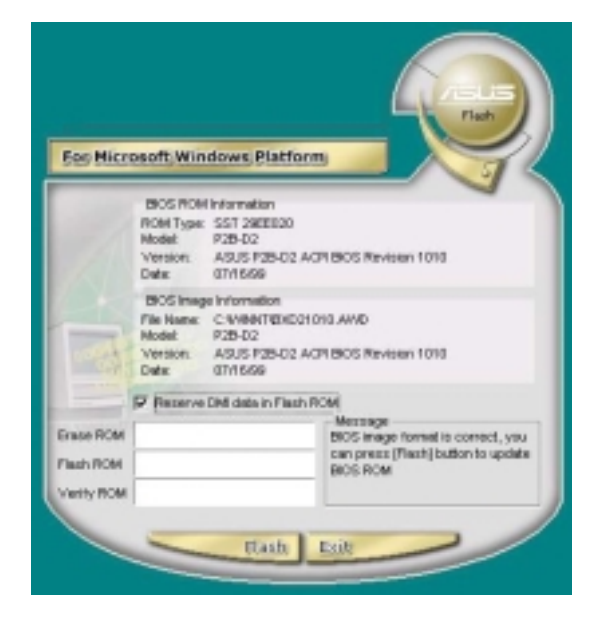

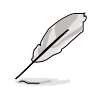

Anstatt von ASUS Update aus zu starten, können Sie ASUS MyLogo auch direkt im Windows-Startmenü aufrufen, um Ihr BIOS-Bootlogo zu ändern. Wenn Sie mit Ihren Änderungen an der BIOS-Datei mit dem neuen Logo fertig sind, laden Sie das neue BIOS mit dem Programm "ASUS Update" ins EEPROM.

# **5.3.3 Persönliches Bootlogo**

Auf der Support-CD befindet sich auch eine DOS-Version von ASUS MyLogo. Finden Sie das Programm namens LOGO.EXE sowie eine Mustergalerie von Boot-Bildschirmen im Bitmap (BMP)-Format, um diese Funktion zu installieren.

> Erstellen Sie eine Sicherheitskopie Ihres System-BIOS auf einer bootbaren Floppydiskette, bevor Sie mit LOGO.EXE Ihrem Startbildschirm ändern. Siehe Abschnitt "4.1 BIOS verwalten und aktualisieren". Achten Sie darauf, dass das Element "Full Screen Logo" im BIOS auf [Enabled] gestellt ist.

- 1. Zur Einrichtung eines neuen, persönlichen Bootlogos kopieren Sie die folgenden drei Komponenten von der Support-CD ins Windows-Verzeichnis: LOGO.EXE; AFLASH.EXE und eine oder mehr BMP-Dateien im Format 640 x 480 Pixel, 16 Farben.
- 2. Gehen Sie dann zum Menü"Herunterfahren" und wählen: "Neustart im DOS-Modus." Rufen Sie am DOS-Prompt das Programm AFLASH auf:

C:\WINDOWS>AFLASH

- 3. In AFLASH wählen Sie [1] und speichern die bestehende System-BIOS-Datei unter einem neuen Namen, z. B.: **CSCB1016.AWD**. Verlassen Sie AFLASH zu DOS.
- 4. Zum Einrichten eines neuen Boot-Bildschirms führen Sie LOGO unter DOS aus. Sowohl der Name der BIOS-Datei als auch der BMP-Datei müssen in der Befehlszeile hintereinander stehen:

```
C:\WINDOWS>LOGO CSCB1016.AWD SEA2.BMP
```
- 5. Drücken Sie die Eingabetaste, um das Bild mit der BIOS-Datei zu speichern.
- 6. Rufen Sie AFLASH wieder auf. Wählen Sie [2] und flashen die aktualisierte BIOS-Datei, in diesem Fall, **CSCB1016.AWD**, ins ROM.
- 7. Starten Sie Ihren Computer neu, indem Sie die Tasten <Str>, <Alt> und <Lösch> gleichzeitig drücken. Der neue Boot-Bildschirm erscheint.

Wenn Sie eine neue BMP-Datei auswählen möchten, führen Sie den Vorgang von Schritt 4 aus erneut durch.

Sie können ein ganz originelles Bootbild erstellen. Speichern Sie in Ihrem Lieblings-Fotoeditor en Bild als BMP-Datei mit 640 x 480 Pixeln und 16 Farben. Wählen Sie für das Bild einen Dateinamen mit acht Ziffern bzw.Zeichen, die vom DOS-Umfeld erkannt werden.

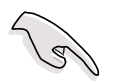

Achten Sie darauf, die .BMP-Dateien in dasselbe Verzeichnis wie die BIOS-Datei und LOGO.EXE zu setzen.

## **5.3.4 Winbond Voice Editor**

Mit der Software "Winbond Voice Editor" können Sie die Audio-POST-Meldungen bearbeiten. Installieren Sie die Software vom Softwaremenü auf der Support-CD. Siehe Abschnitt "5.2.3 Software Menü".

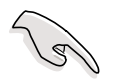

Um Konflikte zu vermeiden, rufen Sie den Winbond Voice Editor bitte nicht auf, während ASUS PC Probe läuft.

Folgen Sie diesen Schritten zur Anwendung des Winbond Voice Editor.

## **Programm aufrufen**

Rufen Sie das Programm entweder vom Winbond Voice Editor-Symbol auf Ihrem Desktop auf, oder über das Windows Startmenü: **Programme/Winbond Voice Editor/ Voice Editor**.

Der Winbond Voice Editor-Bildschirm erscheint.

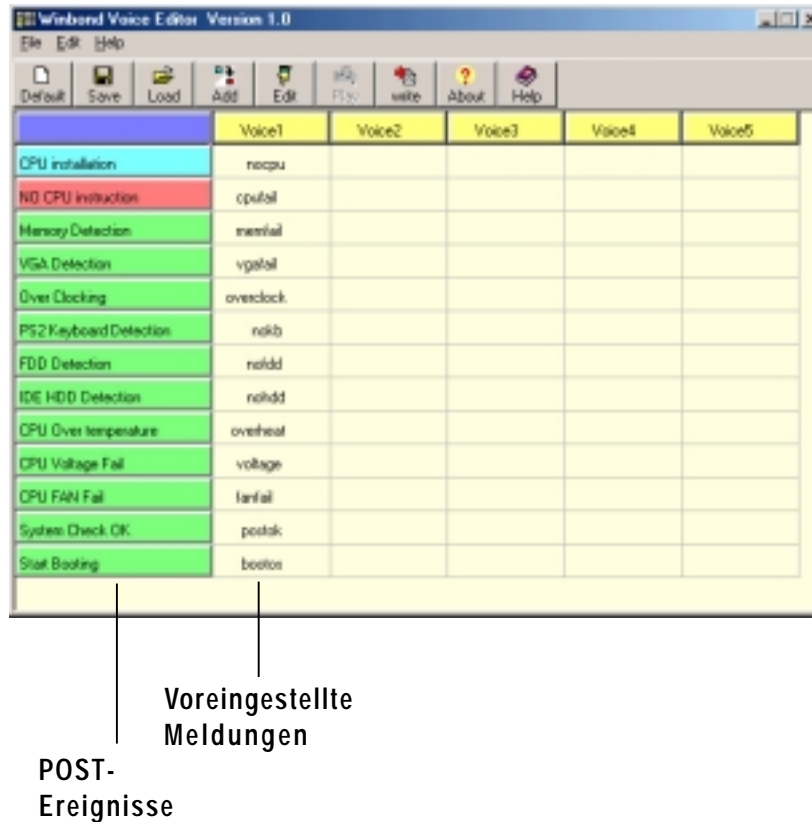

#### **Voreingestellte Wave-Dateien abspielen**

Zum Abspielen der voreingestellten Wave-Dateien klicken Sie einfach einen POST-Event links im Bildschirm und klicken dann die WIedergabe-Schaltfläche.

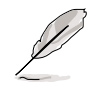

Die voreingestellte Sprache ist Englisch.

### **Ändern der voreingestellten Sprache**

- 1. Klicken Sie die Schaltfläche "Load". Ein Fenster mit den zur Verfügung stehenden Sprachen erscheint.
- 2. Wählen Sie Ihre gewünschte Sprache und klicken dann "Open". Die Meldungen für die ausgewählte Sprache erscheinen auf dem Voice Editor-Bildschirm.

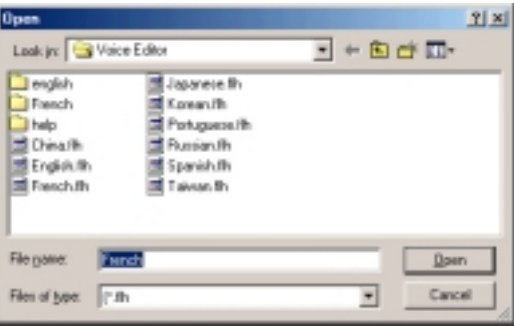

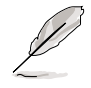

Bei einigen Sprachen gibt es aufgrund begrenzter Dateigröße nicht für alle Ereignisse eine Meldung.

- 3. Klicken Sie "Write", um das EEPROM zu aktualisieren.
- 4. Klicken Sie "Yes" im nun erscheinenden Bestätigungsbildschirm.

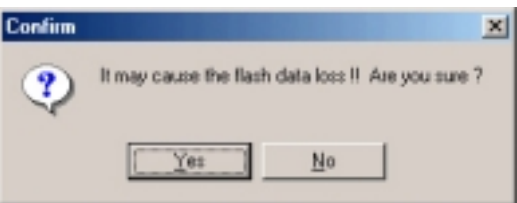

Wenn Sie Ihren Computer das nächste Mal starten, ertönen die POST-Meldungen in der von Ihnen ausgewählten Sprache.

#### **POST-Meldungen bearbeiten**

Wenn Ihre Sprache nicht auf der Liste erscheint oder wenn Sie Ihre eigenen POST-Meldungen aufnehmen möchten, um damit die vorinstallierten Wave-Dateien zu ersetzen, so können Sie dies ganz einfach tun.

Folgen Sie diesen Schritten, um Ihre POST-Meldungen zu bearbeiten.

- 1. Rufen Sie Voice Editor auf und schauen sich die Liste der POST-Ereignisse in der Spalte ganz links im Bildschirm an.
- 2. Bereiten Sie eine Meldung für jedes Ereignis vor.

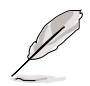

Die gesamte komprimierte Größe aller Wave-Dateien darf 1Mbit nicht überschreiten, halten Sie Ihre Meldungen also so knapp wie möglich.

- 3. Nehmen Sie Ihre Meldungen mit einer Aufnahmesoftware wie z. B. Windows Recorder auf.
- 4. Speichern Sie die Meldungen als Wave-Dateien (.WAV). Wir empfehlen Ihnen, Ihre Dateien in niedriger Qualität zu speichern, um sie klein zu halten. Verwenden Sie z. B. 8 Bit Mono-Qualität bei 22Khz Samplingrate.

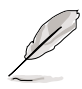

Sie können einen separaten Ordner für Ihre Wave-Dateien erstellen, so dass Sie sie alle am gleichen Ort zur Hand haben.

- 5. Klicken Sie im Voice Editor die Schaltfläche "Add", um das Fenster "Add Wave File" aufzurufen
- 6. Kopieren Sie Ihre aufgenommenen Wave-Dateien in die Datenbank. Schließen Sie das Fenster, wenn Sie fertig sind.

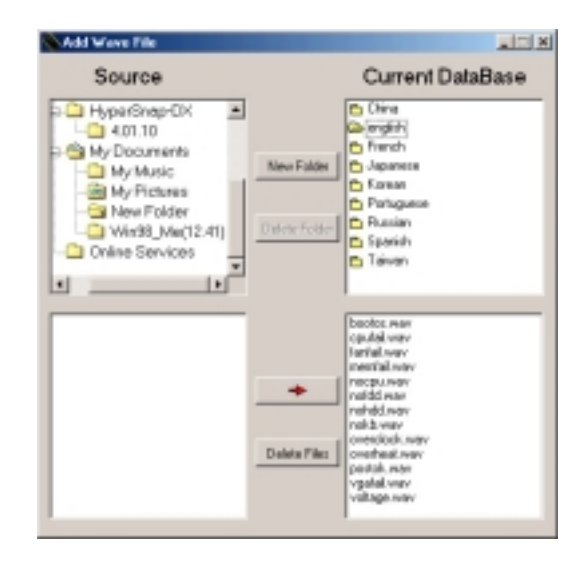

- 7. Klicken Sie ein POST-Ereignis erst im Voice Editor und dann auf "Edit" an. Das Fenster "Event Sound Editor" erscheint.
- 8. Finden und wählen Sie Ihre Wave-Datei für das Ereignis aus und klicken dann den Pfeil gegenüber "Voice1". Die von Ihnen ausgewählte Datei erscheint nun im Feld daneben.
- 9. Klicken Sie OK, um zum Voice Editor zurückzukehren.
- 10. Führen Sie für die anderen Ereignisse Schritte 7-9 aus.
- 11. Wenn Sie fertig sind, klicken Sie "Save". Ein Fenster erscheint und bittet Sie, Ihre Konfiguration zu speichern.
- 12. Geben Sie einen Dateinamen mit einer **.flh**-Erweiterung ein und klicken dann "Save".
- 13. Klicken Sie "Write", um die Datei zu komprimieren und ins EEPROM zu kopieren.
- 14. Klicken Sie im nun erscheinenden Bestätigungsfenster "Yes".

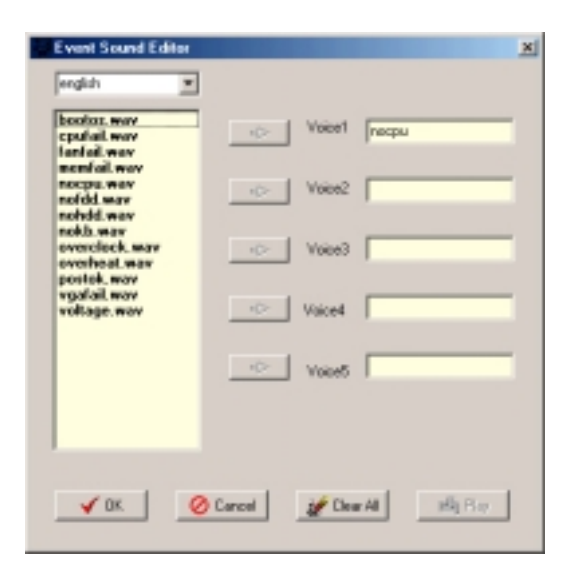

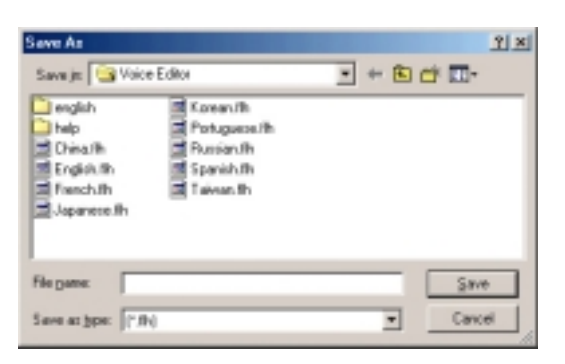

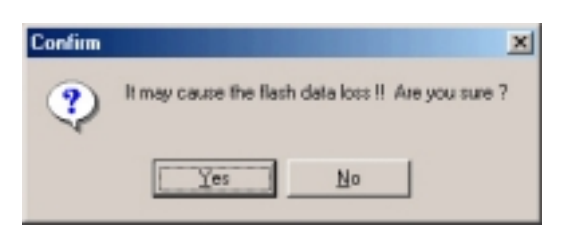

Wenn Sie eine Fehlermeldung erhalten, die besagt, dass die Dateien die insgesamt erlaubte Größe überschreiten, wenden Sie eine oder alle der folgenden Maßnahmen an.

- Versuchen Sie, Ihre Meldungen kürzer zu gestalten
- Speichern Sie die Wave-Dateien bei einer niedrigeren Qualität
- Überspringen Sie weniger oft auftretende Ereigisse wie FDD-Erkennung, IDE HDD Erkennung etc.

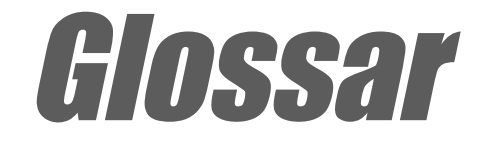

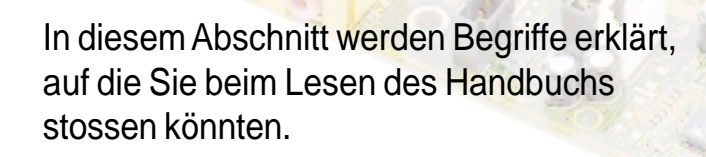

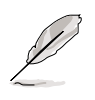

.

Dieses Glossar enthält einige Begriffe, die nicht in diesem Dokument vorkommen, Ihnen aber beim Arbeiten, Aktualisieren oder Neukonfigurieren Ihres Computers behilflich sein können.

**AC'97 (Audio Codec '97).** AC '97 ist der nächste Schritt zur Angleichung der Audioqualitäten von PCs an die von Audiogeräten. Diese Spezifikation definiert neue kostengünstige Optionen, um die Integration notwendiger Komponenten für zukünftige, audiointensive Anwendungen, wie z.B. DVD; 3-D-Multiplayer und interaktive Musik, zu unterstützen. Diese Spezifikation legt darüber hinaus neue Erweiterungen für Modems und Docking fest, um Desktop- und Notebook-Hersteller bei der schnellen und kostengünstigen Umsetzung dieser neuen Technologien zu unterstützen. Diese Spezifikation verwendet Software-Emulation zur Konkurrenzfähigkeit mit der PCI SoundBlaster-Spezifikation.

**ACPI (Advanced Configuration and Power Interface).** Die ACPI-Spezifikation definiert ein plattformübergreifendes Interface, das zur Unterstützung zahlreicher Betriebssysteme entwickelt wurde. ACPI definiert ein flexibles und abstraktes Hardware-Interface, das als standartisierte Möglichkeit zur Integration von Energieverwaltungseigenschaften in ein PC-System (einschließlich Hardware, Betriebssystem und Anwendungssoftware) dient. Dadurch kann das System Peripheriegeräte wie CD-ROM-Laufwerke, Netzwerkkarten, Festplattenlaufwerke und Drucker sowie an den Computer angeschlossene Geräte wie VCRs, Fernsehgeräte, Telefone und Stereoanlagen automatisch an- und ausschalten. Durch diese Technologie können Peripheriegeräte auch zum Anschalten des PCs verwendet werden. Wenn Sie beispielsweise eine Kassette in einen VCR einsetzen, wird der PC angeschaltet, der wiederum einen Großbildschirm oder ein High-Fidelity-Soundsystem aktivieren könnte.

**AGP (Accelerated Graphics Port).** Diese Interface-Spezifikation aktiviert Hochleistungs-3D-Grafiken auf Mainstream-PCs. AGP wurde für direktes Texture Mapping für Systemspeicher-Bandbreite und Latenz entwickelt

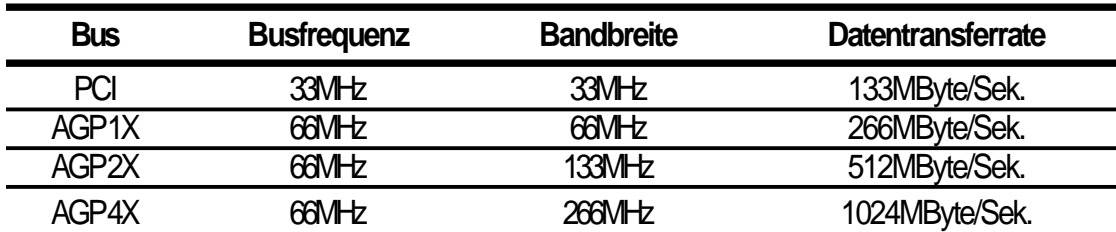

**Backup.** Kopie einer Datei, eines Verzeichnisses oder einer Diskette auf einem anderen Speichergerät als dem Original. Diese Kopie dient der Datenwiederherstellung, wenn das Original versehentlich gelöscht, beschädigt oder zerstört wird.

**BIOS (Basic Input/Output System).** Das BIOS ist eine Programmreihe, die den Datentransfer zwischen Computerkomponenten wie z.B. dem Hauptspeicher, Festplattenlaufwerken und der Grafikkarte kontrolliert. Die Anweisungen des BIOS sind in das RAM (Read-Only Memory) des Computers integriert. Die BIOS-Parameter können im BIOS-Setup-Programm konfiguriert werden. Mit dem Hilfsprogramm AFLASH können Sie das BIOS durch das Kopieren einer neuen BIOS-Datei ins EEPROM aktualisieren.

**Bit (Binary Digit).** Die kleinste vom Computer verwendete Dateneinheit. Ein Bit kann den Wert 0 oder 1 haben.

**Boot.**"Booten" ist der Start des Betriebssystems des Computers, indem es in den Systemspeicher geladen wird. Wenn Sie das Handbuch zum "Booten" Ihres Systems (oder Computers) auffordert, bedeutet dies, dass Sie den Computer anschalten sollen. "Erneut booten" weist auf den Neustart Ihres Computers hin. Wenn Sie unter Windows 95 oder einer neueren Version "Neu starten" im Menü"Start | Beenden..." wählen, wird Ihr Computer neu gebootet.

**Bus Master IDE.** PIO (Programmable I/O) IDE erfordert, dass die CPU in den IDE-Zugriff und den Wartezustand auf mechanische Ereignisse mit einbezogen wird. Bus Master IDE überträgt Daten zum/vom Speicher, ohne dass die CPU dadurch beeinträchtigt wird. Der Bus Master IDE-Treiber und Bus Master IDE-Festplatten müssen den Bus Master IDE-Modus unterstützen.

**Byte (Binary Term).** Ein Byte stellt eine Gruppe von acht aufeinanderfolgenden Bits dar. Ein Byte repräsentiert einen einzelnes alphanumerisches Zeichen, einen Punkt oder ein anderes Symbol.

**Cache-Speicher.** Ein RAM-Typ, der einen schnelleren CPU-Zugriff als reguläres RAM ermöglicht. Der Cache-Speicher beseitigt den CPU Wait State. Wenn die CPU Daten aus dem Hauptspeicher liest, wird eine Kopie dieser Daten im Cache-Speicher gespeichert. Beim nächsten Zugriff auf diese Daten, werden Sie anstatt aus dem Hauptspeicher aus dem Cache-Speicher übertragen.

**CODEC (Compressor/Decompressor)**. Eine Software-Komponente, die komprimierte Videooder Audiodateien dekomprimiert (bzw. umgekehrt).

**COM-Schnittstelle.** Ein Anschluss mit integriertem Schaltkreis, der serielle Geräte wie Drucker, Mäuse, Modems und Infrarotmodule unterstützt. Jede COM-Schnitttelle ist zur Verwendung eines unterschiedlichen IRQ und einer anderen Adresszuteilung ausgelegt. COM steht für "Communication Port" und wird auch als serielle Schnittstelle bezeichnet.

**CPU (Central Processing Unit).** Die CPU, auch also "Prozessor" genannt, ist das "Gehirn" des Computers. Sie übersetzt Programmbefehle und verarbeitet im Systemspeicher gespeicherte **Daten** 

**Gerätetreiber.** Ein Softwareprogramm, welches ein Peripheriegerät mit dem Betriebssystem verbindet. Es fungiert als Übersetzer zwischen dem Gerät und den Anwendungen, die auf es zugreifen wollen. Jedes Gerät verfügt über einen eigenen, speziellen Befehlssatz, der nur dem Treiber zugänglich ist. Die Anwendungen greifen auf allgemeinen Befehlsebenen auf Geräte zu. Der Treiber übersetzt diese Befehle in die vom jeweiligen Gerät benötigte Befehlsart.

**DOS (Disk Operating System).** Eine Software zur Organisation der Lese- und Schreibevorgänge des Computers sowie der Kommunikation mit Festplattenlaufwerken und verschiedenen angeschlossenen Eingabe-/Ausgabegeräten (wie z.B. Tastaturen, Bildschirme, serielle und parallele Schnittstellen, Drucker, Modems usw.). DOS war bis zur Einführung von Windows das populärste PC-Betriebssystem.

**DRAM (Dynamic Random Access Memory).** Ein RAM-Typ, der mit sich schnell aktualisierenden Zyklen den Verlust der gespeicherten Daten verhindert. Siehe auch RAM und SDRAM.

**Erweiterungskarte.** Eine Zusatzkarte mit aufgedrucktem Schaltkreis wie z.B. eine Soundkarte, Grafikkarte oder LAN-Karte, die in einen Erweiterungssteckplatz des Motherboards gesteckt wird. Eine Erweiterungskarte fügt dem System Funktionen hinzu, über die das Motherboard nicht verfügt.

**Flash ROM.** Ein nicht flüchtiger Speicher, in dem Daten beim Trennen der Netzverbindung gespeichert werden. Dieses Gerät entspricht dem EPROM, kann aber im Gegensatz zu EPROM, das nur mit ultraviolettem Licht löschbar ist, elektronisch gelöscht werden. Das Flash ROM wird normalerweise für das System-BIOS verwendet, das Hardwaregeräte und notwendige Parameter für das Betriebssystem einrichtet. Da der Flash ROM-Inhalt modifizierbar ist, können Sie das BIOS selbst aktualisieren.

**IDE (Integrated Drive Electronics).** IDE-Geräte verfügen über einen integrierten Laufwerks-Kontrollschaltkreis, wodurch eine separate Adapterkarte (im Fall von SCSI-Laufwerken) überflüssig wird. UltraDMA/100/6633 IDE-Laufwerke können Datentransferrate von bis zu 100MB/Sek. erreichen.

**Internet.** Aus WAN und LAN zusammengesetztes, globales Computernetzwerk, das Heimanwender, Schulen, Unternehmen und Regierungen über das TCP/IP-Protokoll miteinander verbindet.

**I/O (Input/Output).** Datentransfer von Eingabegeräten wie Tastaturen, Mäusen oder Scannern zu Ausgabegeräten wie Druckern oder Bildschirmen.

**I/O Address.** Die spezifische Speicheradresse für ein bestimmtes Gerät. Zwei Geräte können nicht den gleichen I/O-Adressbereich belegen.

**IrDA (Infrared Data Association).** Eine internationale Organisation, die weltweit anwendbare, kostengünstige Infrarot-Datenverbindungs-Standards zur Unterstützung von Walk-up und Pointto-Point-Modellen entwickelt und fördert .Das IrDA-Protokoll wurde zur Übertragungsunterstützung auf kurze Distanz mit einem Point-to-Point-Infrarotprotokoll zwischen zwei Geräten bei einer Geschwindigkeit zwischen 9.6KB/Sek. und 4MB/Sek entwickelt.

**ISP (Internet Service Provider).** Eine Firma, die ihren Kunden gegen eine Gebühr Zugang zum Internet ermöglicht. Ein ISP bietet ebenso Internet-Hilfsprogramme und Dienstleistungen wie Email, Newsgroups, Wetterberichte und eine Vielzahl anderer an. Der Anwender kann über ein im Computer installiertes Modem und eine Telefonleitung eine Verbindung mit dem ISP herstellen.

**LAN (Local Area Network).** Eine Netzwerktechnologie, die zur Kurzstreckenverbindung von Computern entworfen wurde. Die lokale Gruppe von verbundenen Computern werden normalerweise von einem einzelnen Server verwaltet. Siehe auch WAN (Wide Area Network)

**Modem.** Ein Gerät, dass einem Computer über ein Telefonsystem die Kommunikation mit einem anderen Computer ermöglicht.

**Netzwerk.** Ein durch Telefonkabel oder auf andere Art untereinander verbundene Computersysteme.

**Betriebssystem.** Software, die die gesamten Arbeitsvorgänge eines Computersystems kontrolliert. Die Aufgaben des Betriebssystems beinhalten unter anderem Speicherzuteilung, Eingabe- und Ausgabeverteilung, Interrupt-Verarbeitung und Verteilung von Arbeitsvorgängen.

**PC100/PC133.** Ein Industriestandard, der Speicherkapazitäten zur Geschwindigkeitsmessung von Speicherbussen festlegt. Neue Plattformanforderungen garantieren, dass der Speicher nicht zu einem Flaschenhals der Systemleistung werden kann.

**PCI Bus (Peripheral Component Interconnect Local Bus).** Die PCI Bus-Spezifikation definiert ein 32-Bit-Datenbus-Interface. Der PCI-Standard ist unter Herstellern von Erweiterungskarten weit verbreitet.

**PCI Bus Master.** Das PCI Bus Master kann Datentransfers ohne lokale CPU-Unterstützung durchführen, außerdem kann die CPU als eine der Bus Master behandelt werden. PCI 2.1 unterstützt concurrent PCI-Betrieb zur Unterstützung gleichzeitigen CPU- und Bus Master-Betriebs.

**POST (Power On Self Test).** Wenn Sie den Computer anschalten, startet er zuerst den POST, eine Serie von softwaregesteuerten Selbstdiagnosetests. Der POST überprüft den Systemspeicher, die Motherboard-Schaltkreise, den Bildschirm, die Tastatur, das Diskettenlaufwerk und andere I/ O-Geräte.

**PS/2-Port.** PS/2-Ports basieren auf der IBM Micro Channel-Architektur. Dieser Architekturtyp überträgt Daten durch einen 16-Bit oder 32-Bit Bus. Mit einem ATX-Motherboard können PS/2- Mäuse und/oder Tastaturen verwendet werden.

**RAM (Random Access Memory).** Der primäre Speicherbereich des Computers zum Schreiben, Speichern und Abfragen von Informationen und Programmanweisungen, die zur Verarbeitung an die CPU weitergeleitet werden. Die Informationen im RAM können wiederholt mit neuen Daten überschrieben werden. Verglichen mit anderen Speichermedien wie Magnetbändern, Disketten und Festplattenlaufwerken hat das RAM ein außerordentlich schnelle Zugriffsraten. Das RAM ist jedoch flüchtig; die gespeicherten Daten gehen also nach dem Trennen der Netzverbindung oder im Falle eines Stromausfalls verloren. Siehe auch DRAM und SDRAM.

**ROM (Read Only Memory).** Ein integrierter Schaltkreischip, der Programme und Daten enthält, auf die lediglich zugegriffen werden kann. Der Inhalt des ROMs kann nicht modifiziert werden.

**SCSI (Small Computer System Interface).** Ein Hochgeschwindigkeits-"Multi-threaded" I/O-Interface, das vom X3T9.2-Kommitee des American National Standards Institute (ANSI) für den Anschluss vieler Peripheriegeräte festgelegt wurde. Der Standard deckt Raten von 10MBytes/ Sek. bis zu 160MBytes/Sek. ab.

**SDRAM (Synchronous DRAM).** Ein DRAM-Typ mit auf den CPU-Takt synchronisierten Zugriffssignalen, der die Verzögerung bei Datentransfers zwischen CPU und Systemspeicher beseitigt. SDRAM entzieht der CPU mehr Speicherkontrolle; speichert die Anfrage im Speicher und ermöglicht der CPU die Wahrnehmung anderer Aufgaben, während die Datenanfrage für die nächste Kommunikation zwischen CPU und Speicher vorbereitet wird.

**SIR (Serial IrDA).** Die SIR-Spezifikation definiert einen asynchronen, seriellen Kurzstrecken-Infrarot-Übertragungsmodus mit einem Start-Bit, acht Datenbits und einem Stopp-Bit. Die maximale Datenrate beträgt 115.2KB/Sek.

**SPD für SDRAM-Module.** Serial Presence Detect (SPD) funktioniert wie ein ID-Erkennungsprogramm für SDRAM-Module. Es verwendet eine EEPROM-Komponente eines DIMMs zum internen Abspeichern der Modul-Konfigurationsinformationen. Die Funktion "Serial Presence Detect" wird durch Verwendung einer 2048 Bit EEPROM-Komponente durchgeführt. Dieses nichtflüchtige Speichergerät enthält vom DIMM-Hersteller programmierte Daten, die den Modultyp und verschiedene SDRAM-Organisationen und Timing-Parameter festlegen.

**Sicherungsdiskette.** Eine Systemdiskette enthält die Kerndateien eines Betriebssystems und wird zum Booten des Betriebssystems verwendet.

**TCP/IP (Transmission Control Protocol/Internet Protocol).** Das vom UNIX-System und dem Internet verwendete Kommunikationsprotokoll. TCP prüft auf verlorene Datenpakete, bringt die Daten mehrerer Pakete in die richtige Reihenfolge und sorgt für die erneute Verschickung fehlender und verlorener Pakete.

**USB (Universal Serial Bus).** Ein 4-poliger, serieller Kabelbus, das bis zu 127 Plug-n-Play-Peripheriegeräte (z.B. Tastaturen, Mäuse, Joysticks, Scanner, Drucker, Modems und Bildschirme) befähigt, die Bandbreite durch eine vom Host eingeteilte, "token-based" Protokolle zu verwenden. Dies ermöglicht Anfügen und Abtrennen, während der Host und andere Peripheriegeräte in Betrieb sind. USB unterstützt synchronone und asynchrone Transfertypen mit 12 MBit/Sek. über die gleichen Leitungsbündel. USB 2.0 bietet im Vergleich zu USB 1.0 eine 40x schnellere Transferrate und stellt eine Kokurrenz zum 1394-Standard dar.

**WAN (Wide Area Network).** Ein geographisch über weite Distanzen verstreutes Netzwerk, das von mehreren untereinander verbundenen Computern oder Local Area Networks (LANs) besteht. WANs verwenden normalerweise angemietete Ferndistanzleitungen für Systemverbindungen innerhalb von Städten, zwischen verschiedenen Städten oder in verschiedenen Erdteilen.

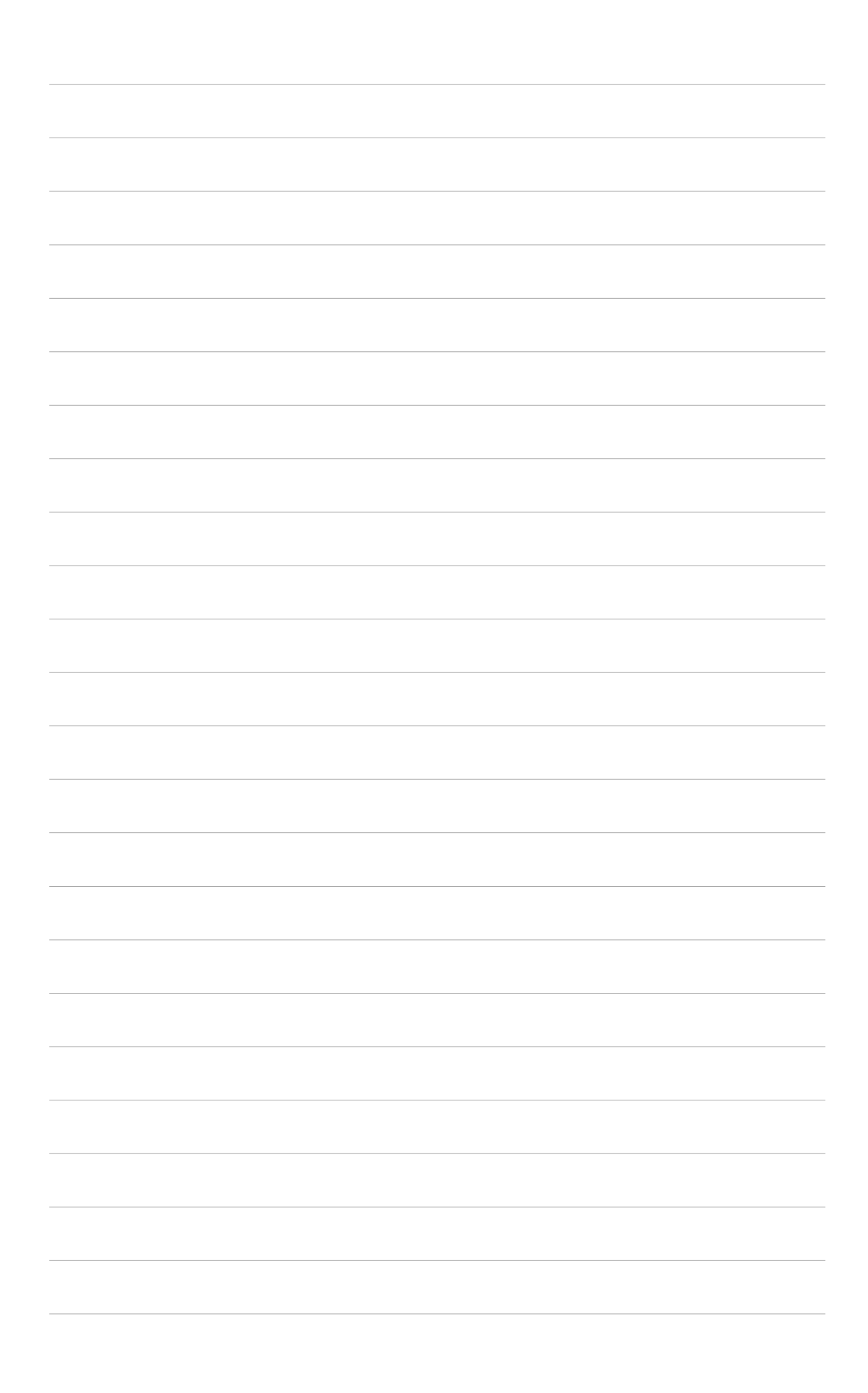